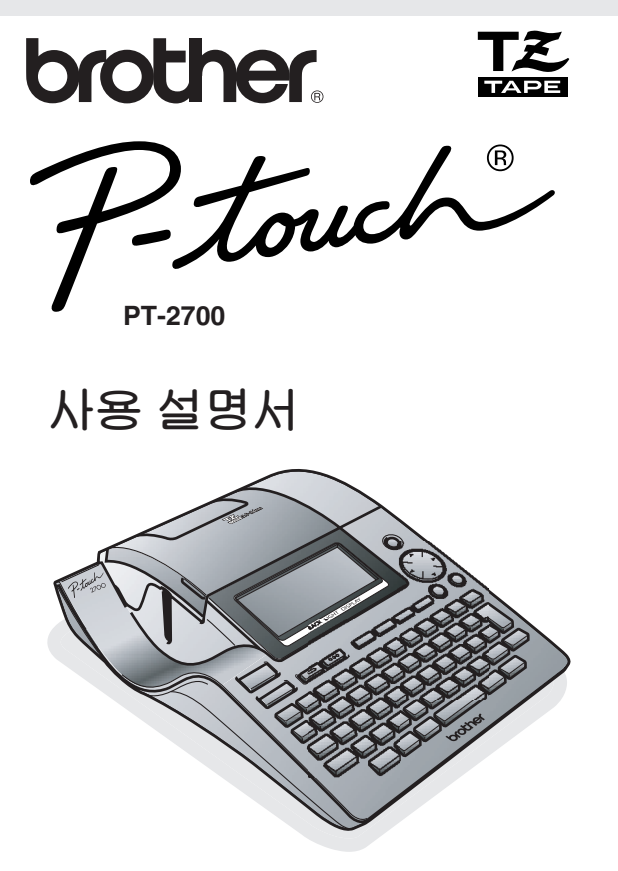

- 기기를 사용하기 전에 본 사용 설명서를 먼저 읽어주십시오 .
- 필요할 때 쉽게 참고할 수 있도록 사용 설명서를 잘 보관하십시오 .
- 사용 설명서에는 보증서가 포함되어 있습니다 .

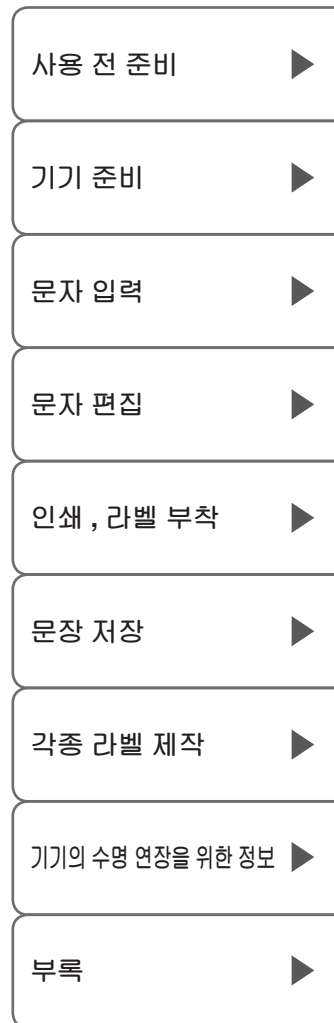

# **시작하기 전에**

PT-2700 라벨 프린터를 구입해주셔서 감사합니다 !

PT-2700 ( 이하 "본 기기") 을 사용하면 간단한 키보드 입력 및 편집 , 내장된 정형 서식을 사용하여 라벨을 만들 수 있으며 , 컴퓨터와 연결하여 전용 소프트웨어로 라벨을 편집할 수도 있어 더욱 간편하고 효율적인 방법으로 각종의 개성있는 라벨을 만들 수 있습니다 .

**■**제품 특성

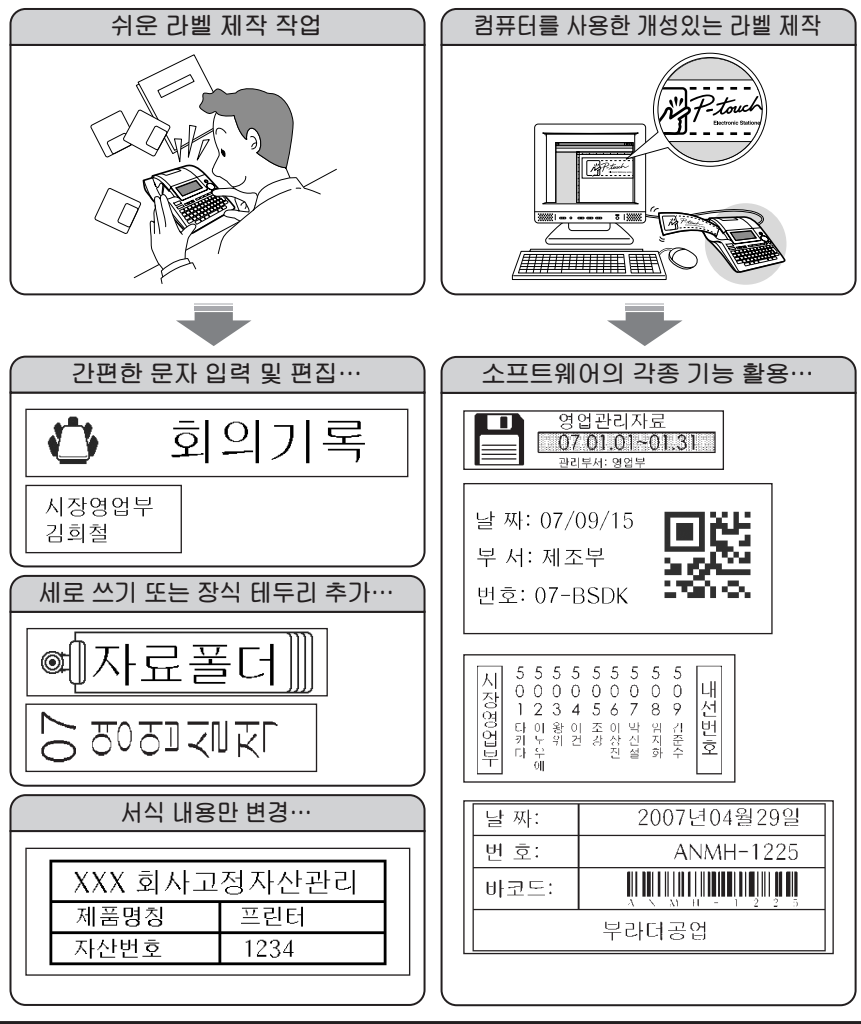

#### **■**사용 설명서 정보

- 기기를 사용하기 전에 본 사용 설명서를 자세히 읽어보고 정확한 사용법을 숙지해주십시오 .
- 사용 설명서를 읽어본 후에는 필요할 때 쉽게 참고할 수 있도록 잘 보관하십시오
- 사용 설명서의 내용은 예고 없이 변경될 수 있습니다 .
- 본 설명서의 일부 또는 전부를 무단으로 복사하거나 전제할 수 없습니다 .
- 본 사용 설명서는 내용의 정확성을 기했으나, 오류나 누락 등이 발견되면 본사로 지적해주십시오.
- 본 사용 설명서에는 다음 기호로 중요한 추가 정보를 표시합니다 .

이 기호는 반드시 준수해야 하는 정보와 절차를 표시합니다 .

▌이 내용을 준수하지 않으면 기기의 고장 , 오작동 , 신체의 부상을 초래할 수 있습니다 .

이 기호는 본 제품에 대한 자세한 정보 및 기능에 대한 설명 또는 절차를 표시합니다 .

#### **■**본 기기 정보

본 기기 또는 본 기기로 제작한 라벨의 사용 , 고장 또는 수리 , 배터리 소모로 인한 데이터 손실 또 는 변경으로 발생한 경제적 손해 및 손실에 대해 , 또는 제 3 자의 어떠한 배상 요구에 대해서도 본 사는 책임을 지지 않습니다 .

#### **■**상표 정보

- IBM® 은 International Business Machines Corporation 의 상표입니다 .
- Microsoft ® , Windows® 는 미국 Microsoft Corporation 의 등록 상표입니다 .

그 밖의 본 사용 설명서에 사용된 소프트웨어 , 상품 및 제품의 명칭은 각 해당 소유사의 상표 또는 등록 상표입니다 .

#### **■**B급기기 (가정용 정보통신기기)

이 기기는 가정용으로서 전자파적합등록이 된 기기이므로 주거지역에서는 물론 모든 지역에서 사용할 수 있습니다.

**사 용 전**

**입**

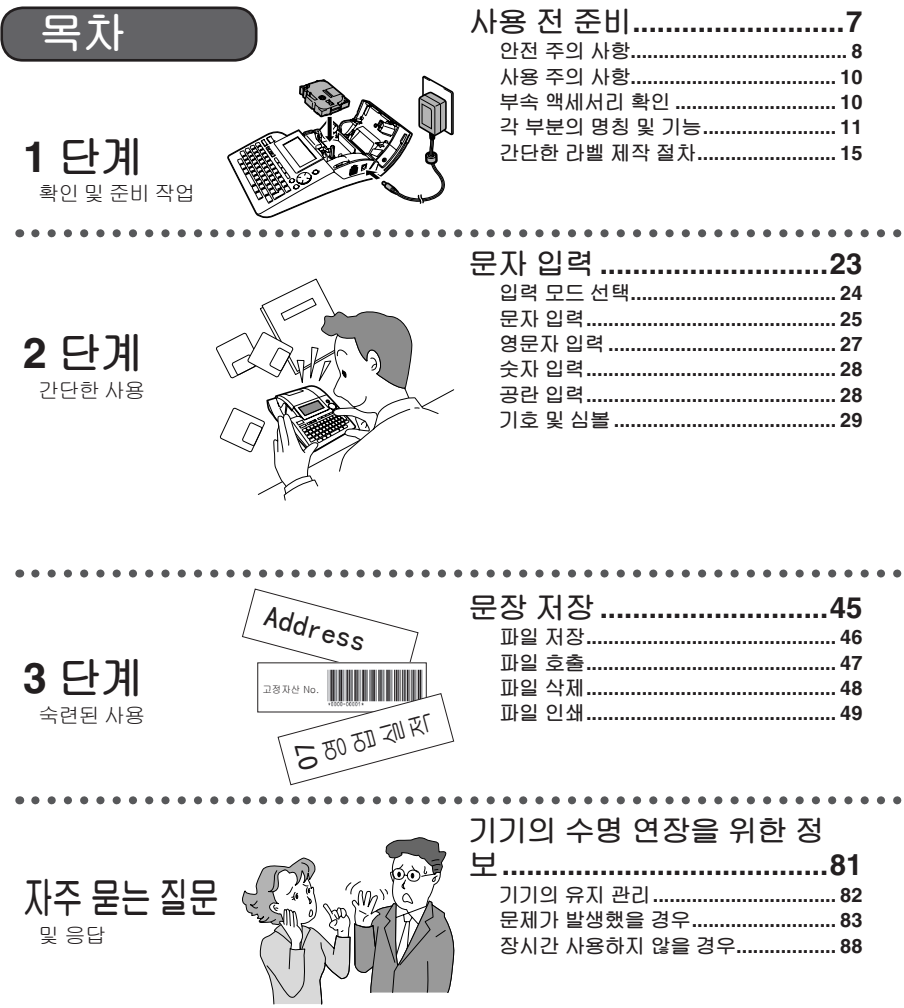

d

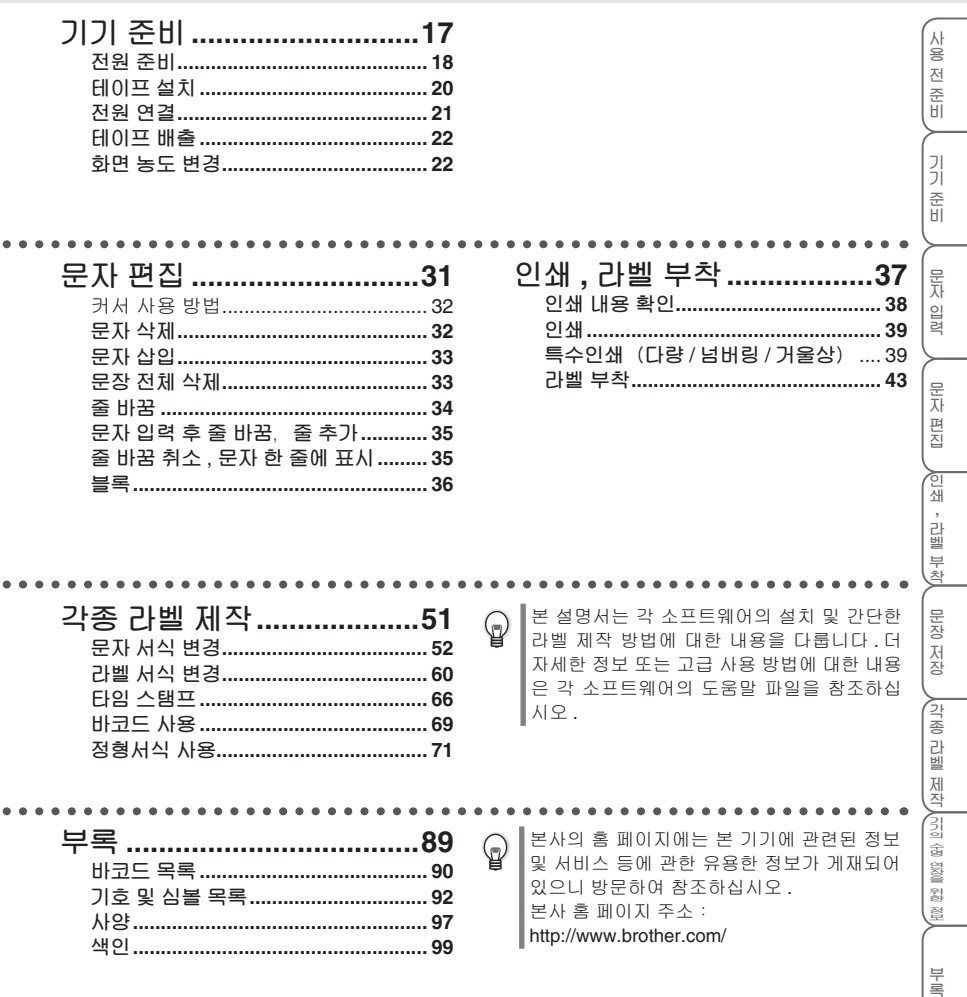

 $\bullet$ 

 $\bullet$ 

# 사용 전 준비

본 장에서는 제품을 안전하고 올바르게 사용하기 위해 반드시 알아두어 야 하는 주의 사항과 각 부분의 명칭 및 기능을 설명합니다. 기기를 사용 하기 전에 반드시 읽어주십시오.

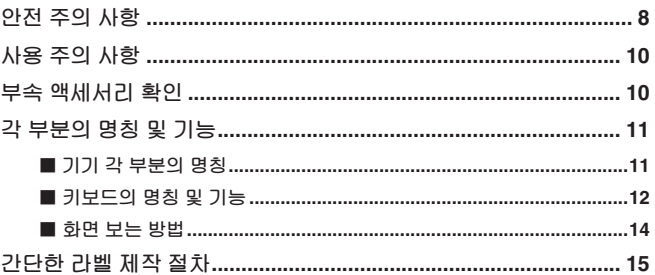

 $\bullet$ 

사용 전 준비

기기 준비

## **안전 주의 사항**

사용자 또는 타인에 대한 피해 및 경제적 손해를 방지하기 위해 주의해야 할 사항을 다양한 그림 표시로 설명합니다 .

이 표시와 의미는 다음과 같습니다 .

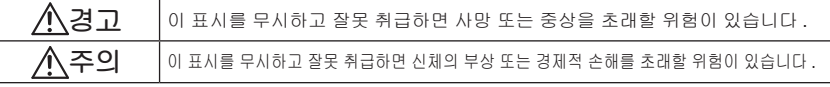

본 설명서에 사용된 주요 그림 표시는 다음과 같습니다 .

 $\bigwedge$  표시 : "주의 사항", 위험 경고를 나타냅니다 .

- $\bigvee$  표시 : "금지 행위", 금지 사항을 나타냅니다 .
	- 표시:"필수 행위", 반드시 따라야 하는 행위를 나타냅니다 .

## **경고**

#### **배터리 정보**

배터리의 누액 , 발열 , 발화 , 파열로 인한 부상을 방지하기 위해 다음 주의 사항을 반드시 준수하십시오 .

- 배터리에 대해 분해 , 충전 , 가열 , 단락 등의 조작을 하지 마십시오 .
	- 바늘 등의 금속 물질로 배터리를 찌르지 마십시오 . (+), (–) 극 단락을 초래할 수 있습니다 .

#### **AC 전원 어댑터 정보**

화재 , 감전 또는 고장을 방지하기 위해 다음 주의 사항을 반드시 준수하십시오 .

- $\oslash$ • 정격 전압 (220V) 이외의 전압을 사용하거나 제공된 AC 전원 어댑터 이외의 전원 어댑터를 사용하지 마십시오 .
	- 여러 기기가 연결된 콘센트에 연결하지 마십시오 .
	- 전원 케이블과 플러그를 파손하거나 변경하지 마십시오 . 전원 케이블 위에 가구 등의 무거운 물체를 올려놓거나 , 과도하게 구부리거나 잡아 당기지 마십시오 .
	- 파손된 전원 케이블을 사용하지 마십시오 .
	- 젖은 손으로 AC 전원 어댑터와 플러그를 만지지 마십시오 .
	- 플러그는 끝까지 완전히 삽입하십시오 . 헐거운 콘센트에 연결하지 마십시오 .
	- AC 전원 어댑터를 분해하거나 개조하지 마십시오 .
	- 습도가 높은 환경에서 사용하지 마십시오 .

#### **본 기기 정보**

화재 , 감전 또는 고장을 방지하기 위해 다음 주의 사항을 반드시 준수하십시오 .

- 기기를 분해하거나 개조하지 마십시오 .
	- 기기를 떨어뜨리거나 밟거나 충격을 가하지 마십시오 .
	- 커피 , 쥬스 등의 음료나 꽃병의 물을 기기에 쏟지 마십시오 .
	- 이물질이 기기에 들어간 경우에는 사용하지 마십시오 .
	- 젖은 손으로 기기를 만지지 마십시오 .
	- 기기 사용 중 또는 보관시에 이상한 냄새가 나거나 발열 , 변색 , 변형 등의 이상 현상이 발견되 면 , 즉시 사용을 중단하고 전원 콘센트에서 AC 전원 어댑터를 뽑고 배터리를 분리하십시오 .
- 비닐 봉지를 머리에 뒤집어 쓰지 마십시오 . 본 기기의 포장에 쓰인 비닐 봉지를 어린이가 머리에 쓰고 놀지 않도록 , 비닐 봉지를 어린이 손이 닿지 않는 곳에 보관하거나 폐기하십시오 . 질식의 위험을 초래할 수 있습니다 .

Ţ

⁄≬

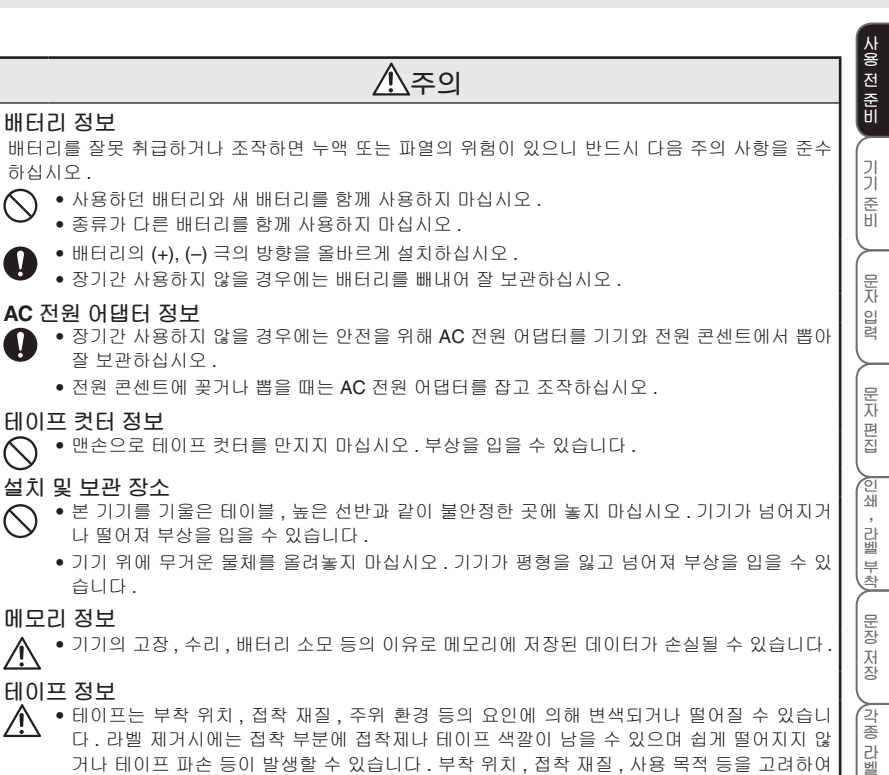

눈에 잘 띄지 않는 곳에 먼저 시험해 본 후에 사용하십시오 .

Ţ

╲

 $\diagdown$ 

⁄≬\

**사용 전 준비**

**부 록**

## **사용 주의 사항**

- 본 설명서에 명시되어 있지 않은 방법으로 조작하지 마십시오 . 사고 또는 고장을 초래할 수 있습니다 .
- TZ 표시 ( **T.Z.** ) 가 있는 전용 테이프(폭 3.5~24mm)를 사용하십시오 .
- 테이프를 과도하게 잡아 당기거나 누르지 마십시오 .
- 테이프 배출구 , AC 전원 어댑터 단자 , USB 단자 등에 이물질을 삽입하지 마십시오 .
- 사용했던 테이프를 사용하거나 테이프를 설치하지 않은 상태에서 인쇄하지 마십시오 . 프린트 헤드에 고장을 초래할 수 있습니다 .
- 프린트 헤드를 만지지 마십시오 .
- 배터리를 교체할 경우에는 반드시 전원을 먼저 끄십시오 .
- 배터리와 AC 전원 어댑터를 분리하여 보관할 경우에는 메모리에 저장된 데이터가 완전히 소실됩니다 .
- 본 기기를 청소할 때 희석제 , 벤젠 , 알콜 등의 휘발성 용제를 사용하지 마십시오 .
- 직사 광선이나 냉난방기 근처와 같이 극고온 , 극저온의 장소 , 습기 또는 먼지가 많은 장소에서 사용 하거나 보관하지 마십시오 .10˚C~35˚C 의 온도 범위에서 사용하십니다 .
- CD-ROM 디스크 표면에 흠집을 내지 마십시오 . CD-ROM 디스크를 극고온 , 극저온의 장소에 보관하 거나 , 그 위에 무거운 물건을 올려놓거나 , 누르지 마십시오 .
- CD-ROM 디스크에 들어 있는 소프트웨어는 본 기기에서만 사용할 수 있으며 같은 사무실의 컴퓨터에 설치할 수 있습니다 .
- 제공된 USB 케이블을 사용하십시오 .

## **부속 액세서리 확인**

본 제품을 사용하기 전에 액세서리가 모두 들어 있는지 확인하십시오 . 손상된 물품이 있으면 즉시 제품 구입처에 문의하십시오 .

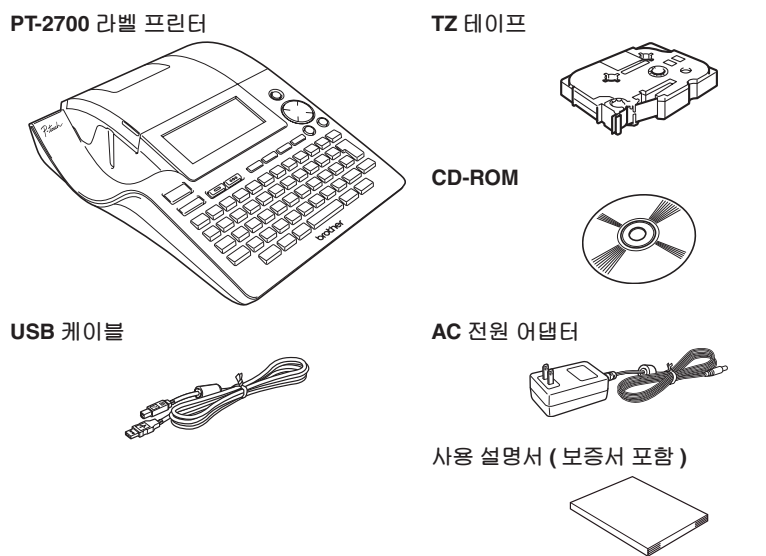

※ 제품 사양에 따라 부속 액세서리의 종류가 다를 수 있습니다 . 기기와 함께 제공되는 액세서리를 확인 하십시오 .

**사 용 전 준 비**

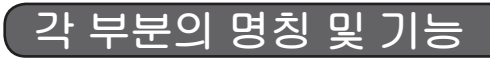

**■ 기기 각 부분의 명칭**

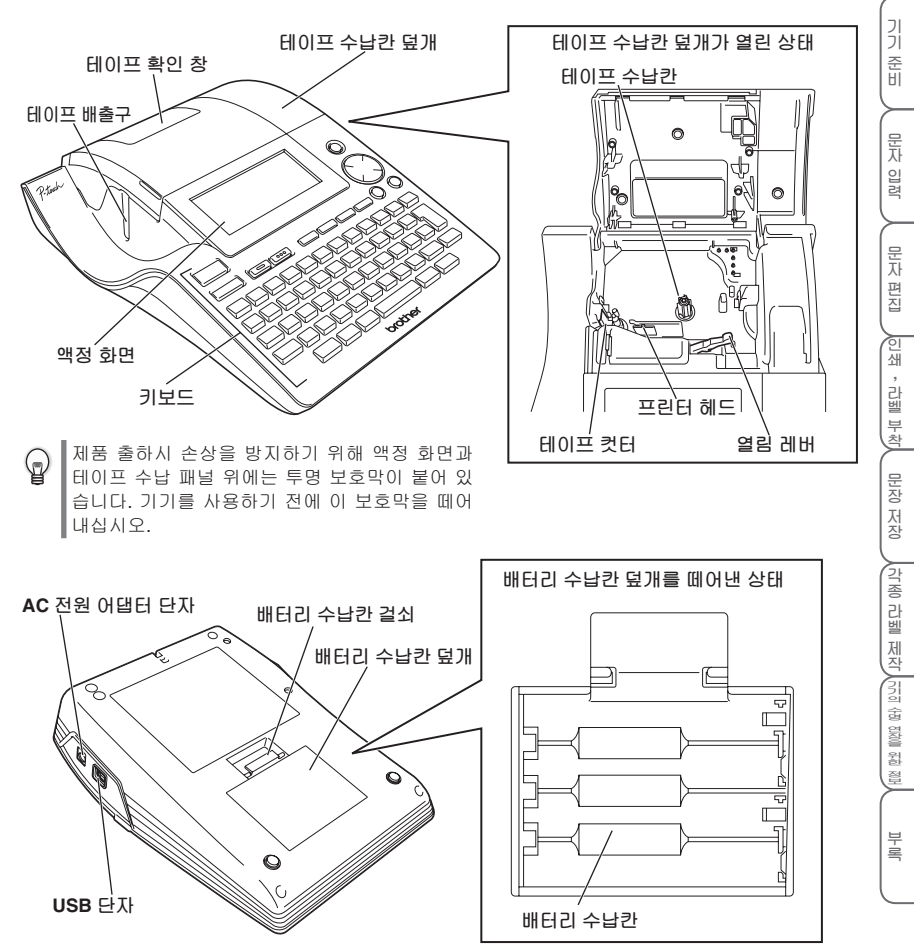

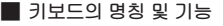

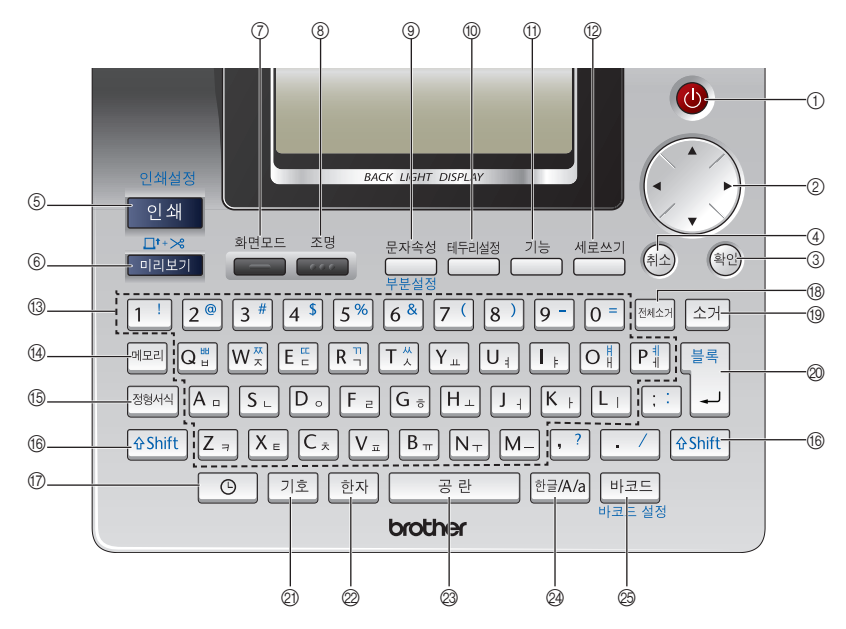

 $\bigcirc$   $\bigcirc$ 

전원 버튼 .

 $_{\mathcal{D}}$   $\bigcirc$ 

문자를 입력하거나 삭제할 때 커서를 이동합니 다 . 그 밖에도 한자 전환 , 심볼 , 서식 / 기능을 설정할 때 옵션을 선택합니다 .

### ③(확인)

설정 항목에서 선택한 옵션을 확인합니다 .

### 44

설정을 취소하고 입력 화면 또는 이전 단계로 돌아갑니다 .

#### 인쇄설정  $\circled{5}$  24

입력한 문자를 테이프에 인쇄합니다 .

와 를 동시에 누르면「인쇄 매수」, 「넘버링인쇄」,「거울상인쇄」등의 인쇄 설정 을 할 수 있습니다 .

#### 日+×  $6$  미리보기

인쇄될 모습이 표시됩니다 . 와 를 동시에 누르면 테이프가 23mm 정도 감긴 후에 자동으로 컷팅됩니다 .

#### 화면모드  $\circ$

액정 화면의 화면 모드가"서식 정보 없이 3줄" → "서식 정보 + 1 줄 (1 줄의 문자 크기 2 줄에 표시)"→"서식 정보+ 2 줄"의 순서로 전환 됩니다 .

#### 조명 8 ...

액정 화면의 조명을 켜거나 끕니다 . 조명을 끄면 (OFF) 전력을 절약할 수 있습니다 .

문자속성  $\overline{9}$ 

> 「글꼴」,「문자크기」,「효과」,「정렬」,「문 자넓이」,「문자간격」,「밑줄」을 설정합니다.

테두리설정  $\circledcirc$ 

> 「테두리」,「라벨 길이」,「여백 설정」,「길 이 보정」을 설정합니다 .

#### 기능  $\circledcirc$

「타임 스탬프」를 사용할 경우에「날짜 / 시 간 형식」,「타임 스탬프 설정」,「날짜 / 시 간 설정」을 설정합니다 . 그 밖에도「화면 농도」,「즐겨찾기 설정」,「테 이프 자동 맞춤」,「특수 테이프」,「버전 정 보」를 설정합니다 .

세로쓰기  $\circledcirc$ 

세로쓰기를 설정합니다 .

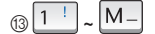

문자 및 숫자를 입력합니다 .

 $\overline{A}$   $\overline{C}$   $\overline{C}$   $\overline{$ 

메모리에 저장된 문장을 「인쇄」,「호출」 또는「삭제」하며 새로 입력한 문장을「저장」 합니다 .

#### **15 정형서식**

「용도별 라벨 작성」,「자유 라벨 작성」,「케 이블 라벨 작성」등의 정형 서식을 사용하여 라벨을 제작합니다 .

#### <sup></sup> ⊕ Shift

키보드의 파란색으로 표시된 문자를 입력합 니다. ^ ^ Shift | 와 문자 키를 동시에 누릅니다. 를 누를 때 를 동시에 누르면 「특수 인쇄」를 설정할 수 있으며 <sub>■</sub> <sub>■</sub> <sub>■</sub> 를 동시에 누르면 테이프「배출 & 컷팅」조작 이 실행됩니다 .

라벨을 인쇄하거나 문자를 입력한 날짜와 시 간을 "타임 스탬프"로 라벨에 삽입합니다 .

### <sub>전 전체소개</sub>

이미 입력한 모든 문자를 삭제하거나 , 이미 입력한 문자 , 서식 , 테두리 / 라벨 설정을 삭 제합니다 .

커서 앞 ( 좌측 ) 에 있는 문자를 삭제합니다 .

#### 書房  $\circledcirc$   $\vert \lrcorner \vert$

19 소거

그 밖에도 반전 표시되는 문자 , 한자 전환 옵 션 , 심볼 , 서식 , 테두리 / 라벨 및 기능 설정 시 표시된 설정 항목을 확인합니다 .

#### 2 기호

기호 또는 그림을 입력할 때 선택 메뉴를 호 출합니다.

#### ② 한자

입력한 한글을 한자로 전환합니다.

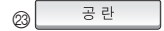

공란을 입력합니다.

### **24 한글/A/a**

입력 모드를 한글 입력, 영문 대문자 입력, 영 문 소문자 입력 순으로 전환합니다.

 $\odot$   $\odot$ 

#### **■ 화면 보는 방법**

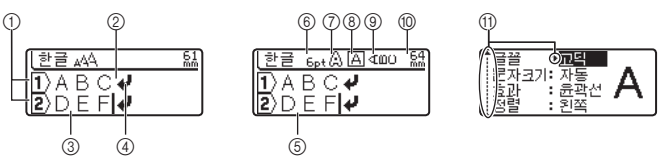

#### 1 **줄 표시**

첫째줄의 첫머리에는  $\overline{\P}$ ) 이 표시되고, 둘째줄의 첫머리에는  $\overline{\mathbf{2}}$ ) 가 표시됩니다 . 이와 같은 방식 으로 줄마다 해당 줄 번호가 표시됩니다 .

2 **정상 표시**

입력이 확정된 문자입니다 . 정상 표시되는 문자만을 인쇄할 수 있습니다 .

3 **반전 표시**

확정 대기 중인 문자입니다 . 반전 표시될 때 한자로 전환할 수 있습니다 . 반전 표시되는 문자는 인쇄할 수 없습니다 .  $\overline{\mathbb{F}^*}$  또는 (2) 키를 눌러 문자를 확정하십시오 .

4 **줄 바꿈 표시**

줄 바꿈을 표시합니다 .

5 **커서**

커서의 앞 ( 좌측 ) 에 있는 문자를 입력하거나 삭제합니다 .

6**~**9 **식 정보:**

6 문자크기 , 7 효과 , 8 테두리 설정 , 9 세로쓰기 설정 내용을 표시합니다 .

0 **라벨 길이**

인쇄될 라벨의 길이를 표시합니다 .

A **커서 선택 표시**

"설정 대기" 또는 "설정 항목"을 선택할 수 있는 커서를 표시합니다 . 한자 전환 , 서식 , 심볼 , 기능을 설정할 때 표시됩니다 . 이 표시는 ( ) 의 ← , → , ↑ , ↓방향 키에 해당합니다 .

#### **화면 모드 전환**

화면모드

 $\blacksquare$ ( 화면모드 ), 화면 모드가 "서식 정보 없이 3 줄"→ "서식 정보 + 1 줄 (1 줄의 문자 크기 2 줄에 표시)"→"서식 정보+ 2 줄"의 순서로 전환됩니다 .

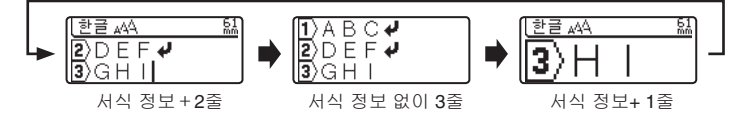

### **조명 ON/OFF 전환**

( 조명 ),조명은"OFF"→"ON"의 순서로 전환됩니다 . 조명을 끄면 (OFF) 전력을 절약할 수 있습니다 .

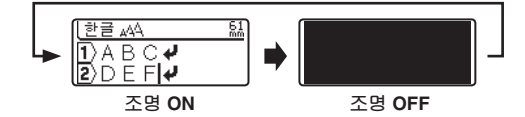

#### **사용 전 준비**

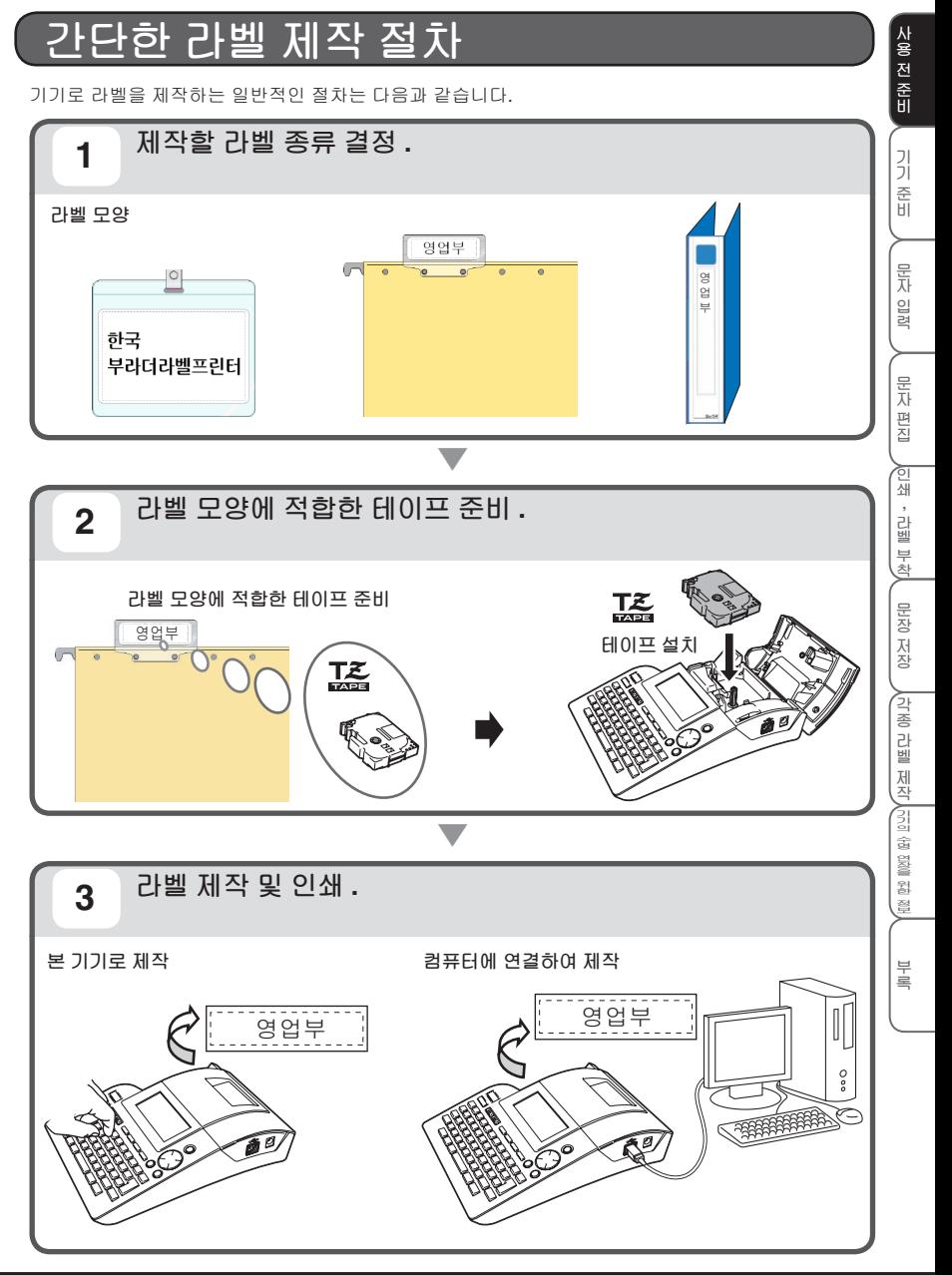

# <u>기기 준비</u>

본 장에서는 배터리 및 테이프 설치, AC 전원 어댑터 연결, 전원 연결 방 법, 테이프 배출 방법과 같이 사용 전에 준비할 사항과 알아두어야 할 사 항을 설명합니다.

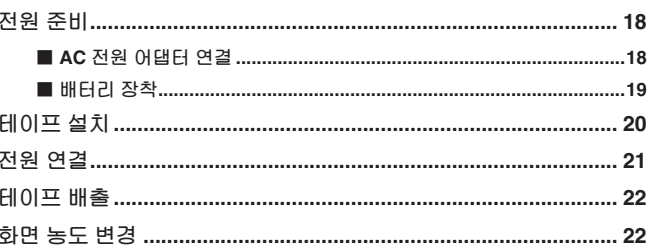

 $\bullet$ 

사용 전 준비

기기 준비

----------

## **전원 준비**

### **■ AC 전원 어댑터 연결**

**본 기기의 저장 기능은 배터리를 장착해야 사용할 수 있습니다 .(**è**P.45)** 제공된 AC 전원 어댑터를 본 기기에 연결하십시오 .

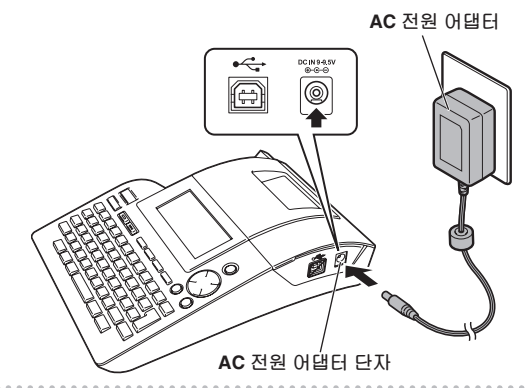

### **1 AC 전원 어댑터 잭을 본 기기의 AC 전원 어댑터 단자에 단단히 연결합니다 .**

### **2 AC 전원 어댑터의 전원 플러그를 전원 콘센트에 연결합니다 .**

- 본 기기의 전원이 꺼진 상태에서 AC 전원 어댑터를 연결하거나 분리하십시오 . Q
	- 장기간 사용하지 않을 경우에는 AC 전원 어댑터를 기기와 전원 콘센트에서 분리하여 잘 보관 하십시오 .
	- AC 전원 어댑터의 케이블을 강제로 잡아 당기거나 구부리지 마십시오 . 케이블이 파손될 수 있 습니다 .
	- 본 기기 전용 AC 전원 어댑터 이외의 다른 AC 전원 어댑터를 사용하지 마십시오 . 고장 또는 손 상을 초래할 수 있습니다 . 본 기기 전용 AC 전원 어댑터를 사용하지 않아 발생한 본 기기 또는 AC 전원 어댑터의 고장 또는 손상에 대해서는 보증이 적용되지 않습니다 .
	- 본 기기 전용 AC 전원 어댑터를 (AC220V) 전원 콘센트 이외의 다른 전원 콘센트에 연결하지 마십시오 . 고장 또는 손상을 초래할 수 있습니다 .AC 전원 어댑터를 잘못 취급하여 발생한 본 기기 또는 AC 전원 어댑터의 고장 또는 손상에 대해서는 보증이 적용되지 않습니다 .
	- 입력한 문장 또는 메모리에 저장된 데이터의 손실을 방지하려면 AC 전원 어댑터를 전원으로 사용할 경우에도 배터리를 장착해 두십시오 .

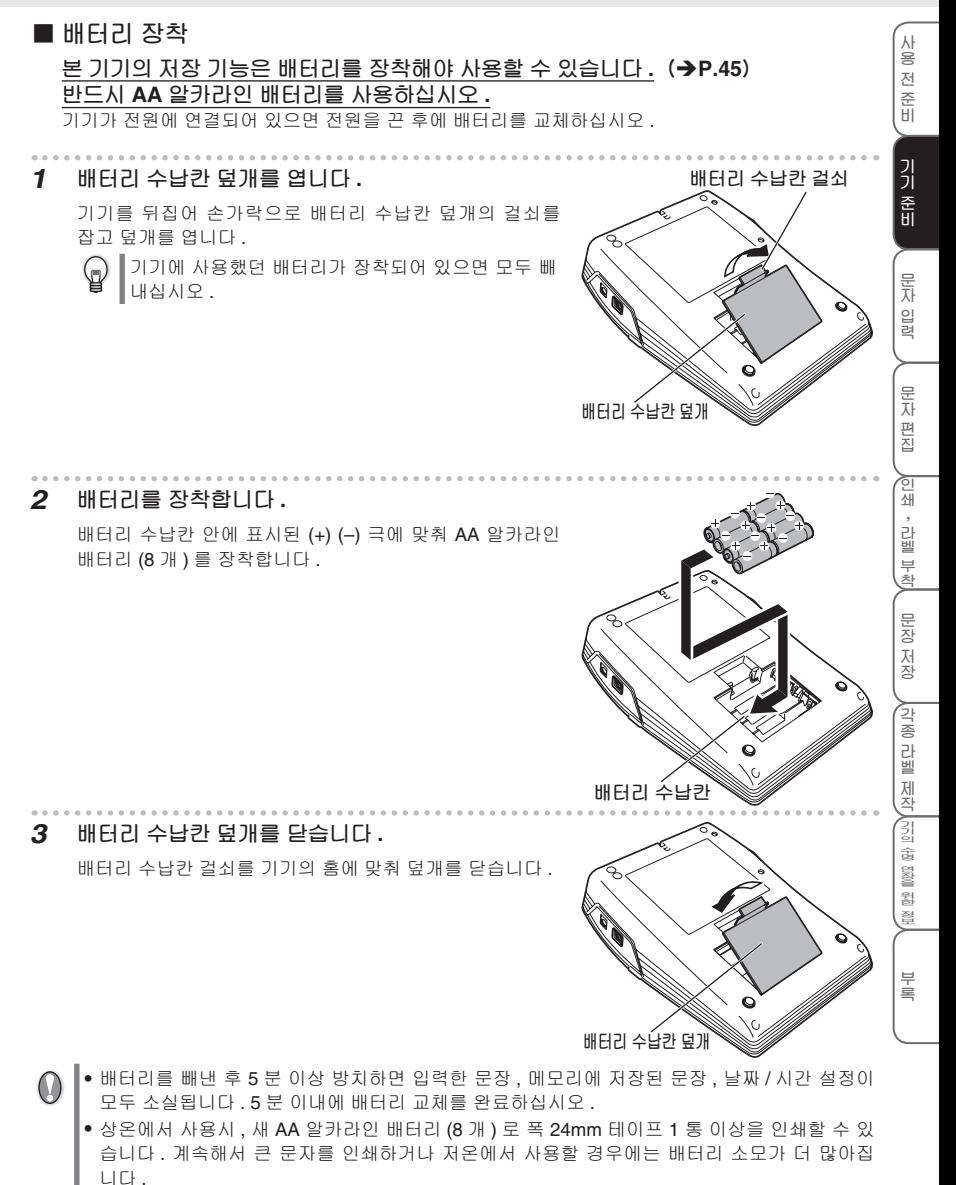

- 제공된 배터리는 공장 출하시부터 전력이 소모되기 때문에 사용을 시작한 시간에 따라 규정된 사용 시간에 도달하기 전에 수명이 다할 수 있습니다 .
- 장기간 사용하지 않을 경우에는 배터리 누액을 방지하기 위해 배터리를 빼내어 잘 보관하십시오.

# **테이프 설치**

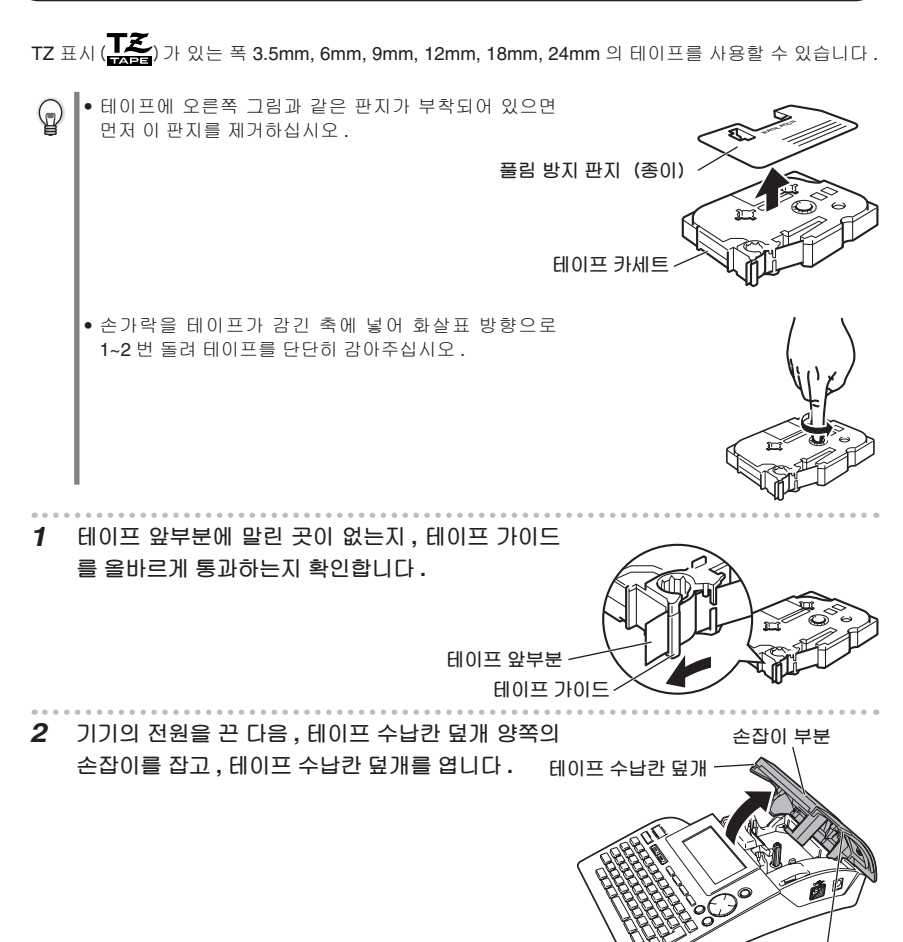

**손잡이 부분**

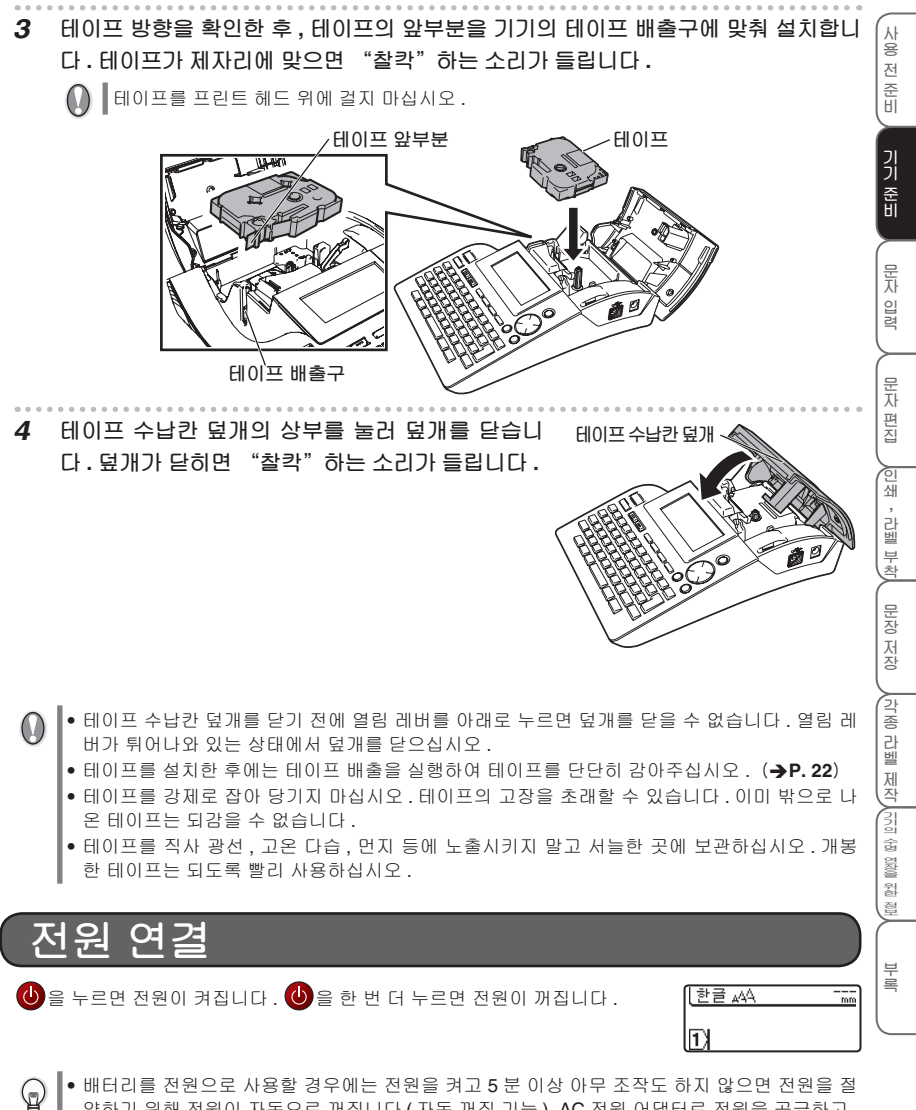

- 약하기 위해 전원이 자동으로 꺼집니다 ( 자동 꺼짐 기능 ). AC 전원 어댑터로 전원을 공급하고 , 컴퓨터에 연결하여 사용할 경우에는 60 분 이상 아무 조작도 하지 않으면 자동 꺼짐 기능이 활 성화됩니다 .
	- 다시 전원이 연결되면 자동 꺼짐 이전의 입력 화면으로 되돌아갑니다 .
	- 문자를 입력한 후 전원이 꺼진 경우에는 다시 전원이 연결되면 전원이 꺼지기 전의 상태로 되 돌아갑니다 . 입력한 문자를 확인하기 전에 전원이 꺼졌다면 이 문자는 소실됩니다 .

## **테이프 배출**

테이프가 23mm 정도 되감기게 됩니다 . 테이프를 설치한 후에는 테이프 배출을 실행하여 테이프를 단 단히 감아주십시오 .

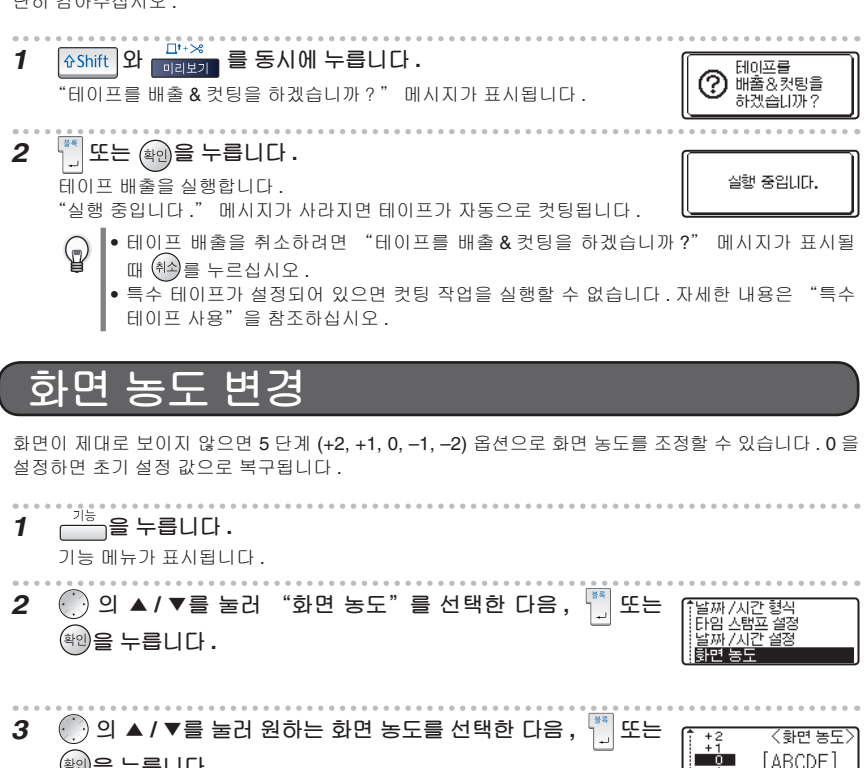

**을 누릅니다 .**

(d

설정을 변경할 때마다 화면 농도가 실시간으로 변합니다 . 보기에 편한 농 도로 조정하십시오 .

• 화면 농도 설정을 중단하려면(취의 를 누르십시오 . 이 버튼을 누를 때마다 이전 화면으로 차례로 이동합니다 .

abcde

• 화면 농도를 설정할 때 │ │ │ 공란 │ │을 누르면 초기 설정 값 (0) 으로 복구됩니다 .

# 문자 입력

본 장에서는 기본적인 문자 입력 방법을 설명합니다.

 $\circledcirc$ 

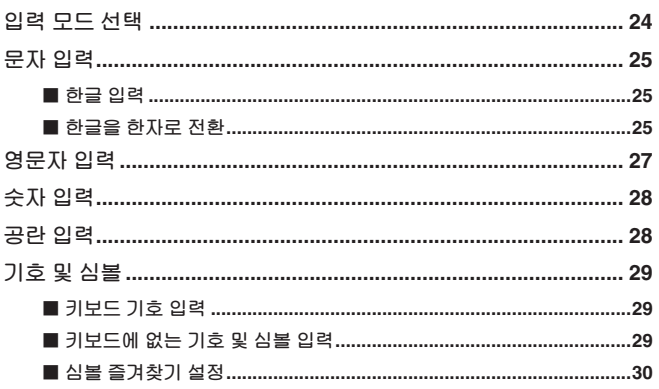

입력 예에서 문자크기 및 라  $\mathbb Q$ 벨 길이를 이미 "자동"으 로 설정했다면, 여백 설정을 "여백 대" 로 설정하십시오.

사용 전 준비

기기 준비

문자 일력

문자 편집

√인쇄, 라벨부창│ 문장 저장

∕각종 라벨 제작∕引의 술 3월을 참 월

三星

----------------

## **입력 모드 선택**

### **한글/영문자 입력 전환**

한글/A/a 를 누를 때마다 입력 방식이 "가나다", "ABC", "abc" 순으로 전환됩니다.

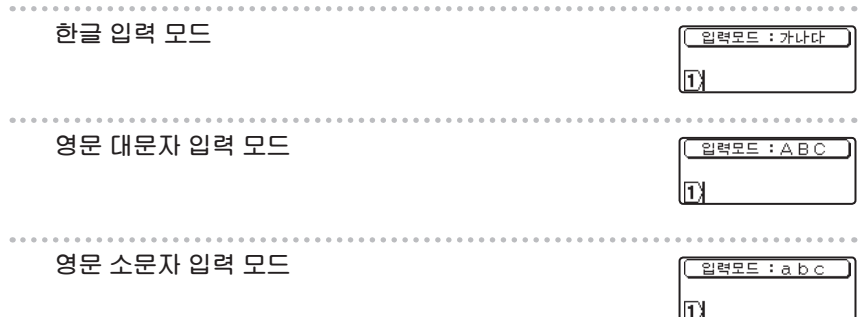

**문자 입력**

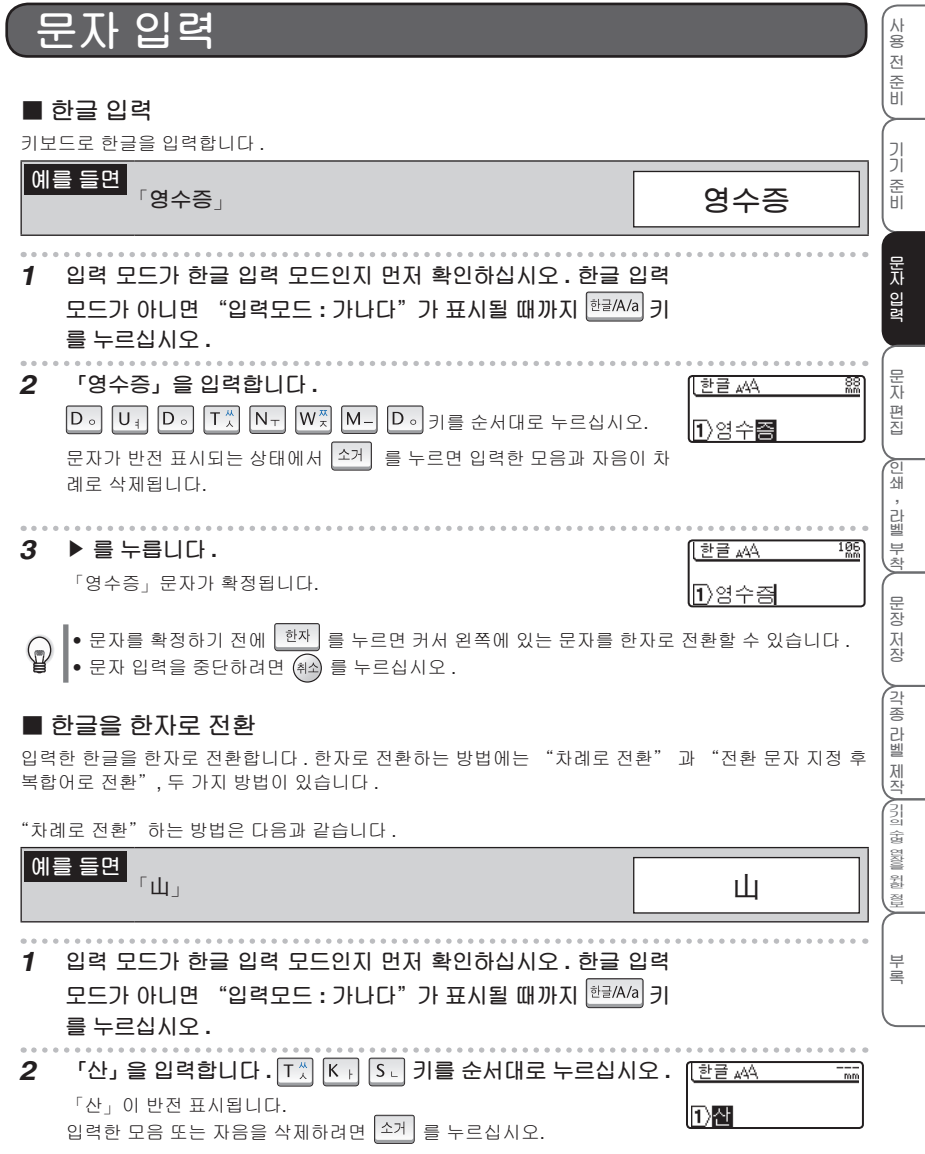

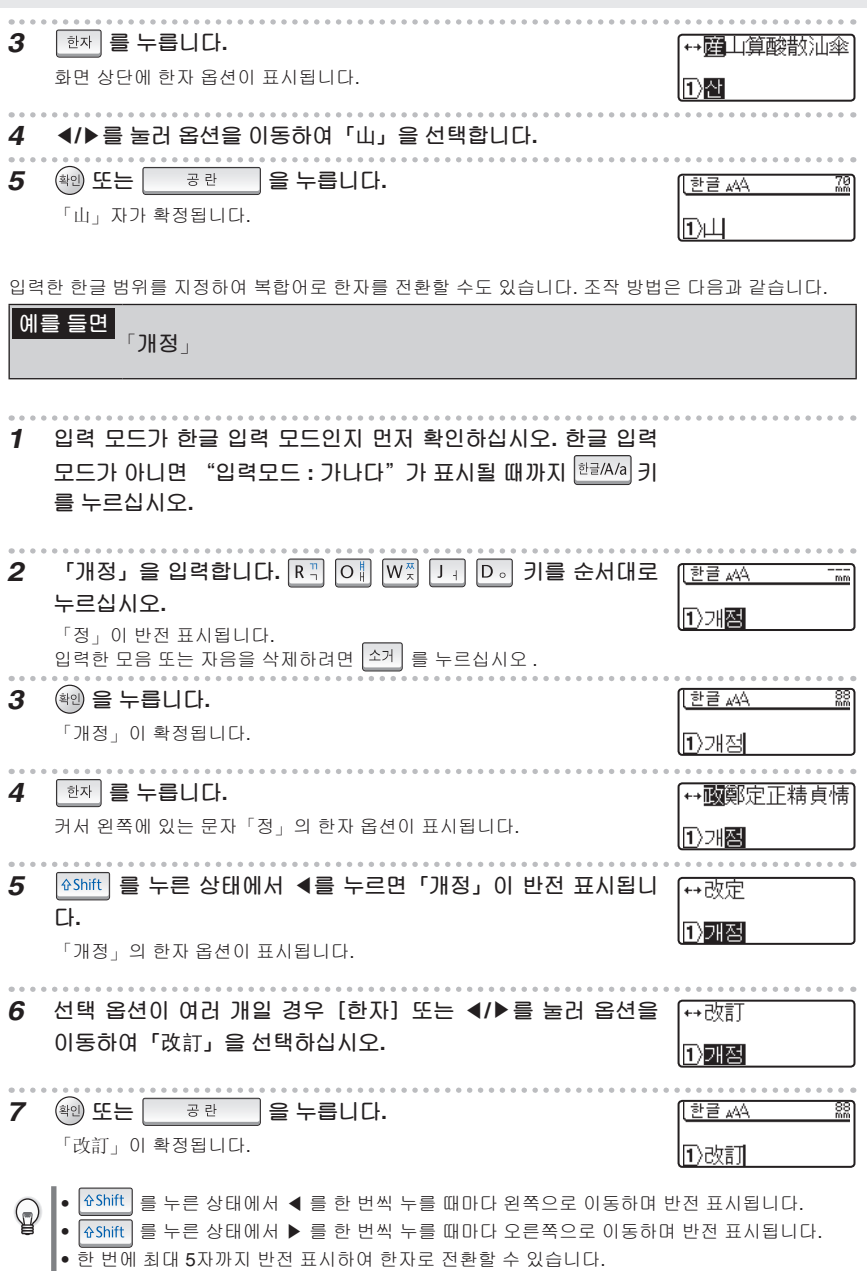

**문자 입력**

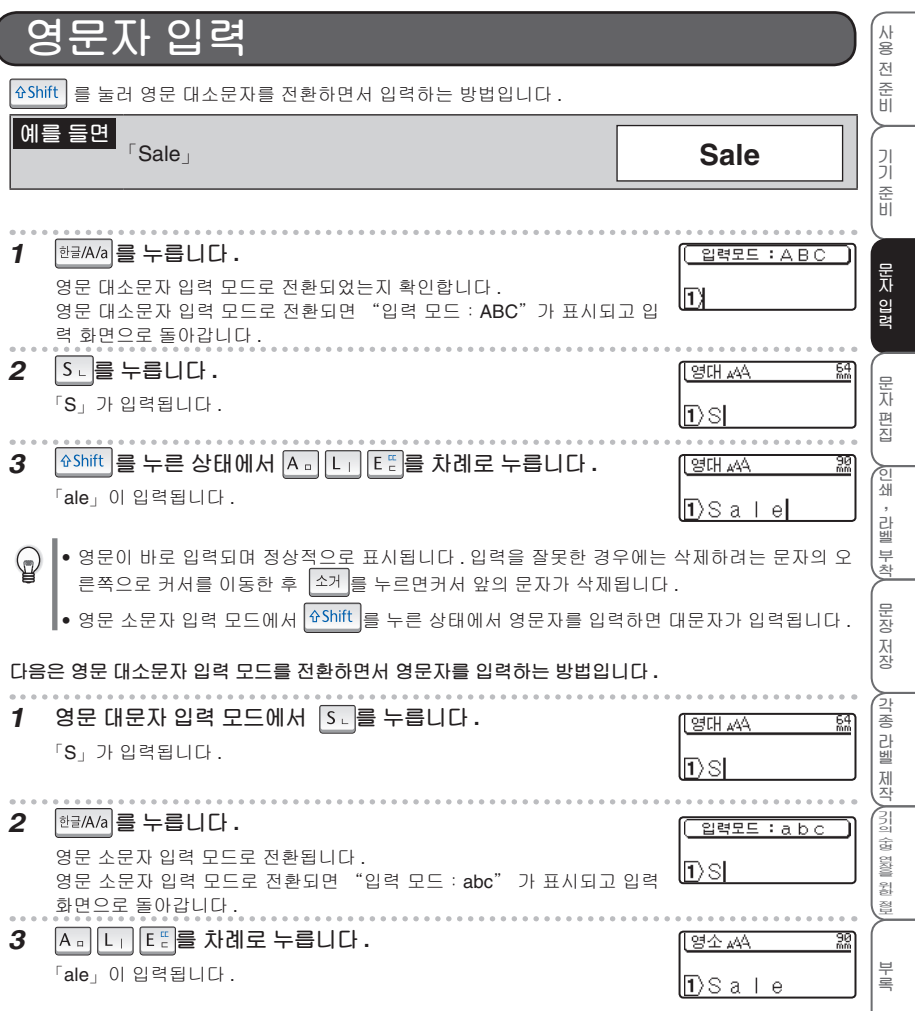

I

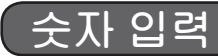

입력 모드에 상관없이 숫자 키를 누르면 숫자가 입력됩니다 .

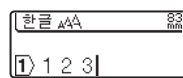

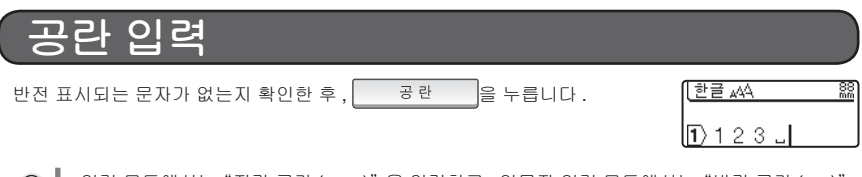

- $\| \bullet \text{ }$ 입력 모드에서는 "전각 공란 ( ㅡ )"을 입력하고 , 영문자 입력 모드에서는 "반각 공란 ( ㅡ )"  $\mathbb Q$ 을 입력하십시오 .
	- 화면에는 " / "이 표시되지만 인쇄 시에는 공백으로 인쇄됩니다 .
	- 전각 공란은 문자 1 개에 해당하는 공백이며 , 반각 공란은 문자 반 개에 해당하는 공백입니다 .

• 한글 입력 모드에서 <mark><sup>GShift | 와 좋 공란 그</mark> 을 동시에 누르면 반각 공란을 입력할 수 있으</mark></sup> 며, 영문자 입력 모드에서도  $\frac{\text{d}^2 \text{Shift}}{2}$ 와 물 공란 그 울 동시에 누르면 전각 공란을 입력할 수 있습니다 .

**문자 입력**

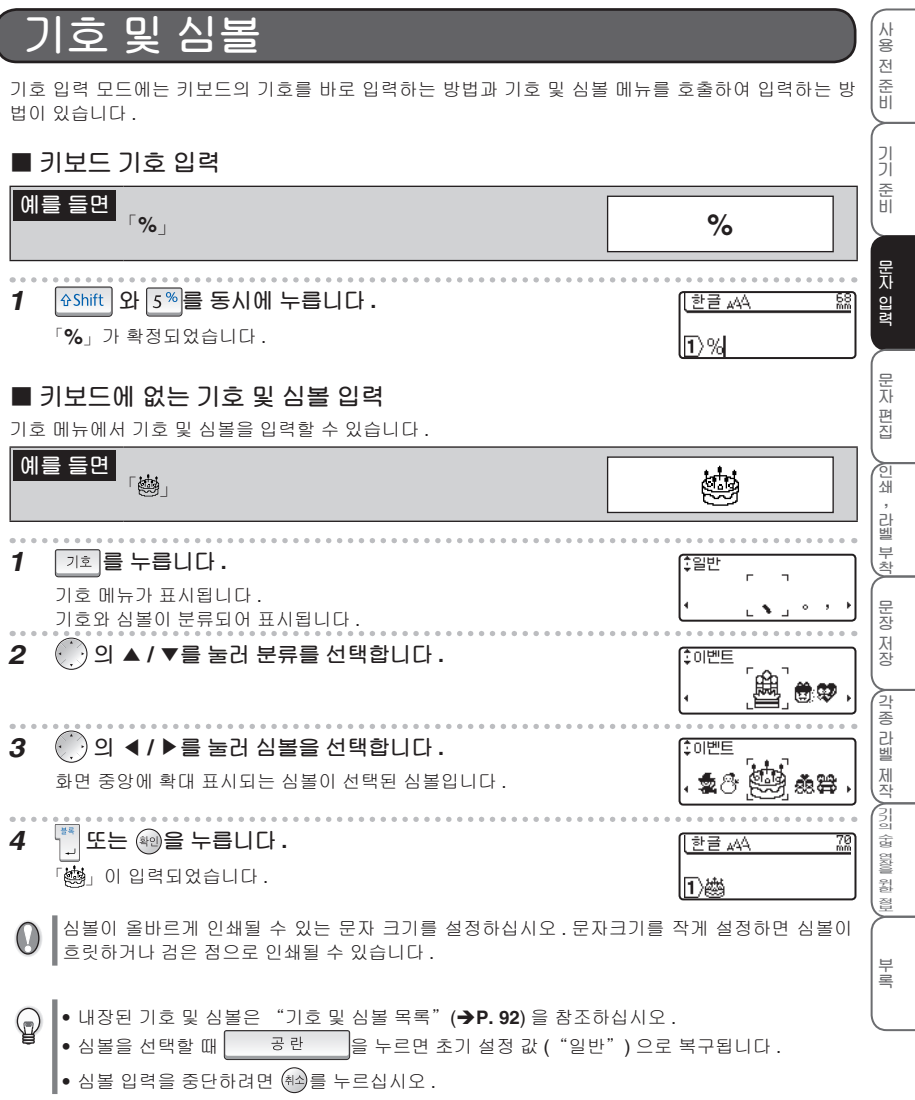

I

#### **■ 심볼 즐겨찾기 설정**

즐겨찾기 설정을 사용하면 기호 및 심볼 메뉴에 새 분류를 만들어 원하는 심볼을 추가할 수 있습니다 . 심볼을 입력할 때 "즐겨찾기" 분류가 가장 먼저 표시되므로 자주 사용하는 심볼을 추가하면 빠르게 심볼을 입력할 수 있습니다 .

**1 을 누릅니다 .**

기능 메뉴가 표시됩니다 .

**2 의 ▲ / ▲ 를 눌러 "즐겨찾기 설정"을 선택한 다음 , 또 는 을 누릅니다 .**

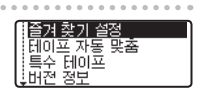

설정

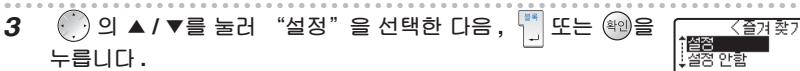

**4 기호 및 심볼 메뉴에서 "즐겨찾기"에 추가하려는 심볼을 선택 합니다 .**

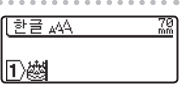

자세한 내용은 "키보드에 없는 기호 및 심볼 입력"(→ 이전 페이지 )을 참조하십시오 .

 $\bf 5$  ᅵ <sub>갸회</sub>를 누릅니다.

기호 및 심볼 메뉴가 표시됩니다 . "즐겨찾기"분류가 표시되고 방금 입력한 부호가 추가됩니다 .

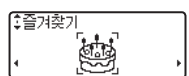

- "즐겨찾기"에는 최고 20 개의 기호 및 심볼을 저장할 수 있습니다 .  $\mathbb{Q}$ 
	- "즐겨찾기"에 저장된 기호 및 심볼은 전원이 꺼진 후에도 계속 유지됩니다 .( 배터리가 장착 되어 있을 경우 )
		- 즐겨찾기 설정을 "설정"으로 설정하면 , 최근 사용했던 기호와 심볼이 자동으로 "즐겨찾기" 분류에 추가됩니다 . 기호와 심볼은 최고 20 개까지 추가할 수 있습니다 . 20 개를 초과하면 가 장 오래된 기호와 심볼부터 자동으로 삭제됩니다 .
		- "즐겨찾기"분류에 기호와 심볼을 추가하는 것을 중단하려면 즐겨찾기 설정을 "설정 안함" 으로 설정합니다 . 이전에 추가한 기호와 심볼은 계속 유지되어 자신만의 분류로 사용할 수 있 습니다 .

# 문자 편집

본 장에서는 이미 입력한 문자의 삭제, 삽입, 문장 줄 바꿈 등 가장 기본 적인 문자 편집 방법을 설명합니다.

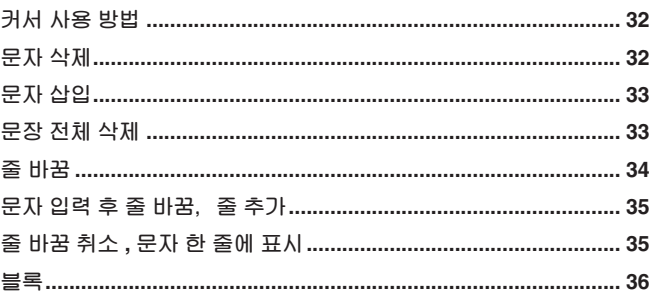

Ó

[인쇄, 라벨 부착] \_ 문장 저장 ∕각종 라벨 제작∕引의 술 엷을 활렬 三星

사용 전 준비

기기 준비

메주 일

문자 편집

입력 예에서 문자크기 및 라 ♤ 벨 길이를 이미 "자동" 으 로 설정했다면, 여백 설정을 "여백 대"로설정하십시오.

# **커서 사용 방법**

화면에서 깜박이는 세로선 "|"을 커서라고 하며 , 커서는 문자를 입력하거나 삭제할 위치를 표시합 니다 .

커서를 이동하려면 커서 키인 의 ▲/ ▲ / ▲ / ▲ 를 사용합니다 .

화면에 표시할 수 있는 최대 문자 수는 7 자 × 3 줄이며 , 더 많은 문자를 입력하면 화면 공간을 초과하 여 보이지 않게 됩니다 . 숨겨진 이 문자를 보려면 커서 키로 커서를 이동하십시오 .

- ▲를 누를 때마다 좌측으로 한 문자씩 이동합니다 .
- ▲를 누를 때마다 우측으로 한 문자씩 이동합니다 .
- ▲를 누를 때마다 앞 ( 위 ) 으로 한 줄씩 이동합니다 .
- ▼를 누를 때마다 뒤 ( 아래 ) 로 한 줄씩 이동합니다 .
- │ GShift│ 와 ◀를 동시에 누르면 줄 첫머리로 이동합니다 .
- <mark>| GShift |</mark> 와 ▶를 동시에 누르면 줄 끝머리로 이동합니다 .
- │ GShift│ 와 ▲를 동시에 누르면 문장 첫머리로 이동합니다 .
- <mark>| GShift |</mark> 와 ▼를 동시에 누르면 문장 끝머리로 이동합니다 .

문장 중에 반전 표시되는 문자가 있으면 커서는 반전 표시되는 문자 범위 내에서만 이동할 수 있 ⊊  $\parallel$ 습니다.

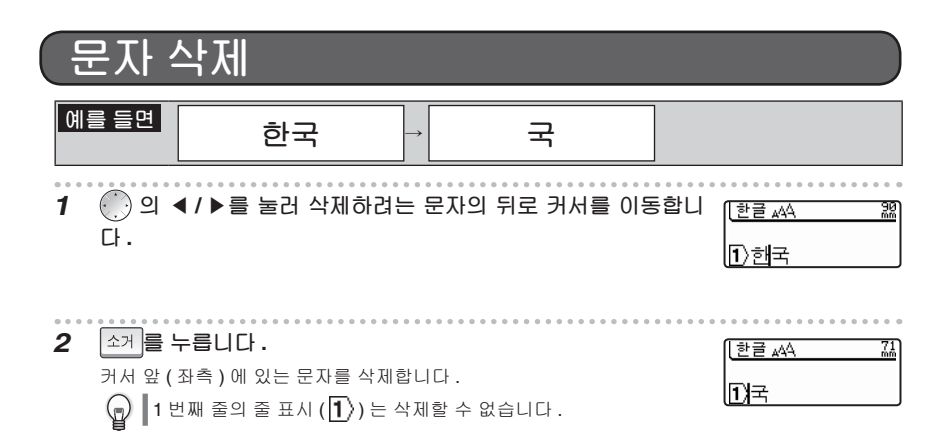

**문자 편집**

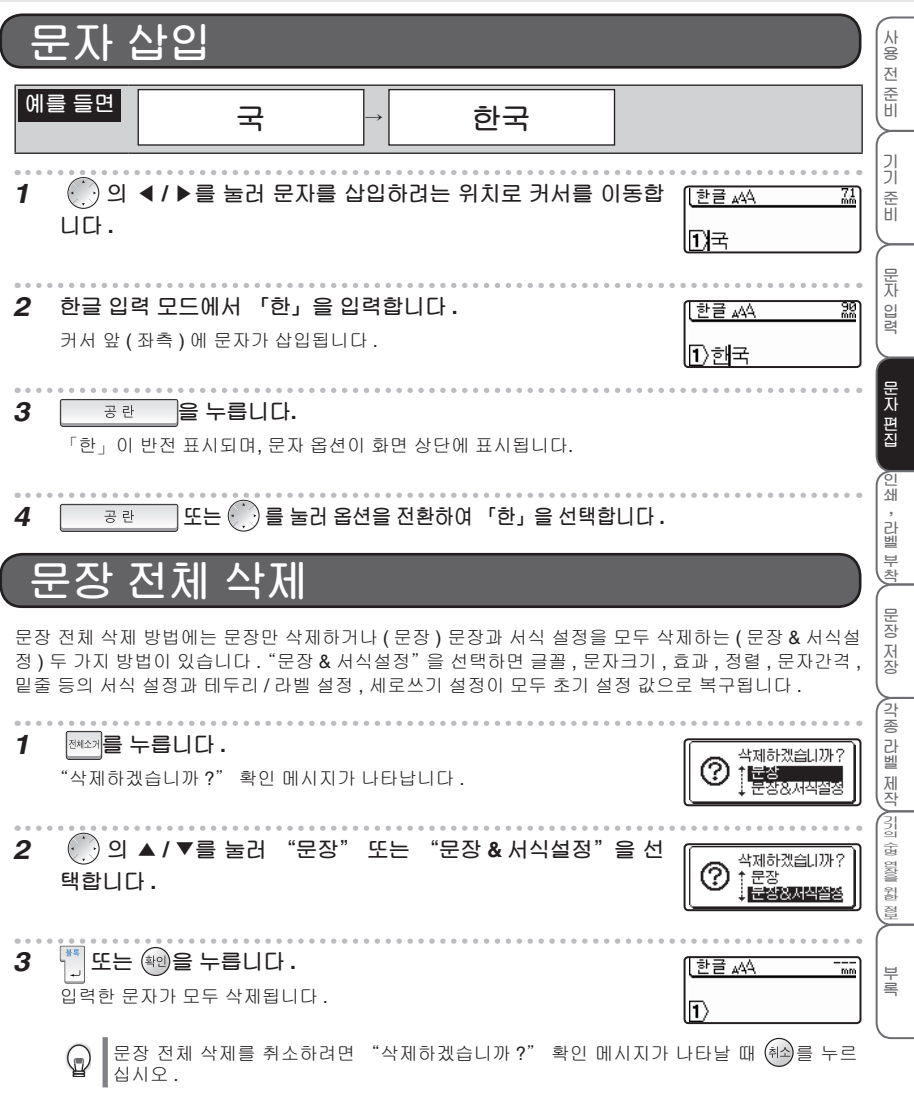

## **줄 바꿈**

줄 바꿈 기능을 이용하면 2 줄 이상의 라벨을 제작할 수 있습니다 .

• 인쇄 가능한 최대 줄수는 테이프의 폭에 따라 다릅니다 . G

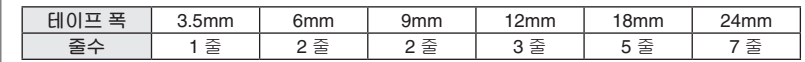

- 테이프 폭과 줄수에 따라 인쇄될 문자의 크기는 자동으로 변경됩니다 .( 문자크기를 "자동" 으로 설정한 경우 )
- 줄 표시를 사용하면 현재 몇 째 줄에 입력하고 있는지 확인할 수 있습니다 .

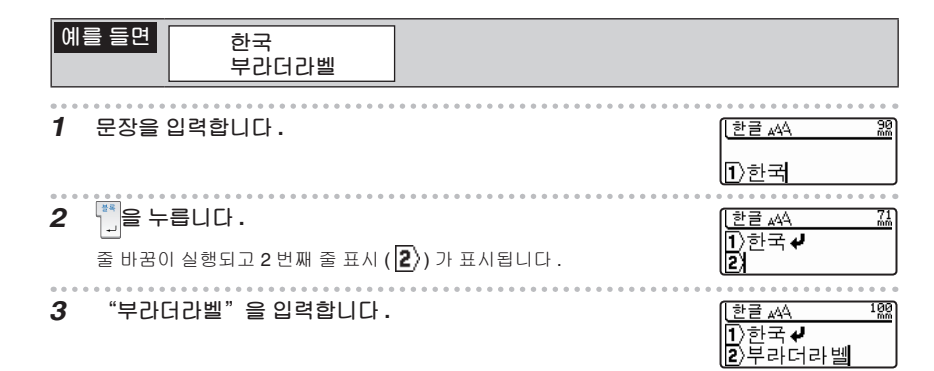

- 기기에 설치된 테이프 폭의 최대 <u>인</u>쇄 줄수를 초과할 경우 , <sub>■웹해</sub> 를 누르면 오류 메시지가 표  $\mathbf{u}$ .<br>시되고 인쇄를 할 수 없습니다. <sup>(취소)</sup> 또는 아무 키나 누르면 입력 화면으로 돌아갑니다. 줄수를 줄인 후 다시 인쇄하거나 인쇄 폭이 넓은 테이프로 교체하십시오 .
	- 최대 줄수는 7 줄입니다 . 7 번째 줄에서 门을 누르면 , "입력 가능한 줄수는 최대 7 줄 입니다." 메시지가 표시됩니다 . 또는 아무 키나 누르면 입력 화면으로 돌아갑니다 .
	- 라벨 길이를 설정하지 않으면 같은 문자를 입력하더라도 테이프 폭에 따라 화면 우측 상단에 표시되는 라벨 길이가 달라집니다 .

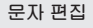

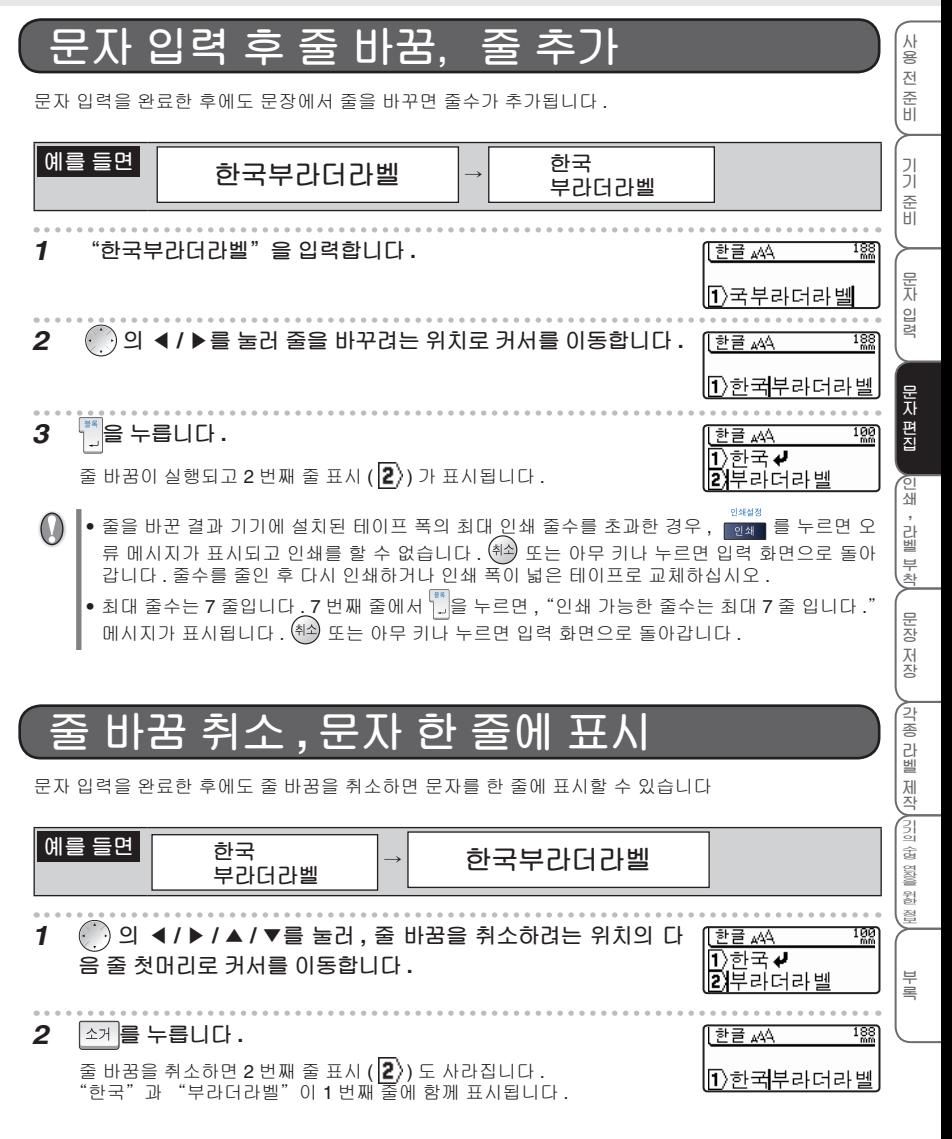

#### **문자 편집**

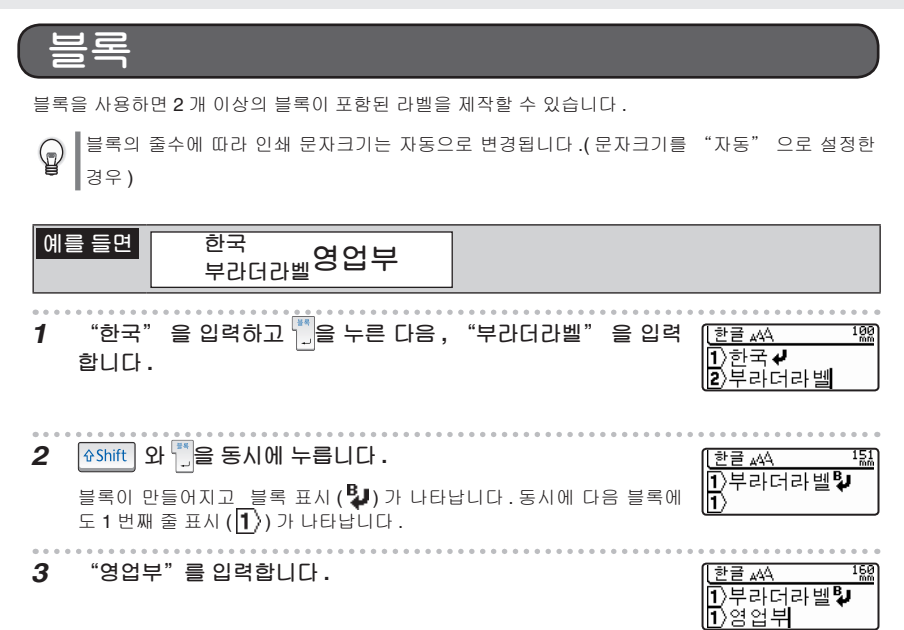

입력할 수 있는 최대 블록 수는 9 블록입니다 . 9 번째 블록에서 |쇼Shift | 와 '; ']을 동시에 누르면 , "모 든 블록의 합계는 최대 9 입니다"메시지가 표시됩니다 . ㈜의 또는 아무 키나 누르면 입력 화면으로 돌아갑니다 .
# 인쇄, 라벨 부착

본 장에서는 인쇄 전에 액정 화면에서 인쇄 내용을 확인하는 방법과 특수 인쇄 및 라벨의 부착 방법을 설명합니다.

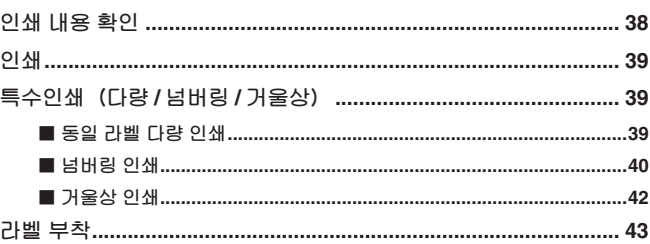

 $\circ$ 

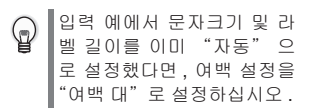

사용 전 준비

## **인쇄 내용 확인**

액정 화면에서 이미 입력한 인쇄 내용을 확인할 수 있습니다 .

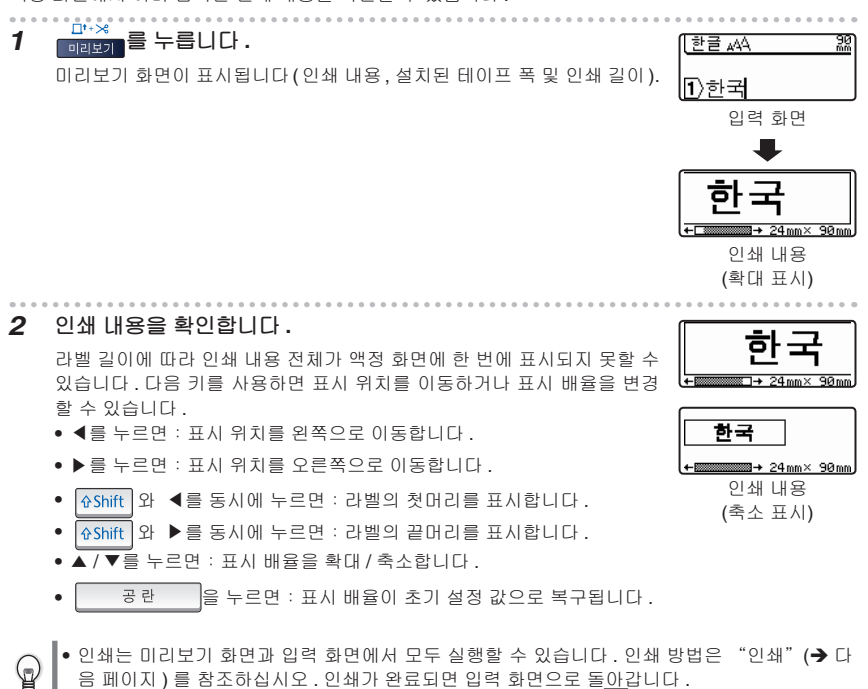

• 미리보기를 취소하고 입력 화면으로 돌아가려면 <sup>(취소)</sup>, 그<sup>나 ※</sup>, , ,,,,,, 또는 <sup>(확인</sup>)을 누르십시오 .

미리보기는 그래픽 표시 방식이므로 실제 인쇄 결과와 다를 수 있습니다 .

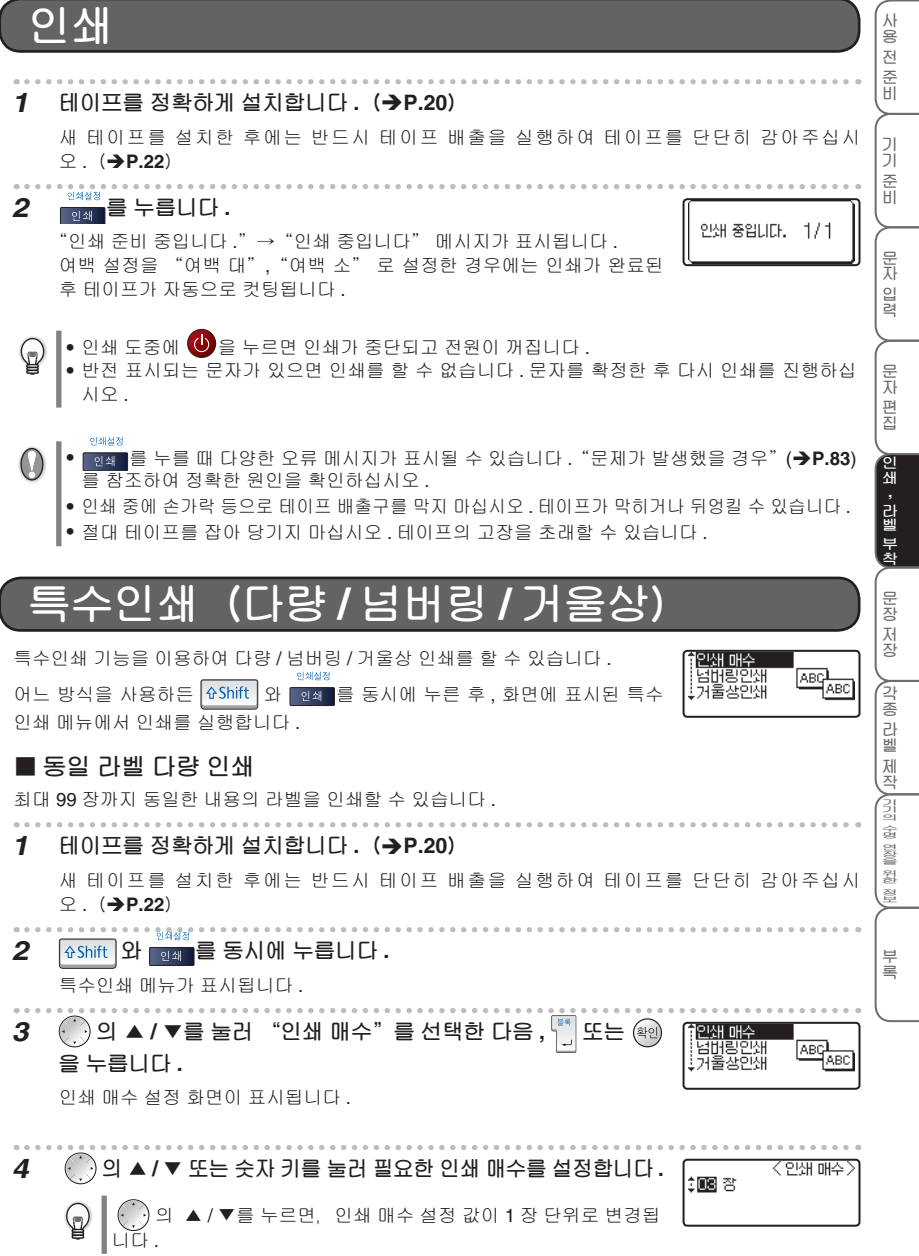

## **5 , 또는 를 누릅니다 .**

"인쇄 준비 중입니다 ."→"인쇄 중입니다" 메시지가 표시됩니다 . 설정한 매수의 인쇄가 완료될 때까지 인쇄된 라벨이 자동으로 컷팅됩니 다 . 인쇄가 완료되면 입력 화면으로 돌아갑니다 .

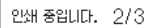

• 연속 인쇄를 실행하기 전에 테이프 잔량을 확인하십시오 .  $\bigcirc$ 

테이프 잔량이 많지 않으면 인쇄 매수를 적게 설정하거나 다량 인쇄를 실행하지 마십시오 .

- 인쇄 도중 테이프에 검은색 줄이 보이면 테이프를 다 사용한 것입니다 . 즉시 ❹ 을 눌러 전원 을 끄십시오 . 계속 인쇄를 진행하면 고장을 초래할 수 있습니다 .
- 인쇄 중에 손가락 등으로 테이프 배출구를 막지 마십시오 . 테이프가 막히거나 뒤엉킬 수 있습니다 .
- 절대 테이프를 잡아 당기지 마십시오 . 테이프의 고장을 초래할 수 있습니다 .
- 테이프를 컷팅하지 않고 계속 인쇄할 수도 있습니다 . "라벨의 여백 설정"(→P.63) 을 참조하십시오 .  $\mathbb{Q}$ 
	- 인쇄할 때 화면 우측에 표시되는 숫자는 "현재 매수 / 설정 인쇄 매수"를 나타냅니다 .
		- 인쇄 매수를 설정할 때 █ \_ 공란 \_ \_ \_ \_ 을 누르면 인쇄 매수가 초기 설정 값으로 복구됩니 다 . 소거를 누르면 한 자리씩 삭제됩니다 .

**■ 넘버링 인쇄**

라벨에 입력된 문자 , 숫자 또는 영문자를 지정한 매수에 순서대로 번호를 매기듯 인쇄할 수 있습니다 .

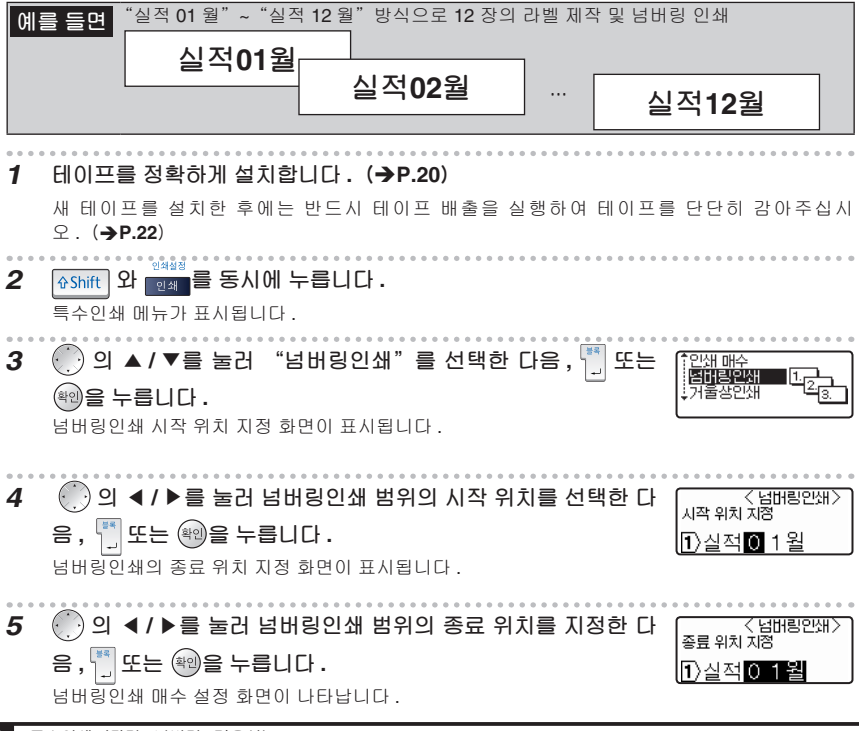

**인쇄 , 라벨 부착**

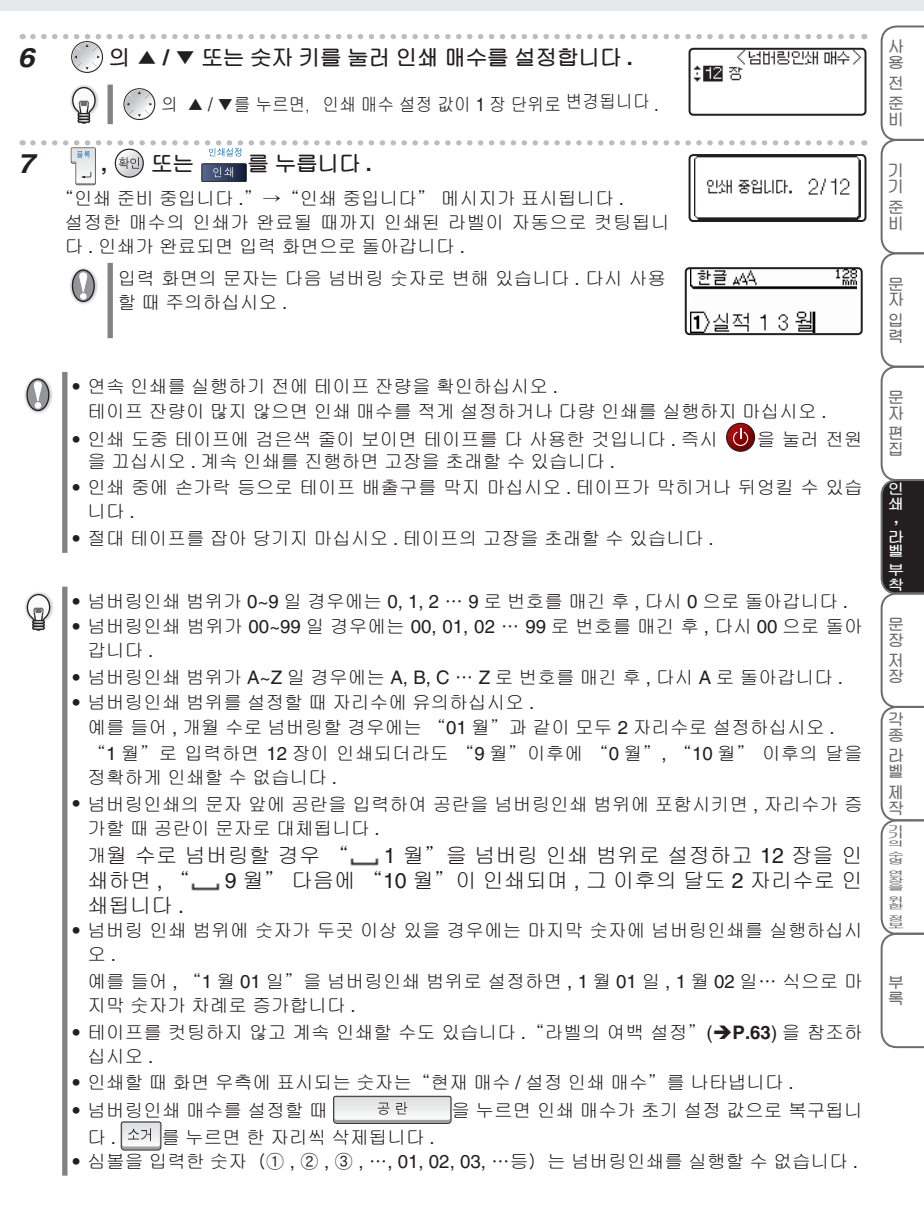

**인쇄 , 라벨 부착**

#### **■ 거울상 인쇄**

데이터의 좌우를 반전하여 인쇄하는 방식으로 , 유리 안쪽에 붙일 라벨 등에 사용됩니다 . 투명 테이프를 사용하십시오 .

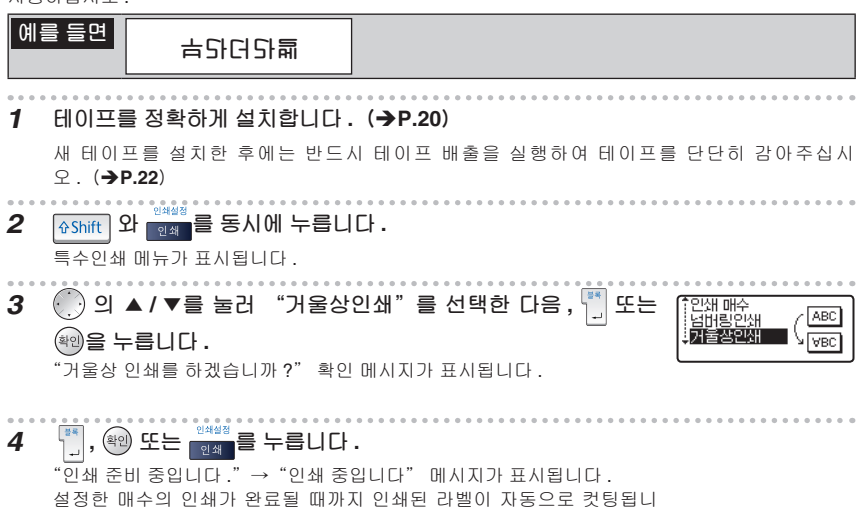

- 
- 인쇄 도중에 (り)을 누르면 인쇄가 중단되고 전원이 꺼집니다 .  $\mathbb G$ • 반전 표시되는 문자가 있으면 인쇄를 할 수 없습니다 . 문자를 확정한 후 다시 인쇄를 진행하십 시오 .
- 거울상인쇄는 다량 인쇄를 할 수 없습니다 .  $\bigcirc$

다 . 인쇄가 완료되면 입력 화면으로 돌아갑니다 .

- 인쇄 중에 손가락 등으로 테이프 배출구를 막지 마십시오 . 테이프가 막히거나 뒤엉킬 수 있습 니다 .
- 절대 테이프를 잡아 당기지 마십시오 . 테이프의 고장을 초래할 수 있습니다 .

**인쇄 , 라벨 부착**

**사 용 전**

**입**

**편**

**인 쇄**

**, 라 벨 부 착**

**각 종 라 벨 제 작**

**수 명 연 장 을 위 한**

**부 록**

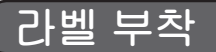

 $\bigcirc$ 

ଢ଼

**1 인쇄된 라벨을 가위를 사용하여 원하는 형태 또는 길이로 자릅니다 .**

- **2 라벨의 배면지를 떼어냅니다 .**
- **3 원하는 위치에 라벨을 붙이고 잘 눌러 줍니다 .**
	- 습기가 있거나 지저분하거나 표면이 고르지 않은 곳에는 라벨이 잘 붙지 않고 쉽게 떨어질 수 있습니다 .
		- 빗물 또는 직사광선에 노출되거나 실외 환경에서는 라벨이 쉽게 떨어지고 변색됩니다 .
		- 라벨을 인체 , 생물 또는 허가 받지 않은 공공 장소나 타인의 물품에 붙이지 마십시오 .
		- 유성 / 수성펜으로 쓴 흔적이 있는 곳에 라벨을 붙이면 잉크가 스며들어 라벨 표면에 잉크 흔적 이 보일 수 있습니다 . 이러한 경우에는 처음부터 2 겹 라벨을 붙이거나 짙은 색의 라벨을 사용 하십시오 .
		- 패브릭 테이프와 같은 특수 테이프를 사용할 경우에는 테이프에 포함된 사용 설명서를 반드시 읽고 주의 사항을 충분히 숙지한 후에 사용하십시오 .

일부 테이프 중에는 배면지를 쉽게 떼어내기 위한 절개선 ( 중간 분할선 ) 이 있습니다 . 이 절개선을 따라 배면지를 떼어내십시오 .

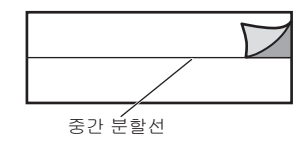

본 장에서는 입력한 문장을 파일로 저장하는 방법 및 저장된 파일을 호 출 , 삭제 , 인쇄하는 방법을 설명합니다 .

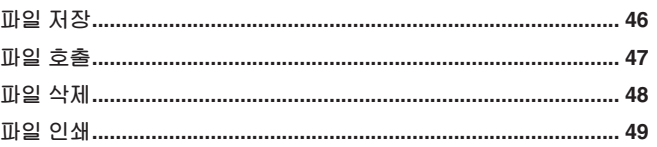

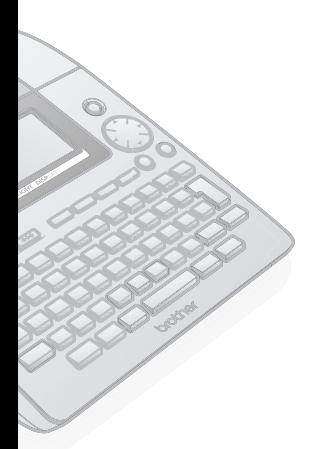

저 장 기 능 을 사 용 하 려 면  $\cup$ 배 터 리 를 장 착 해 야 합 니 다 .(è**P.19**)

입력 예에서 문자크기 및 라  $\mathbb{Q}$ 벨 길이를 이미 "자동"으 로 설정했다면 , 여백 설정을 "여백 대"로 설정하십시오 .

**사 용 전 준 비**

**기 기 준 비**

**문 자 입 력**

**문 자 편 집**

**인 쇄 , 라 벨 부 착**

**문 장 저 장**

**각 종 라 벨 제 작 기 기 의 수 명 연 장 을 위 한 정 보**

**부 록**

## **파일 저장**

최대 99 개의 문장을 본 기기에 저장할 수 있습니다 . 저장된 문장은 필요에 의해 호출하여 사용할 수 있 으며 직접 인쇄할 수도 있습니다 .

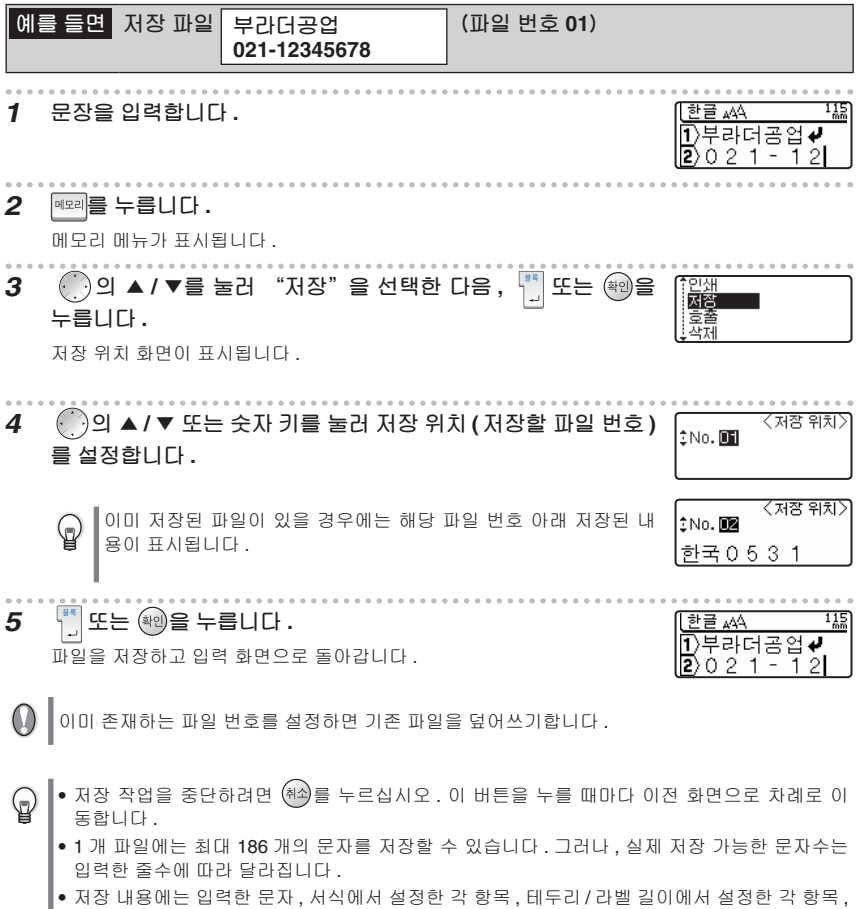

세로쓰기 · 가로쓰기 설정 및 여백 · 컷팅 설정이 포함됩니다 . • 정형 서식으로 입력한 문장은 저장할 수 없습니다 .

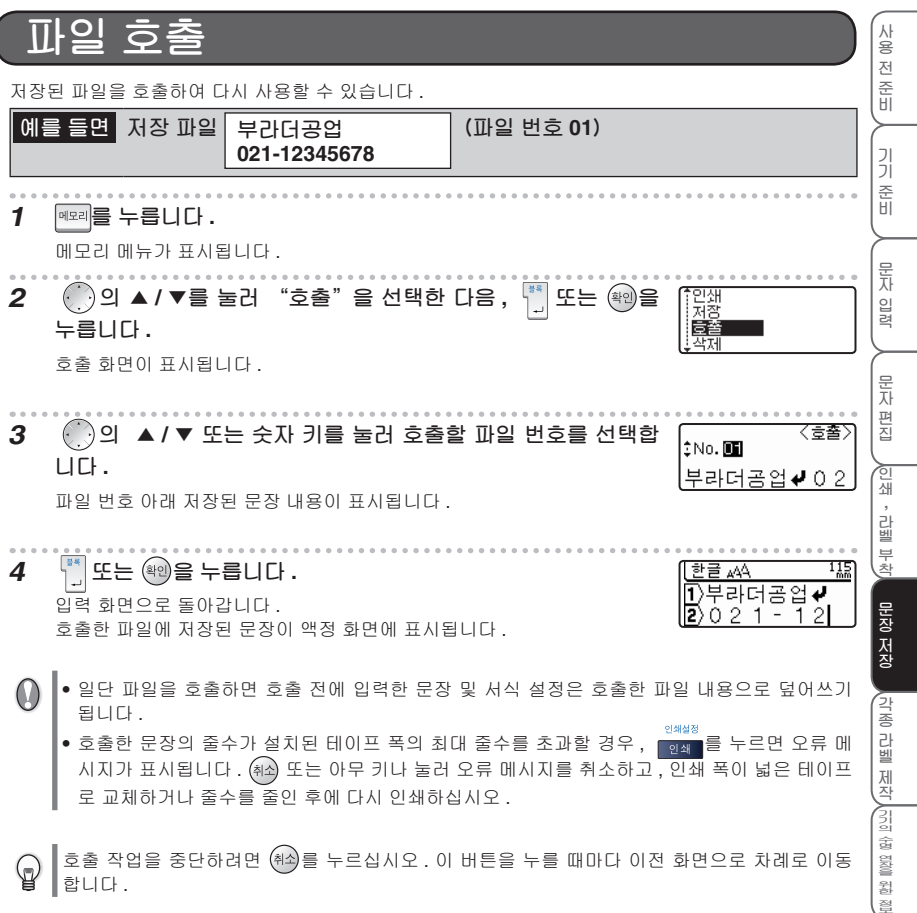

I

**부 록**

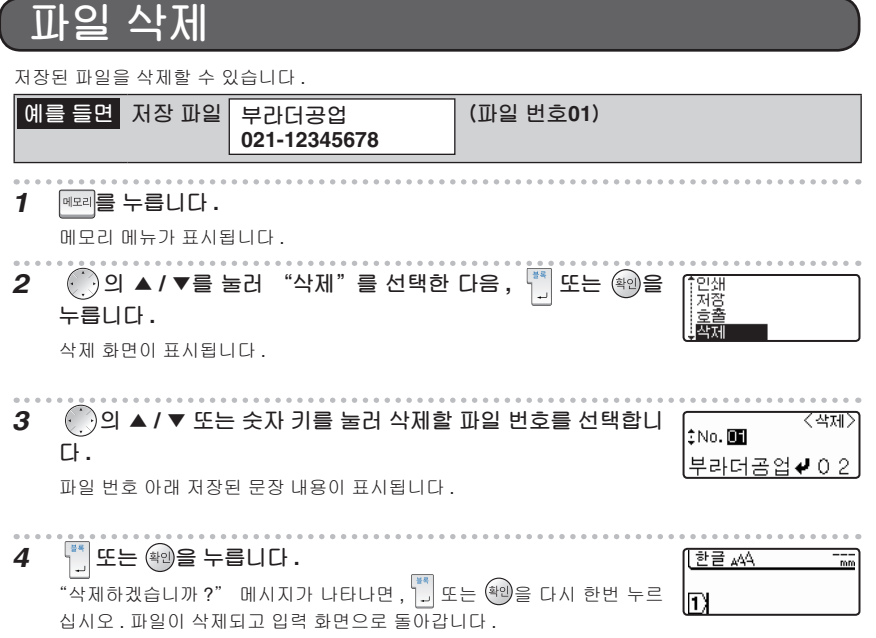

삭제 작업을 중단하려면 ㈜쇠를 누르십시오 . 이 버튼을 누를 때마다 이전 화면으로 차례로 이동 합니다 .

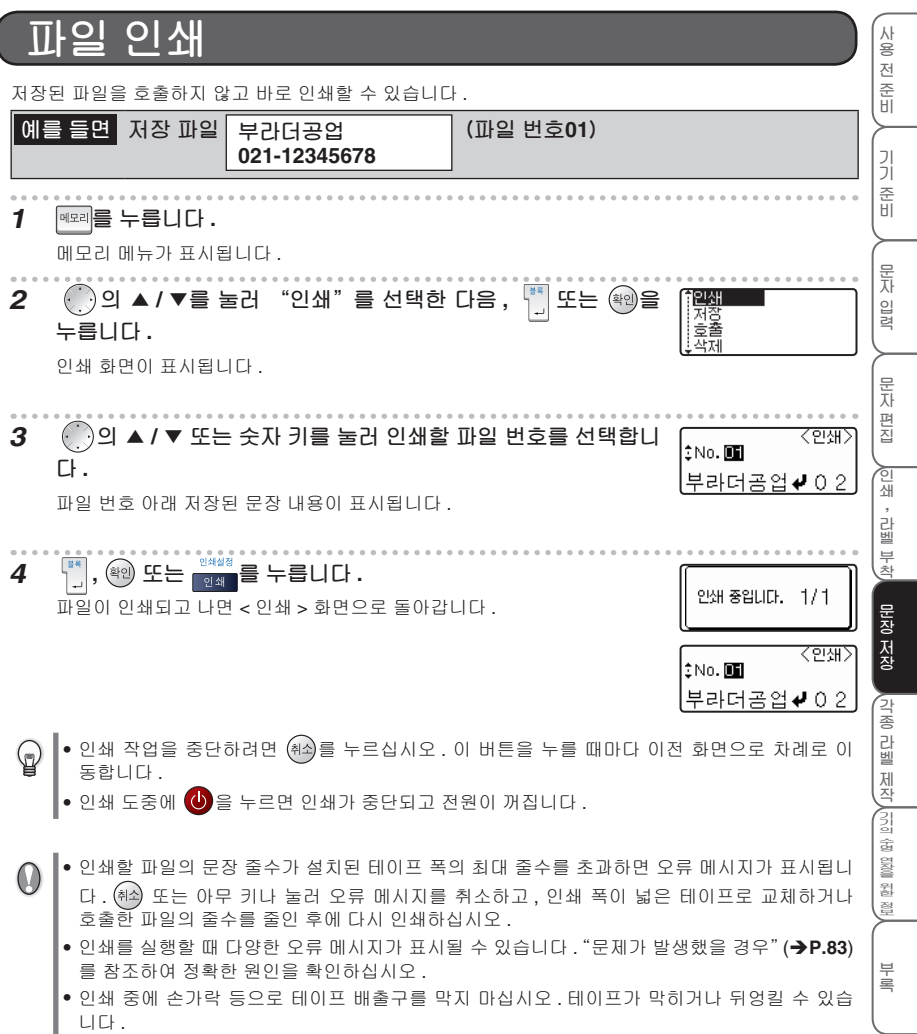

I

• 절대 테이프를 잡아 당기지 마십시오 . 테이프의 고장을 초래할 수 있습니다 .

# 각종 라벨 제작

본 장에서는 문장 또는 라벨 서식을 변경하고 정형서식을 사용하여 라벨 을 제작하는 방법을 설명합니다.

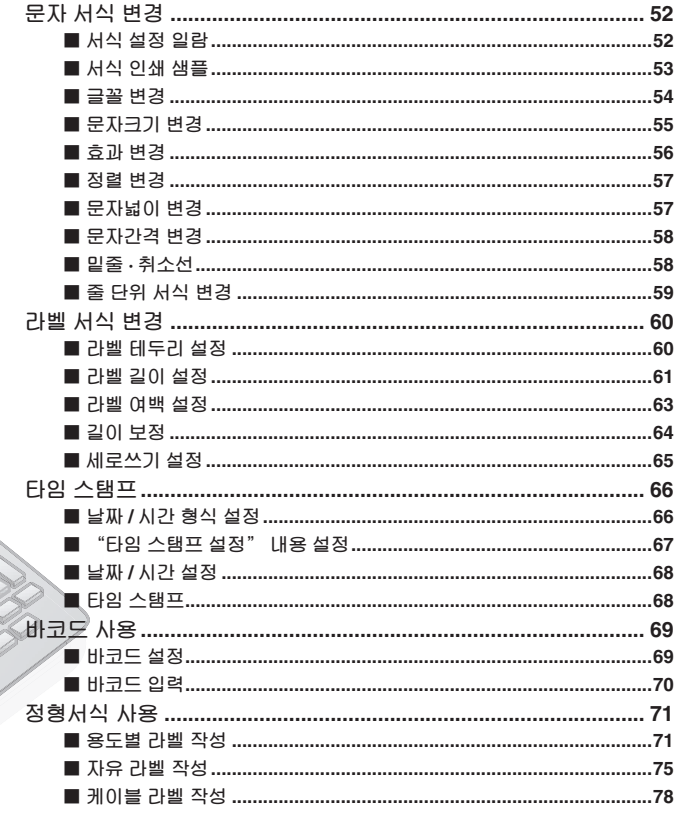

Ó

## **문자 서식 변경**

, 문자크기 , 효과 , 밑줄 , 정렬 , 문자간격을 변경하여 다양한 문자 서식의 라벨을 제작할 수 있습니 다 .

<sub>문자속성</sub><br>[<del>42</del>], 서식 설정 메뉴가 표시됩니다 .

화면 우측에 표시된 서식 샘플을 확인하면서 ( . ) 의 ▲ / ▼를 사용하여 설정 항목을 전환한 다음 , 의 ◀ / ▶를 사용하여 옵션을 선택합니다 .

<u>。</u><br>|\_ 또는 <sup>(확인</sup>) 을 누르면 서식이 설정됩니다 .

서식 설정 메뉴에서 또는 을 누르기 전에 다른 항목을 계속 설정하여 서식 관련 항목을 집중적 으로 설정할 수 있습니다 .

• 서식 설정은 문자 입력 전후에 모두 가능합니다 .  $\mathbb Q$ • 서식 설정을 변경해도 화면에 표시되는 문자는 변하지 않습니다 .

● 줄 단위로 서식을 변경할 수도 있습니다 .**(→P.59**)

#### **■ 서식 설정 일람**

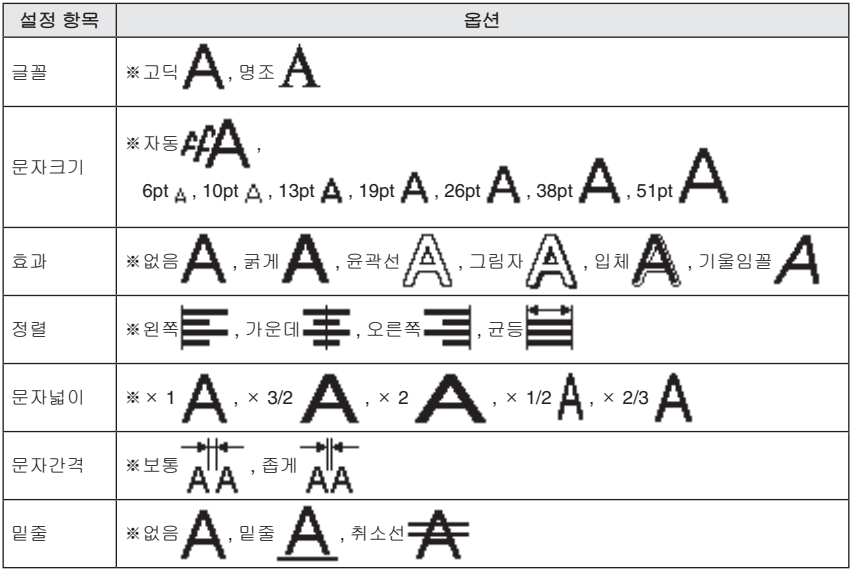

※초기 설정 값.

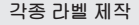

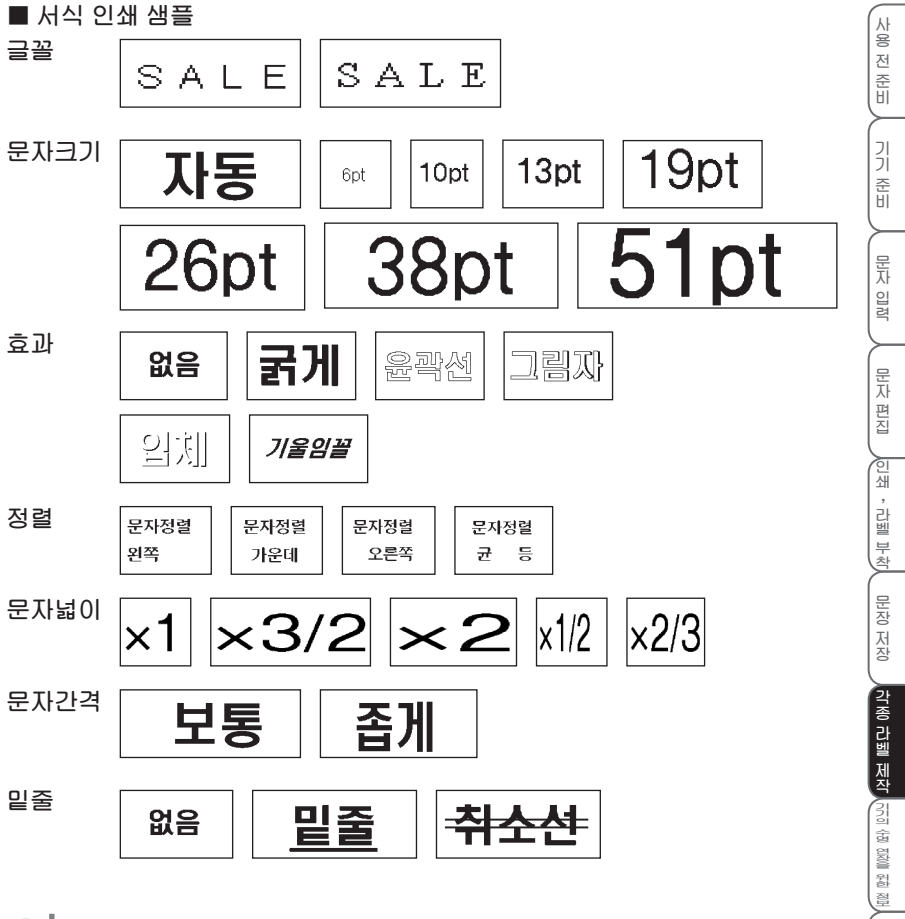

문자크기를 "자동"으로 설정하면 테이프 폭에 따라 문자 크기가 자동으로 조정됩니다 .

**부 록**

**■ 글꼴 변경**

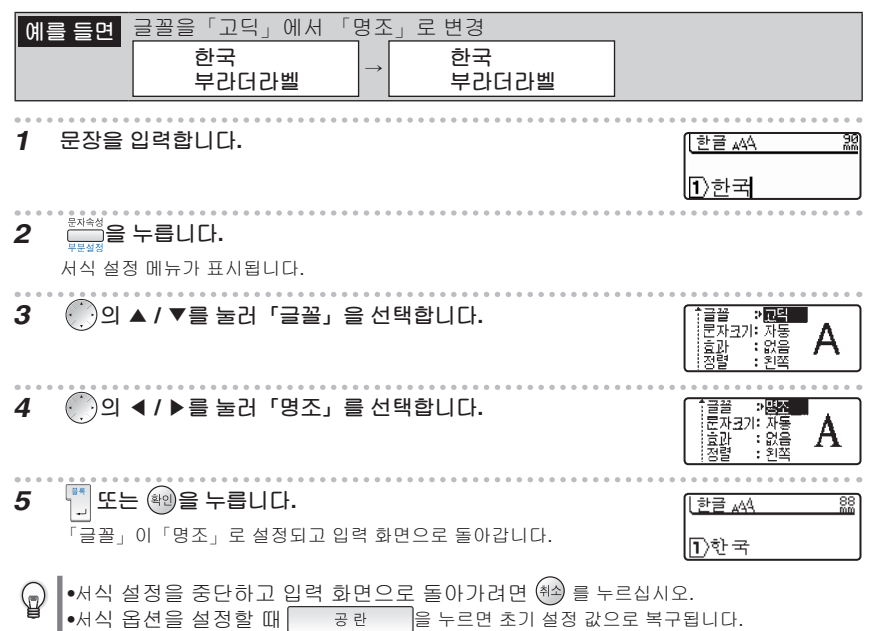

**각종 라벨 제작**

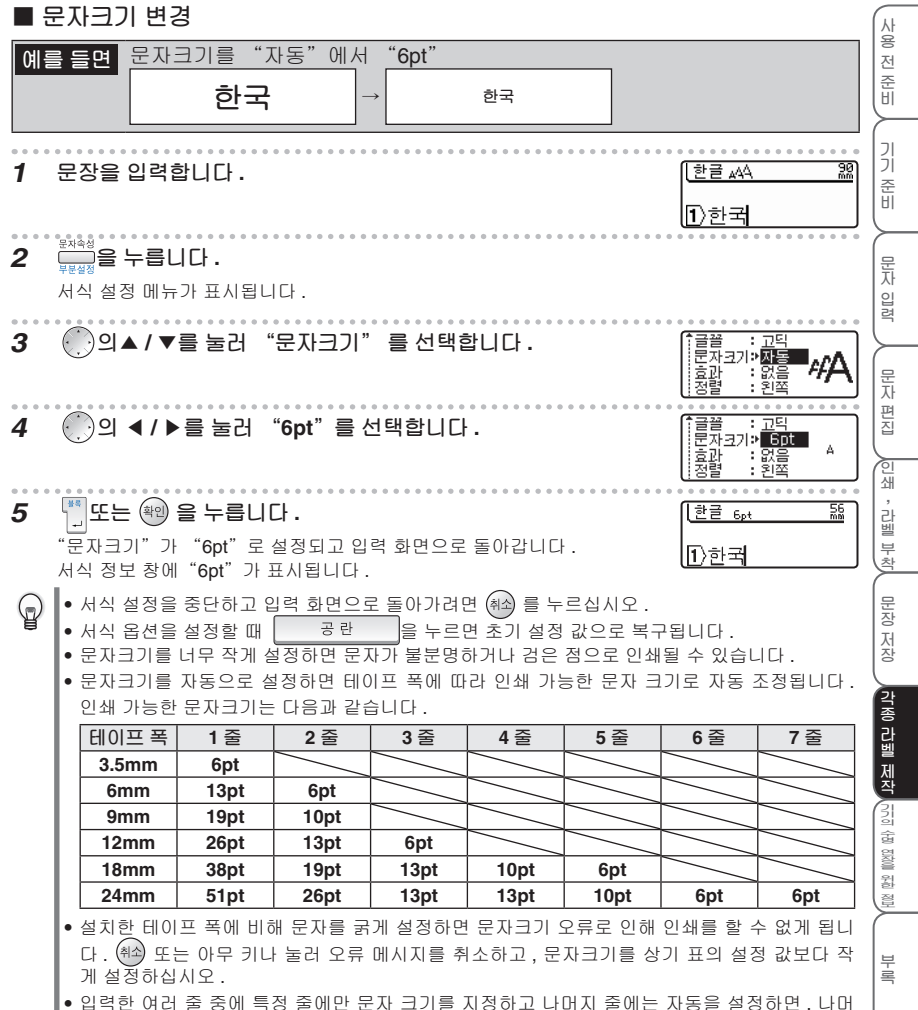

• 입력한 여러 줄 중에 특정 줄에만 문자 크기를 지정하고 나머지 줄에는 자동을 설정하면 , 나머 지 줄의 문자는 상기 표의 문자크기로 인쇄됩니다 . 줄 단위로 문자크기를 변경하려면 "줄 단 위 서식 변경"(è**P.59**) 을 참조하십시오 .

**■ 효과 변경 예를 들면** 효과 옵션을 "없음"에서 "굵게"로 변경 한국 <sup>→</sup> **한국** 한글 <sub>4</sub>44 **1 문장을 입력합니다 .** 90 旧》한국 **2 을 누릅니다 .** 서식 설정 메뉴가 표시됩니다 . **3 의 ▲ / ▲ 를 눌러 "효과"를 선택합니다 .** 문자크 蠫 .<br>글꼴 : 고딕<br>문자크기: 자동 **4 의 ▲/ ▲ 를 눌러 "굵게"를 선택합니다 .** ⇒ 高別  $\frac{1}{2}$  है। $\frac{1}{2}$ **5 또는 을 누릅니다 .**  $\mathbf{A}$  AA  $\in$  is  $\mathbb{R}$ 80<br>mm "효과" 항목이 "굵게"로 설정되고 입력 화면으로 돌아갑니다 . 旧)한국 서식 정보 창에 " $\clubsuit$ "가 표시됩니다. ●서식 설정을 중단하고 입력 화면으로 돌아가려면 ㈜ 를 누르십시오.  $\mathbb{G}$ •서식 옵션을 설정할 때 을 누르면 초기 설정 값으로 복구됩니다 .

• 6mm 폭의 테이프에 입력 줄수를 2 줄로 설정하면 기울임꼴 이외의 효과 옵션을 사용할 수 없 습니다 .

•세로쓰기 설정에서는 기울임꼴 효과를 사용할 수 없습니다 .

#### **각종 라벨 제작**

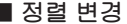

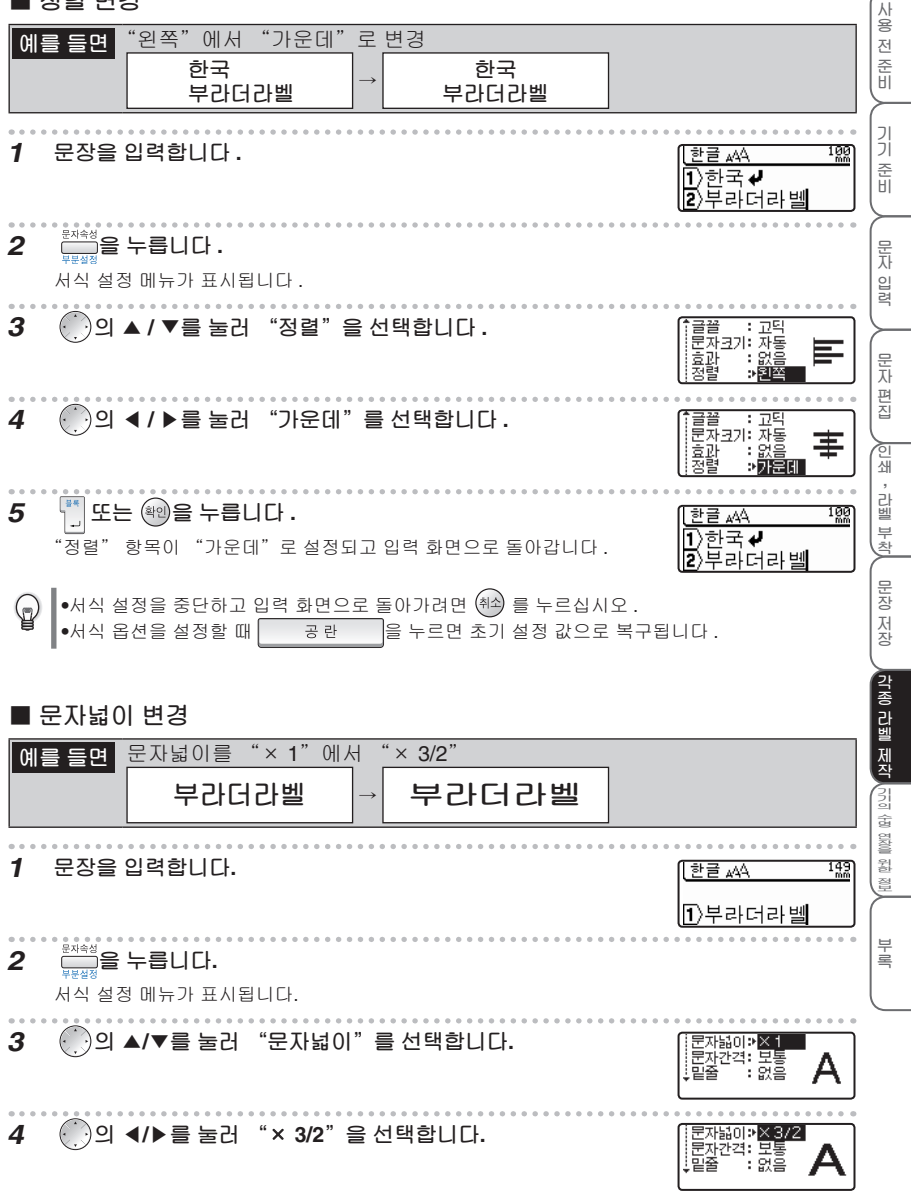

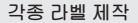

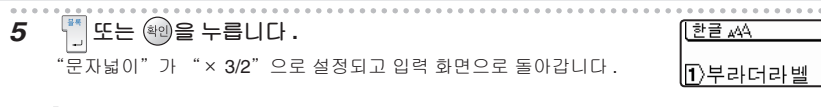

●서식 설정을 중단하고 입력 화면으로 돌아가려면 (취소) 를 누르십시오 .  $\mathbb{Q}$ ●서식 옵션을 설정할 때 │ │ 공란 │ │을 누르면 초기 설정 값으로 복구됩니다 .

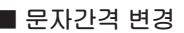

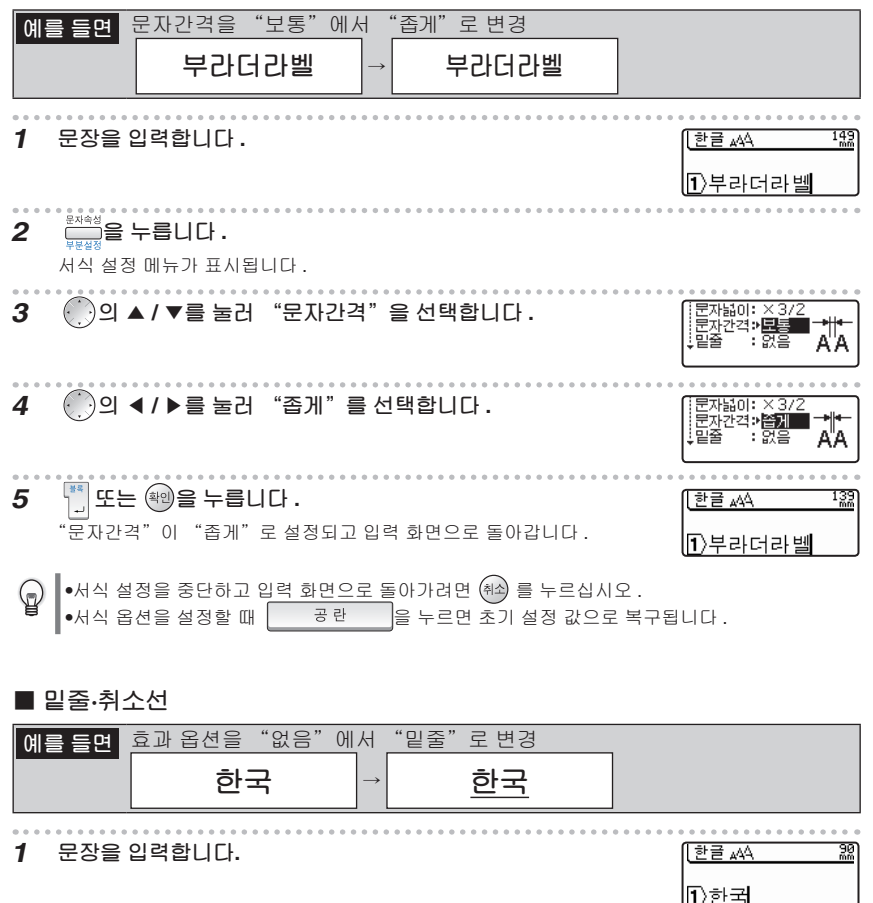

**2 을 누릅니다.**

서식 설정 메뉴가 표시됩니다.

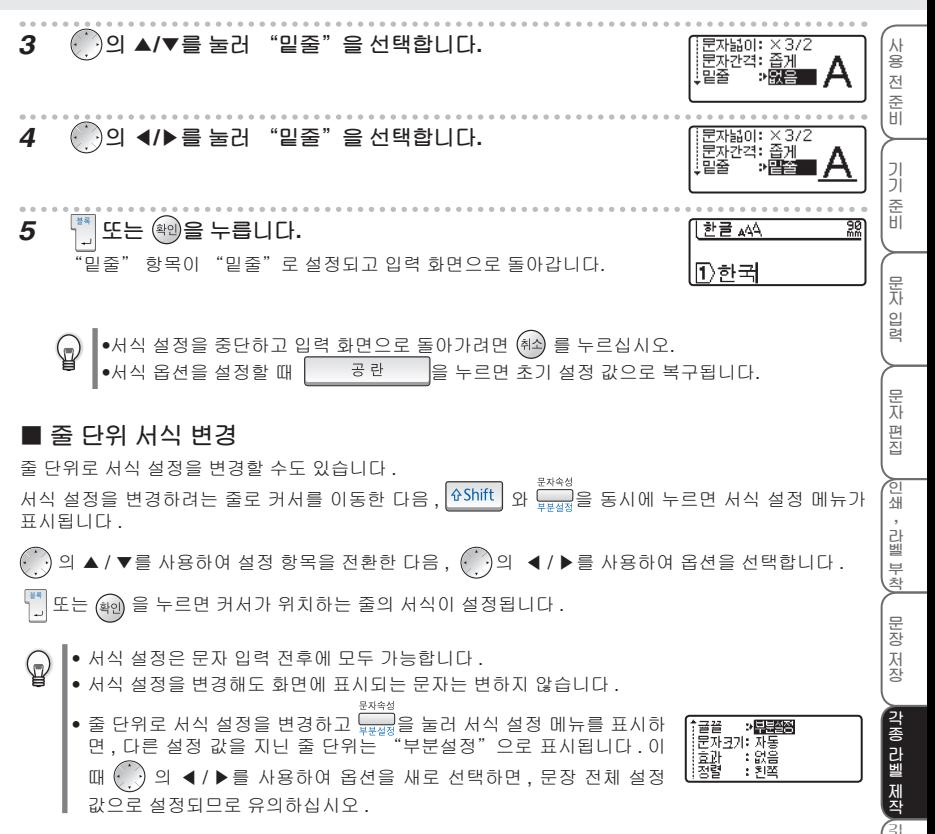

**수 명 연 장 을**

**부 록**

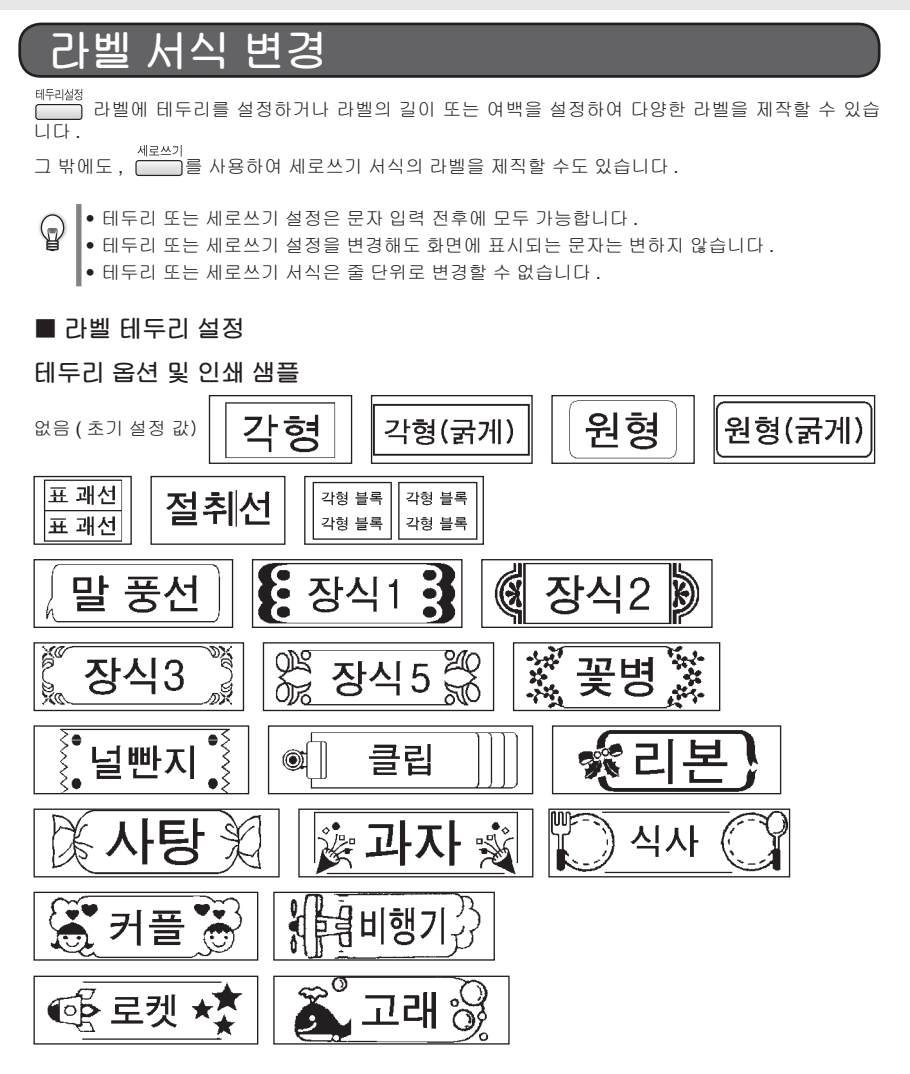

**각종 라벨 제작**

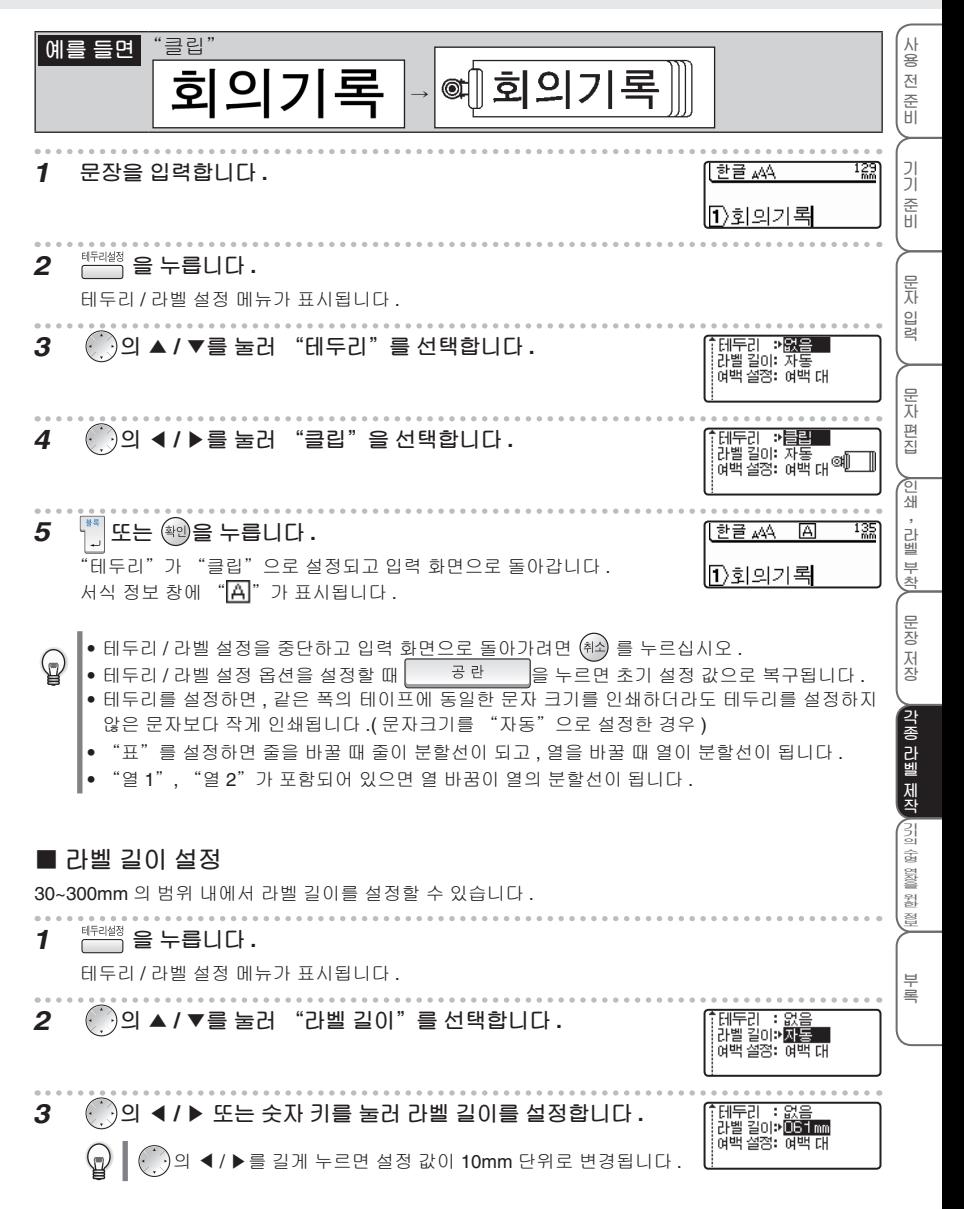

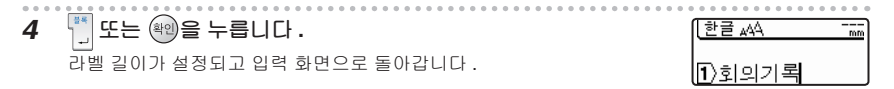

- 테두리 / 라벨 설정을 중단하고 입력 화면으로 돌아가려면 <sup>(취소)</sup> 를 누르십시오 . (d
	- 테두리 / 라벨 설정 옵션을 설정할 때 을 누르면 초기 설정 값으로 복구됩니 다 .  $\boxed{27}$ 를 누르면 라벨 길이가 한 자리씩 삭제됩니다.
- 인쇄설정  $\square$ t+ $\succ$ e • 문자 길이가 라벨 길이를 초과할 때 <mark>[ 인쇄 ] 또는 [ 미리보기]를 누르면 , "입력 데이터가 라벨 길</mark> 이 설정을 초과합니다 ." 오류 메시지가 표시됩니다 . 또는 아무 키나 누르십시오 .
	- 라벨 길이를 설정할 때 잘못된 수치를 입력하면 "설정 가능한 범위를 벗어나는 수치입니다 ." 오류 메시지가 표시됩니다 . <sup>(취소)</sup> 또는 아무 키나 눌러 오류 메시지를 취소하십시오 .

#### **테이프 자동 맞춤 설정**

서식 설정 메뉴에서 "문자크기"를 "자동"으로 설정하고 라벨 길이를 고정값으로 설정했을 때 , "테 이프 자동 맞춤"을 "문자크기 우선"으로 선택하면,모든 문자가 라벨에 인쇄될 수 있는 크기로 문자 크기가 축소됩니다 ."테이프 자동 맞춤"을 "문자넓이 우선"으로 선택하면 , 모든 문자가 라벨에 인 쇄될 수 있도록 문자 높이를 우선으로 하여 문자넓이를 50% 축소하게 됩니다 .50% 축소된 후에도 모든 문자가 라벨에 인쇄될 수 없으면 , 문자넓이가 50% 축소된 상태에서 모든 문자가 라벨에 인쇄될 수 있 는 크기로 문자크기가 축소됩니다 .

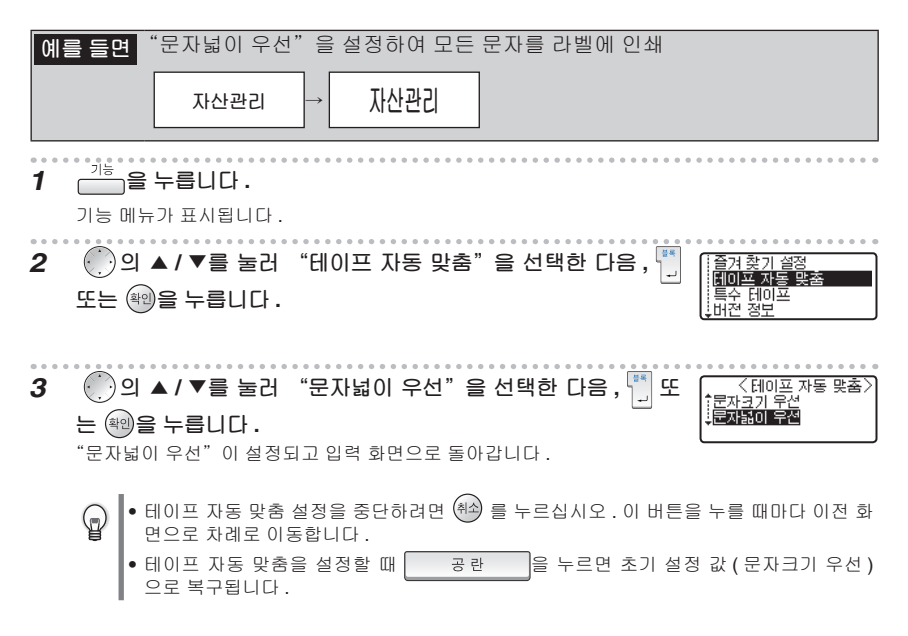

**사 용 전 준 비**

**ファイル・コント** 

### **■ 라벨 여백 설정**

자동 컷팅을 취소하거나 테이프 여백을 변경할 수 있습니다 .

패브릭 테이프나 강력 접착 테이프와 같이 본 기기의 컷터로 컷팅할 수 없는 특수 테이프를 사용  $\mathbb C$ .<br>할 경우에는 기능 메뉴에서 "특수 테이프"를 "특수 테이프"로 설정한 후에 인쇄를 실행하십 시오 .

테두리 설정 메뉴의 "여백 설정" 항목에서 테이프 컷팅과 여백 설정을 선택할 수 있습니다 .

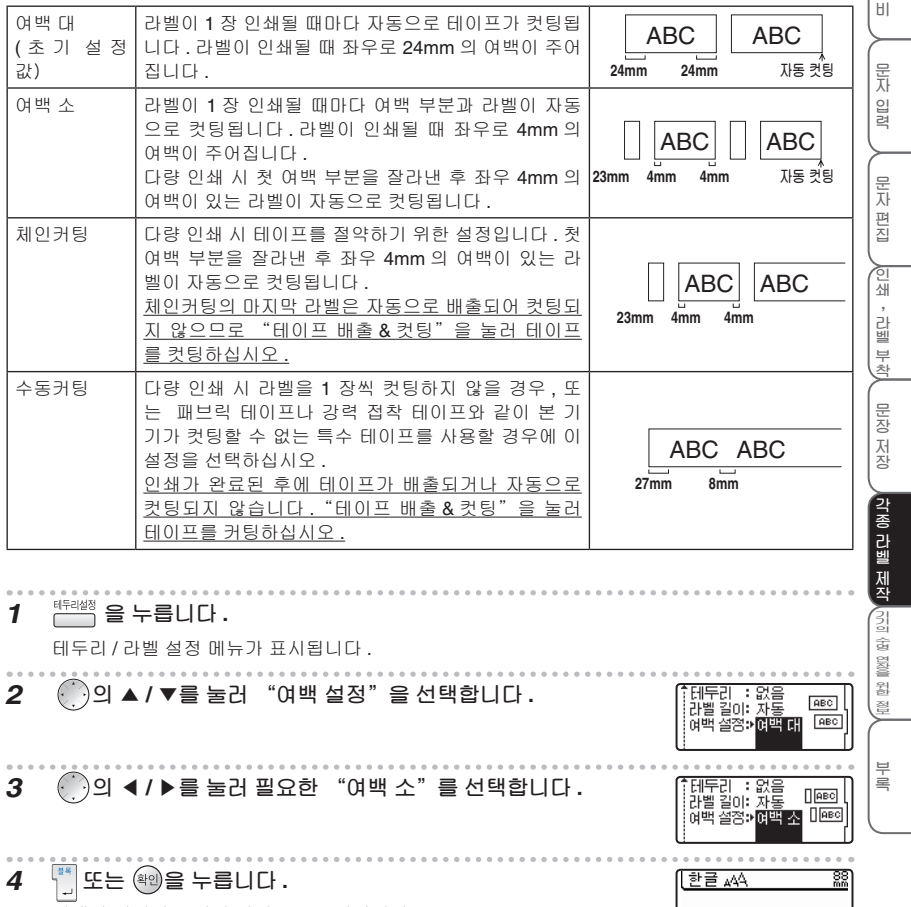

여백이 설정되고 입력 화면으로 돌아갑니다 .

● 테두리 / 라벨 설정을 중단하고 입력 화면으로 돌아가려면 (쵄) 를 누르십시오 . ଢ଼ • 테두리 / 라벨 설정 옵션을 설정할 때 |\_\_\_\_ 콩란\_\_\_\_ |을 누르면 초기 설정 값으로 복구됩니다 .

<mark>①</mark>자산관례

#### **특수 테이프 사용**

패브릭 테이프나 강력 접착 테이프와 같이 본 기기의 컷터로 컷팅할 수 없는 특수 테이프를 사용할 경 우에는 기능 메뉴에서 "특수 테이프"를 "특수 테이프"로 설정한 후에 인쇄를 실행하십시오 . 인쇄가 완료되면 테이프를 꺼내어 가위로 잘라주십시오 .

**1 을 누릅니다 .**

기능 메뉴가 표시됩니다 .

**2 의 ▲ / ▲ 를 눌러 "특수 테이프"를 선택한 다음 , 또는 을 누릅니다 .**

**3 의 ▲ / ▲ 를 눌러 "특수 테이프"를 선택한 다음 , 또는** .<br>일반 테이프 **을 누릅니다 .** "특수 테이프"가 설정되고 입력 화면으로 돌아갑니다 .

• 특수 테이프 설정을 중단하려면 (<sup>4)2</sup>) 를 누르십시오 . 이 버튼을 누를 때마다 이전 화면으<br>- 로 차례로 이동합니다 . G • 특수 테이프를 설정할 때 을 누르면 초기 설정 값 ( 일반 테이프 ) 으로 복 구됩니다 .

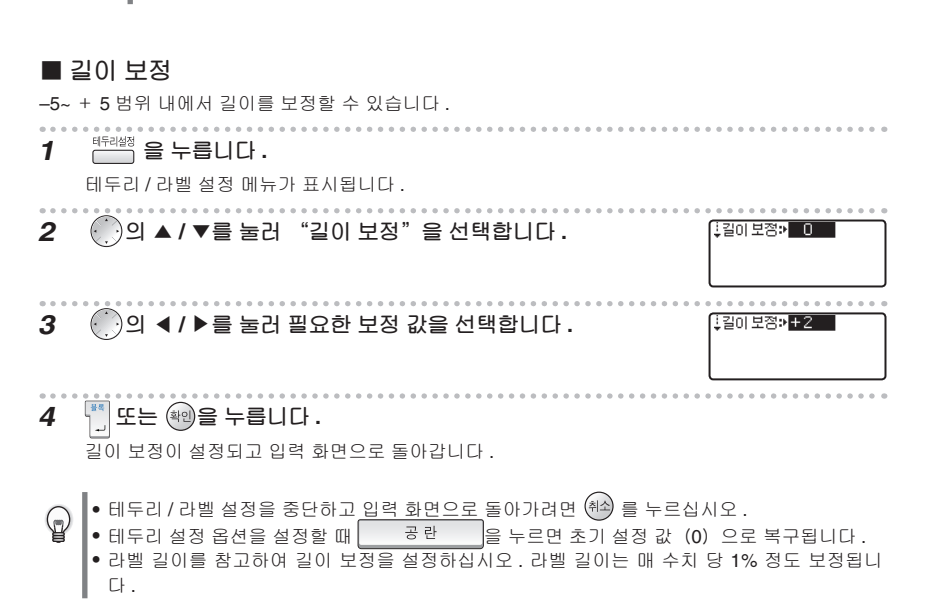

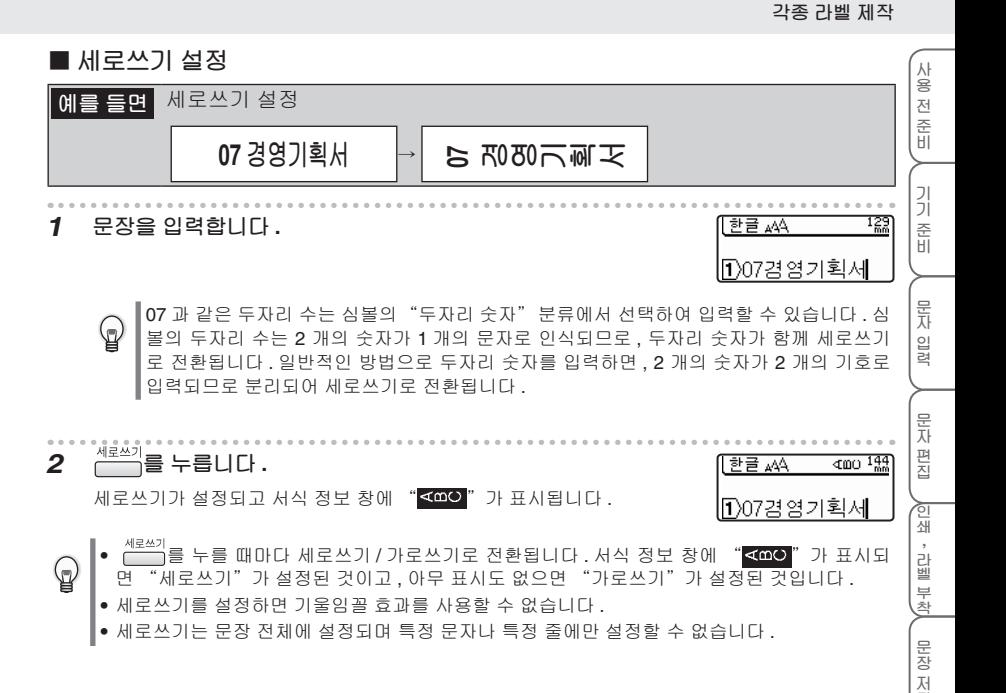

**각 종 라 벨 제 작**

**기 기 의 수 명 연 장 을 위 한**

**부 록**

## **타임 스탬프**

를 눌러 라벨을 입력하거나 인쇄한 날짜 및 시간을 인쇄할 수 있습니다 . 타임 스탬프를 실행하려 면 먼저 "날짜 / 시간 설정" 및 "타임 스탬프 설정"을 설정해야 합니다 .

### **■ 날짜 / 시간 형식 설정**

### **날짜 / 시간 형식 설정 일람**

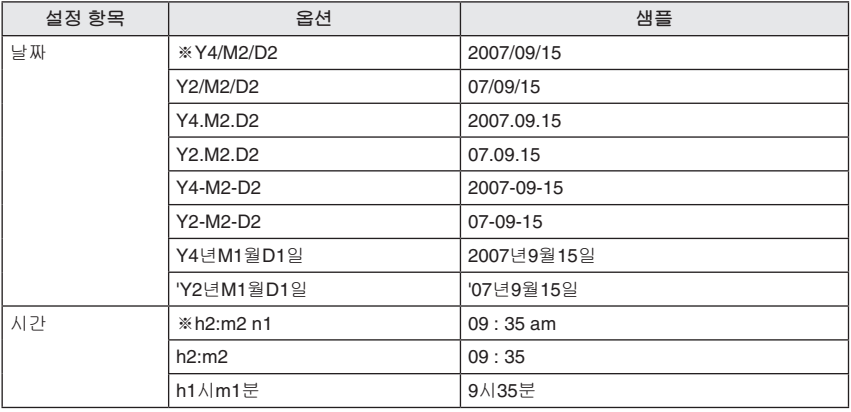

※ 초기 설정 값.

**예를 들면** 날짜 형식「Y2/M2/D2」, 시간 형식「h2:m2」로 설정 **1 을 누릅니다 .** 기능 메뉴가 표시됩니다 . **2 의 ▲ / ▲ 을 눌러「날짜 / 시간 형식」을 선택한 다음 , 또 는 을 누릅니다 .** 날짜 7시간 **3 의 ▲ / ▲ 를 눌러「날짜」를 선택한 다음 , 의 ▲/ ▲를** 날짜 /사 ÷, **눌러「Y2/M2/D2」를 선택합니다 . 4 의 ▲ / ▲ 를 눌러「시간」을 선택한 다음 , 의 ▲/ ▲를** | -<br>| 보자간 **눌러「h2:m2」를 선택합니다 .**

**사**

**문 자 입**

**124 HE NECT 1** 

**부 록**

**5 또는 을 누릅니다 .**

"날짜 / 시간 형식" 설정이 완료되고 입력 화면으로 돌아갑니다 .

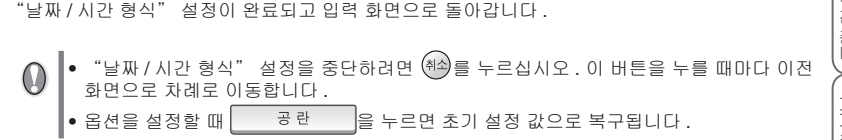

#### **■ "타임 스탬프 설정" 내용 설정**

**타임 스탬프 설정 일람**

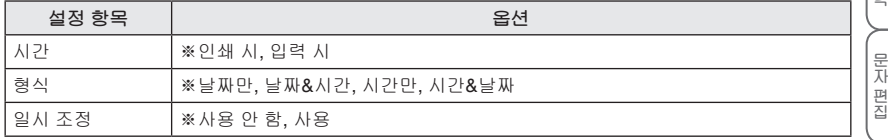

※초기 설정 값

#### **일시 조정 설정 일람**

"일시 조정"을「사용」으로 설정하면 , 인쇄 날짜가 설정된 수치로 조정된 후에 인쇄가 실행됩니다 . 선 택할 수 있는 옵션은 다음과 같습니다 .

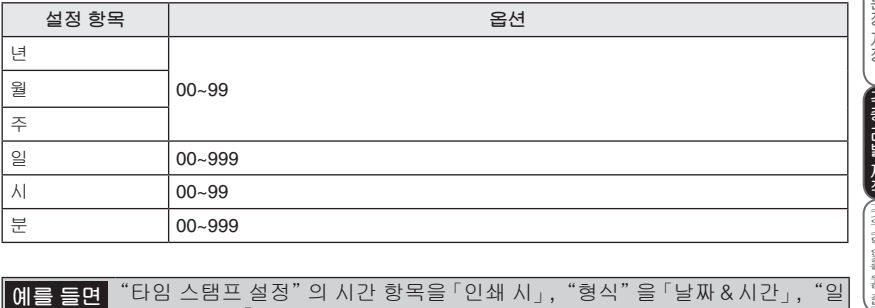

<mark>5면</mark> "타임 스탬프 설정"의 시간 항목을 <sup>[</sup>인쇄 시」,"형식"을 「날짜&시간」,"일<br>- 시 조정"을 「사용」(100 일 추가) - 으로 설정 「사용」(100 일 추가)으로 설정

**1 을 누릅니다 .** 기능 메뉴가 표시됩니다 .

**2 의 ▲ / ▲ 를 눌러「타임 스탬프 설정」을 선택한 다음 , 또는 을 누릅니다 .**

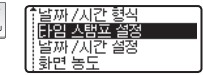

(ি)의 ◀/▶ **3 의 ▲ / ▲ 를 눌러「시간」을 선택한 다음 , 의 ▲/** 뢠 **를 눌러「인쇄 시」를 선택합니다 .**

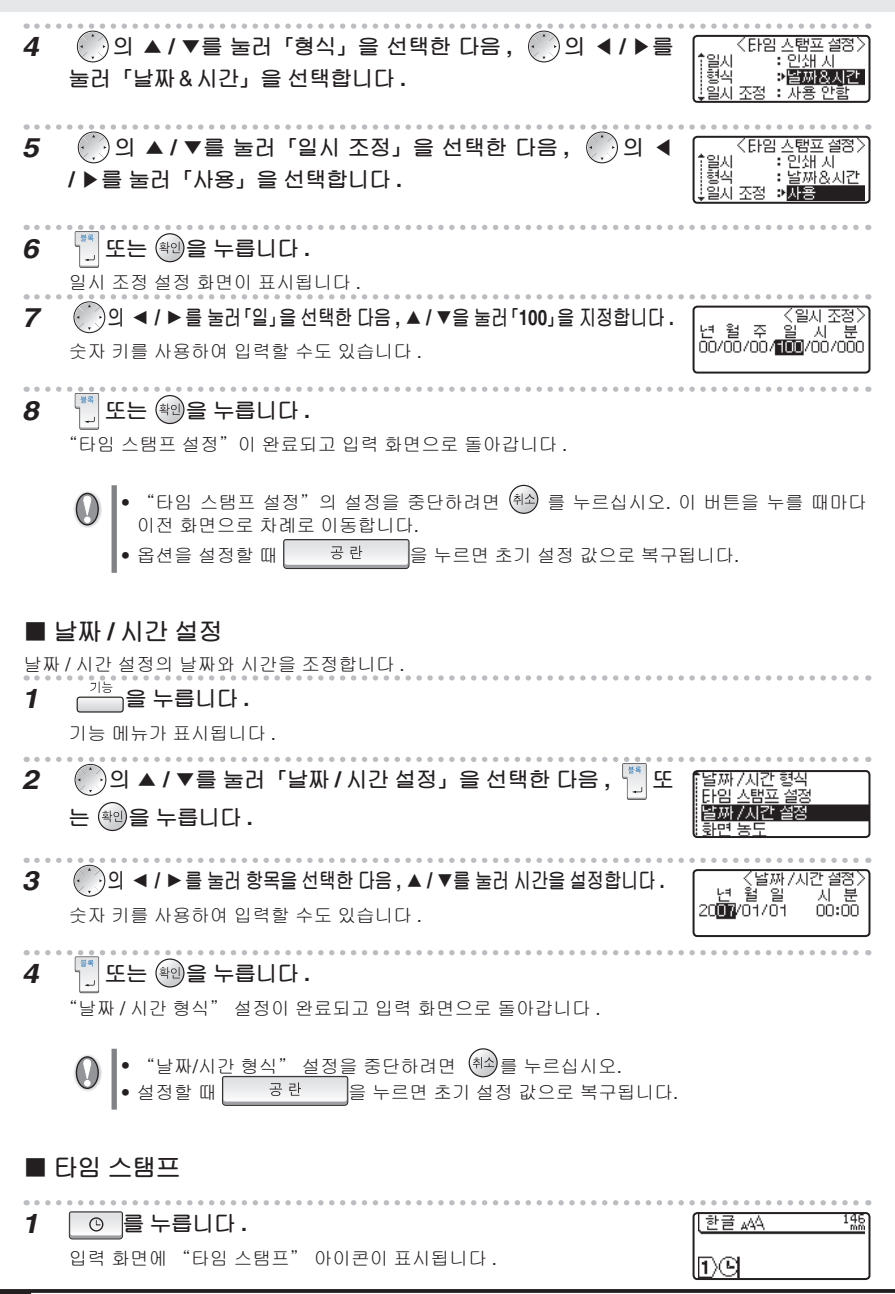

**사 용 전 준 비**

**문**

# **바코드 사용**

바코드 라벨은 바코드 설정을 이용하여 바코드 규격과 서식을 설정한 후에 바코드 수치를 입력하여 제작합니다 .

"바코드 인쇄 주의 사항"(è**P.91**)을 반드시 읽어 주십시오 .

#### **■ 바코드 설정**

#### **바코드 설정 일람**

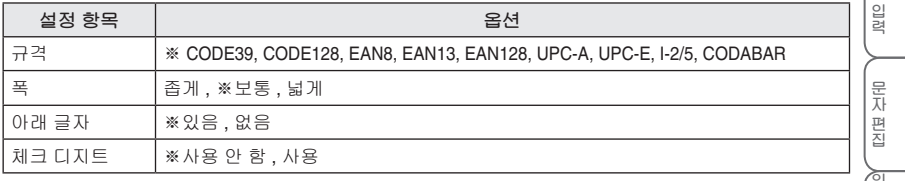

※초기 설정 값.

**124 HE NECT 1** 바코드를 제작하려면 바코드 규격과 서식을 먼저 설정하십시오 . **예를 들면** 규격 "CODE39", 폭 "넓게", 아래 글자 "있음", 체크 디지트 "있음" **1 와 를 동시에 누릅니다 . 2 의 ▲ / ▲ 를 눌러 "규격"을 선택한 다음 , 의 ▲/ ▲를** 규격 **눌러 "CODE39"를 선택합니다 .** Ë **각 종 라 벨 제 작 기 기 의** 아래 글지 **3 의 ▲ / ▲ 를 눌러 "폭"을 선택한 다음 , 의 ▲/ ▲ 를 눌** 코드 설견<br>CODE39 .<br>로격 **러 "넓게"를 선택합니다 .** 하래 글자 **4 의 ▲ / ▲ 를 눌러 "아래 글자"를 선택한 다음 , 의 ▲** 1규격 CODE39 **/ ▲를 눌러 "있음"을 선택합니다 .** !≝ 中国 아래 글지 **부** 〈바코드 설정 **록 5 의 ▲ / ▲ 를 눌러 "체크 디지트"를 선택한 다음 , 의 ▲** Ц체크 디지트 → **盛 / ▲를 눌러 "있음"을 선택합니다 . 6 또는 을 누릅니다 .**

바코드 설정이 완료되고 입력 화면으로 돌아갑니다 .

• 바코드 설정을 중단하려면 <sup>(취소)</sup> 를 누르십시오 . 입력 화면으로 돌아갑니다. (d ● 바코드를 설정할 때 ▎ 공란 ┃을 누르면 초기 설정 값으로 복구됩니다 . **각종 라벨 제작**

### **■ 바코드 입력**

바코드를 입력하기 전에 바코드 규격과 서식을 먼저 설정하십시오 .

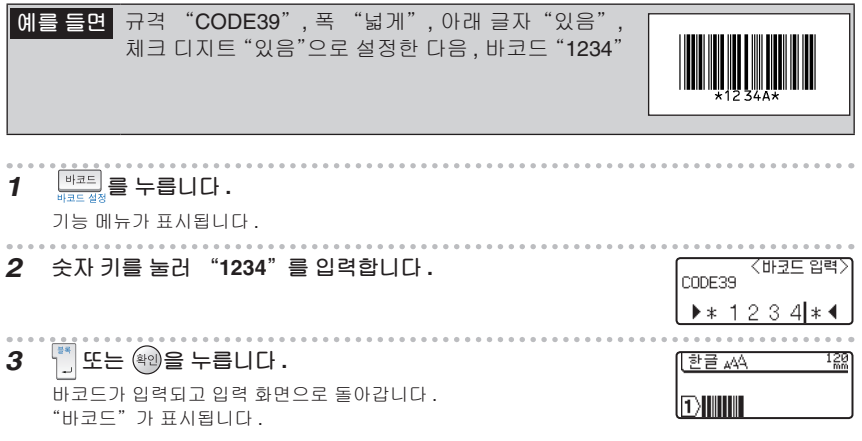

企 ▌ 바코드 설정을 중단하려면 ㈜ 를 누르십시오 . 입력 화면으로 돌아갑니다 .

**사 용 전 준 비**

**ファイル・コード しゅうしょう** 

# **정형서식 사용**

|<sup>쟁화색|</sup>을 눌러 표시된 정형서식 메뉴에서 사용할 서식을 선택하여 다양한 형태의 라벨을 제작할 수 있습 니다 .

정형서식에는 CD/DVD 또는 SD 등의 제품에 사용되는 "용도별 라벨 작성", 자유로운 테이프 길이의 "자유 라벨 작성", "케이블 라벨 작성" 등 , 세 분류의 서식이 내장되어 있습니다 .

### **■ 용도별 라벨 작성**

### **용도별 라벨 작성 일람**

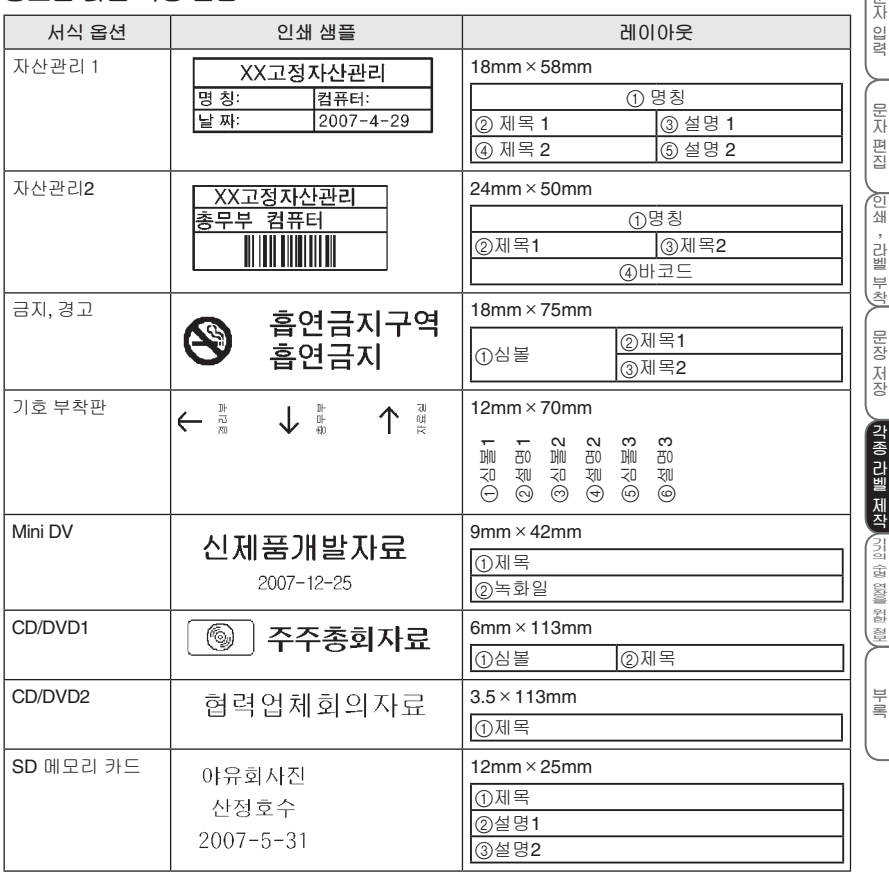

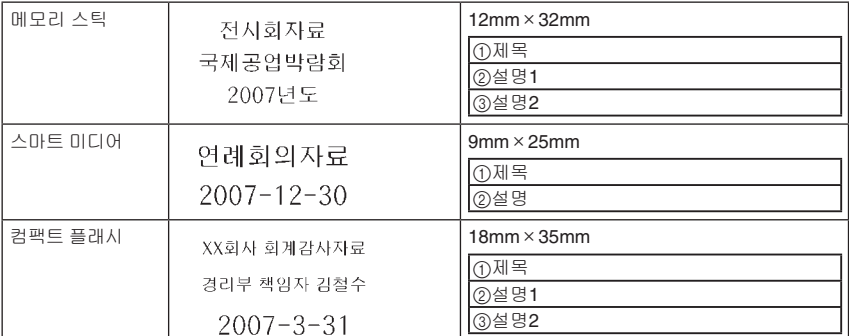

※ Smartmedia™ 는 TOSHIBA 의 상표입니다 .

※ Memorystick™ 은 SONY 의 상표입니다 .

※ Compactflash™ 는 Sandisk 의 상표입니다 .

### **용도별 라벨 작성 옵션 화면 보는 방법**

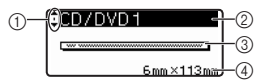

**커서 선택 표시**

의 **▲ / ▲** 를 사용하여 정형서식 옵션을 전환합니다 .

- **서식 명칭**
- **서식 레이아웃**
- **테이프 폭 / 라벨 길이**
#### **각종 용도별 라벨 제작**

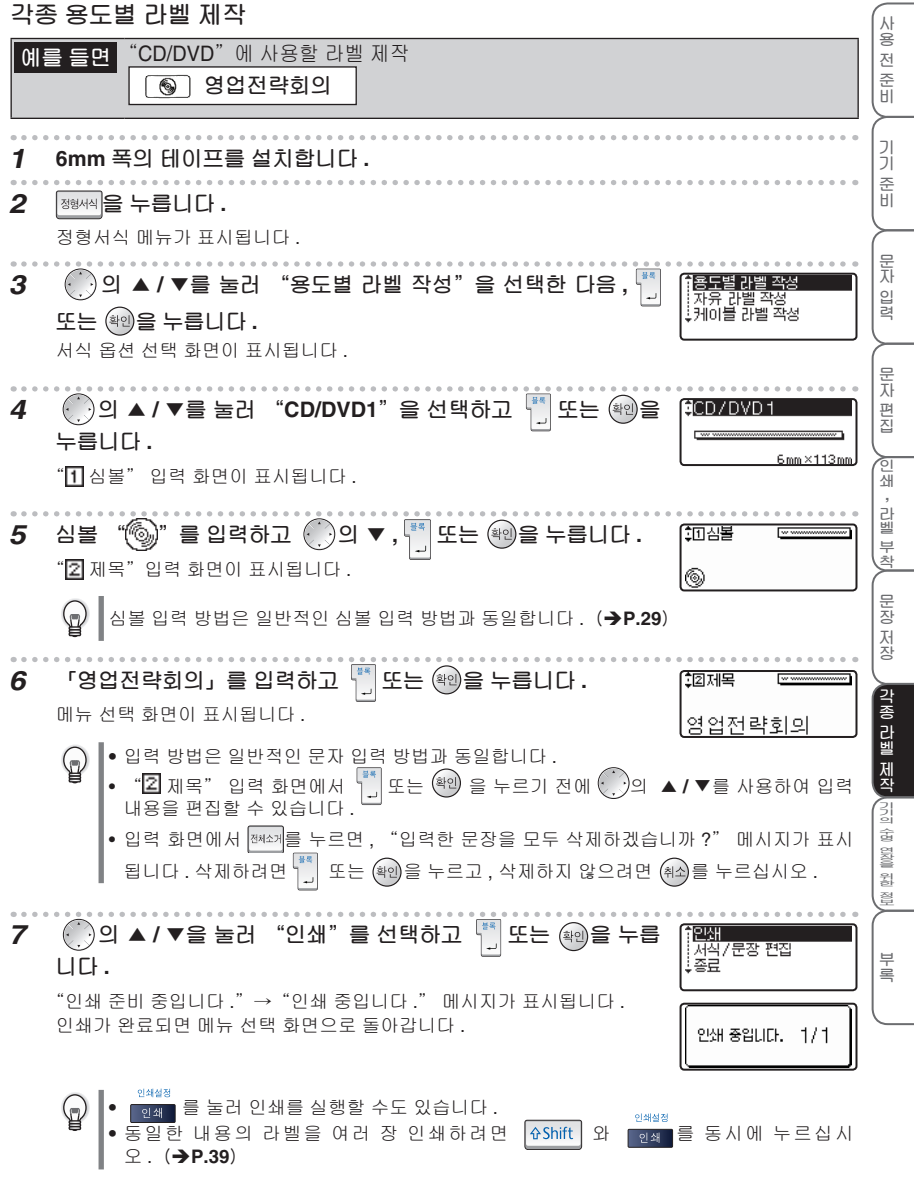

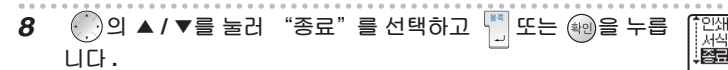

입력 화면으로 돌아갑니다 .

- 연속해서 동일한 라벨을 인쇄하려면 의 **▲ / ▲** 를 눌러 "인쇄"를 선택한 다음 , 또는 <sup>(확인</sup>)을 누르십시오.
	- 이미 인쇄한 라벨을 수정하거나 라벨 내용을 변경하려면 ( )의 ▲ **/ ▼**를 눌러 "서식 / 문 장 편집" 을 선택한 다음 ,  $\binom{14}{1}$ 또는 @ 을 누르십시오 . 입력 화면으로 돌아가면 5 단계 이후의 옵션을 다시 설정하십시오 . 이전에 입력한 문장은 유지됩니다 .

.<br>서식 /문장 편경

- 설치한 테이프와 정형서식에 규정된 테이프 폭이 다를 경우에 인쇄를 실행하면 , "9mm 테이 프 카세트를 장착하여 주십시오 ." 등의 오류 메시지가 표시됩니다 . ㈜ 또는 아무 키나 눌러 오류 메시지를 취소하고 , 지정된 폭의 테이프로 교체한 후 다시 인쇄를 실행하십시오 .
	- 라벨 길이에 모든 문자를 인쇄할 수 없을 때 문자를 입력하고 또는 Ë ▒ 을 누르면 , "입력 데이터가 라벨 길이 설정을 초과합니다 ." 오류 메시지가 표시됩니다 . @ 또는 아무 키나 눌 러 오류 메시지를 취소하고 문자 수를 줄이십시오 .
	- 정형서식에서는 " $\frac{e^{7.458}}{2}$ ", "<sup>태극생정</sup> " 을 사용하여 설정을 진행할 수 없으며 ,"<sup>예모리</sup>"를 사 용하여 저장할 수도 없습니다 .
	- 정형서식 제작을 중단하려면 ㈜의 를 누르십시오 . 이 버튼을 누를 때마다 이전 화면으로 차례 로 이동합니다 .
		- 정형서식 메뉴의 각 서식 및 하부 메뉴에서 ██ 공란 ██ 볼 누르면 초기 설정 값으로 복구됩 니다 .

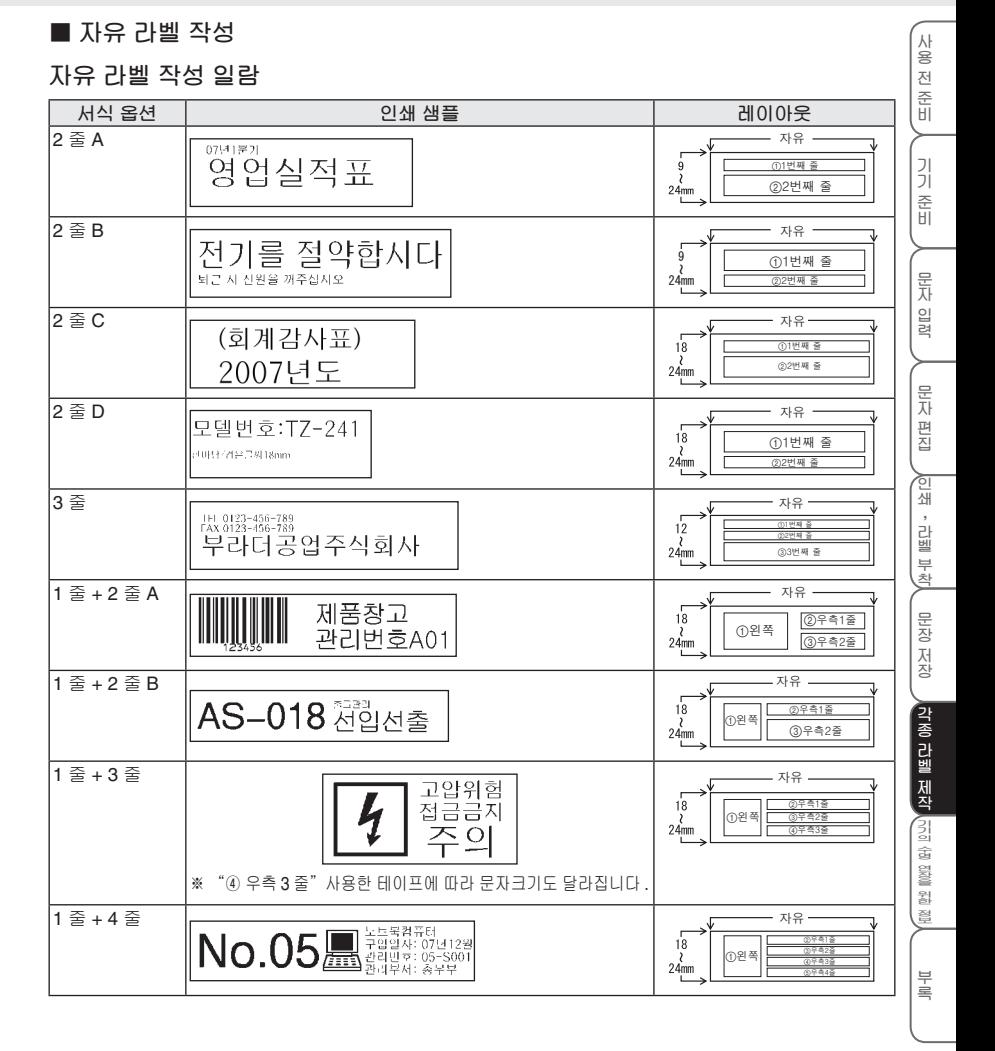

#### **자유 라벨 작성 옵션 화면 보는 방법**

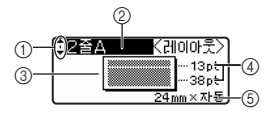

1 **커서 선택 표시**

의 **▲ / ▲** 를 사용하여 정형서식 옵션을 전환합니다 .

- 2 **서식 명칭**
- 3 **서식 레이아웃**
- 4 **각 줄의 글자크기**
- 5 **테이프 폭 / 라벨 길이**

#### **자유 서식 라벨 제작**

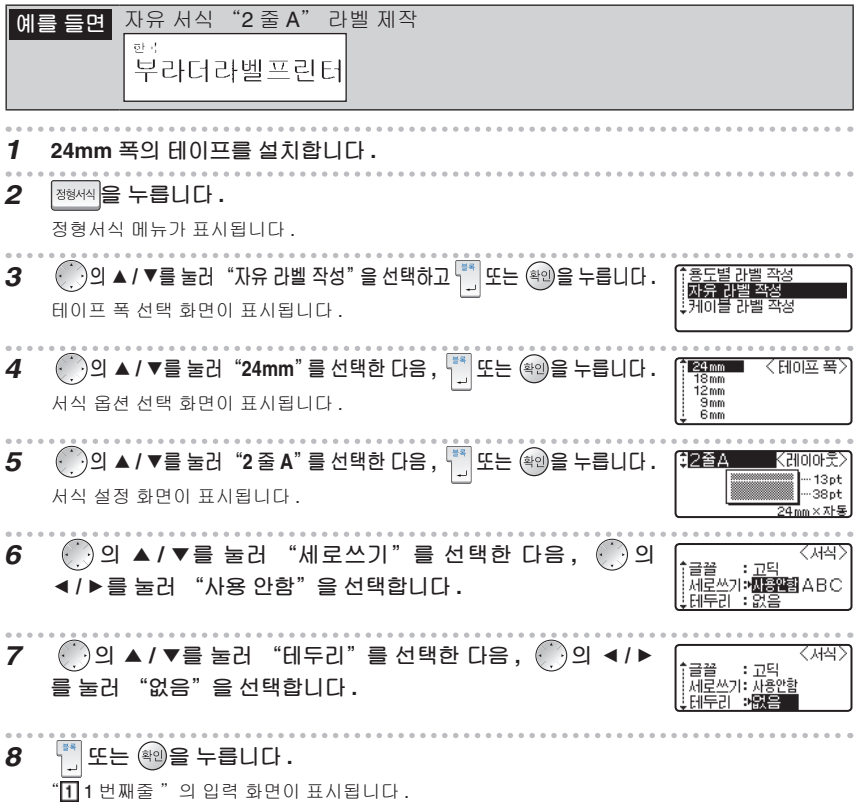

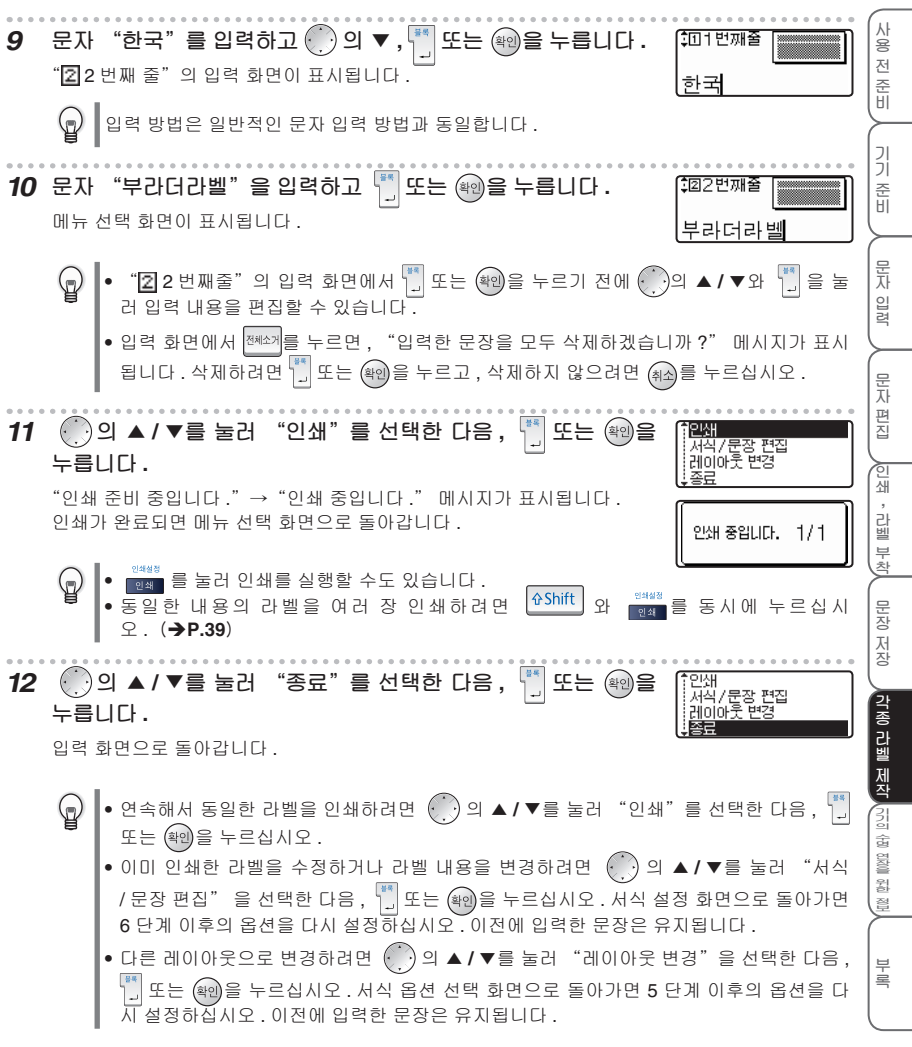

- 설치한 테이프와 각 서식에 규정된 테이프 폭이 다를 경우에 인쇄를 실행하면 , "24mm 테이  $\mathbf{U}$ 프 카세트를 장착하여 주십시오." 등의 오류 메시지가 표시됩니다. ㈜ 또는 아무 키나 눌러 오류 메시지를 취소하고 , 지정된 폭의 테이프로 교체한 후 다시 인쇄를 실행하십시오 .
	- 입력한 문자 수가 규정된 문자 수를 초과한 경우에 문자를 입력하면 , "입력 가능한 글자수를 초과하였습니다 ." 오류 메시지가 표시됩니다 . 또는 아무 키나 눌러 오류 메시지를 취소 하고 문자 수를 줄이십시오 .
	- 자유 라벨 작성에서는 " $\frac{e^{R\Delta\phi_d}}{e^{R\Delta\phi_d}}$ ", " $\frac{e^{R\Delta\phi_d}}{e^{R\Delta\phi_d}}$ "을 사용하여 설정을 진행할 수 없으며 , "의"를 사용하여 저장할 수도 없습니다 .
- 자유 라벨 제작을 중단하려면 ㈜ 를 누르십시오 . 이 버튼을 누를 때마다 이전 화면으로 차례 (d 로 이동합니다 .
	- 정형서식 메뉴의 각 서식 및 하부 메뉴에서 │ │ 공란 │ │을 누르면 초기 설정 값으로 복구됩니다 .

#### **■ 케이블 라벨 작성**

#### **케이블 라벨 작성 일람**

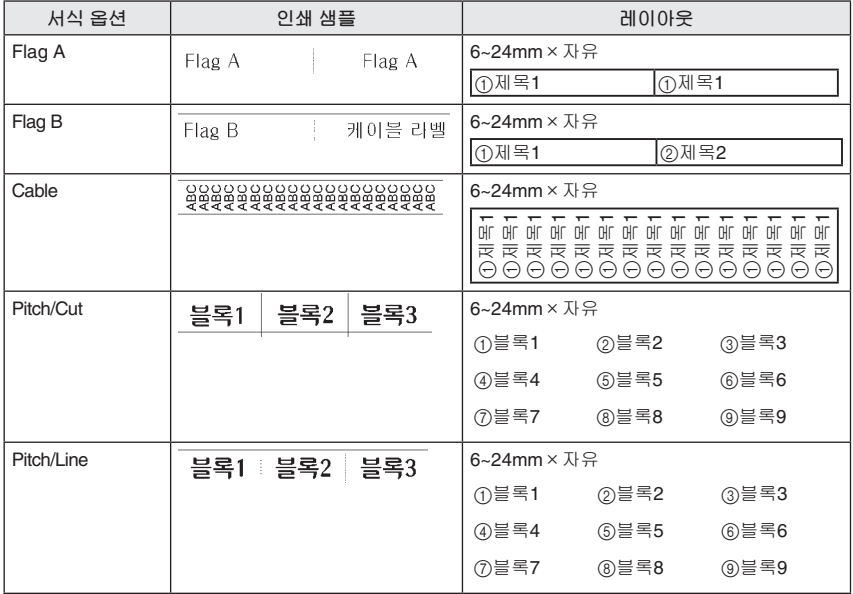

#### **케이블 라벨 작성 설정 일람**

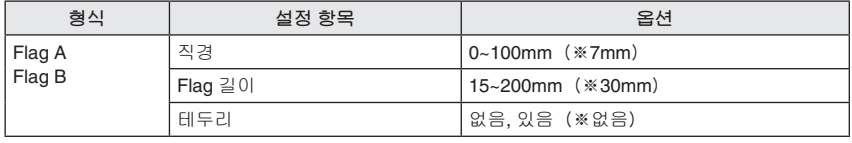

**자 입 력**

**문 자 편 집**

**인 쇄 , 라 벨 부 착**

**문 장 저 장**

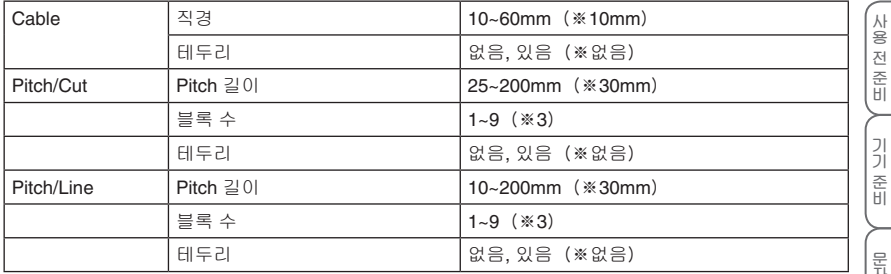

※초기 설정 값.

#### **케이블 라벨 작성 옵션 화면 보는 방법**

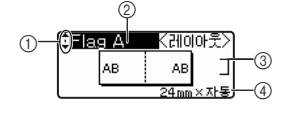

**① 커서 선택 표시**

▲ / ▼를 눌러 정형서식 옵션을 전환합니다 .

- **② 서식 명칭**
- **③ 서식 레이아웃**
- **④ 테이프 폭 / 라벨 길이**

#### **케이블 라벨 작성**

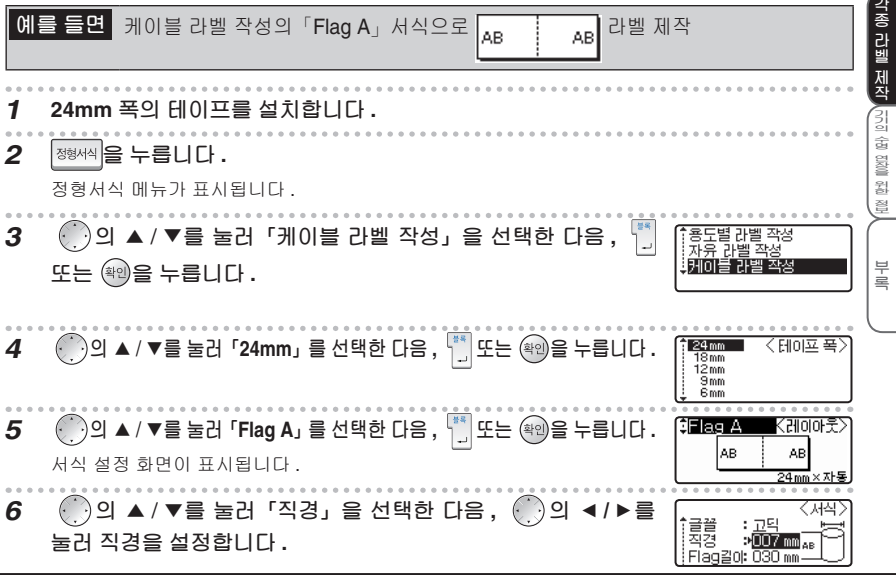

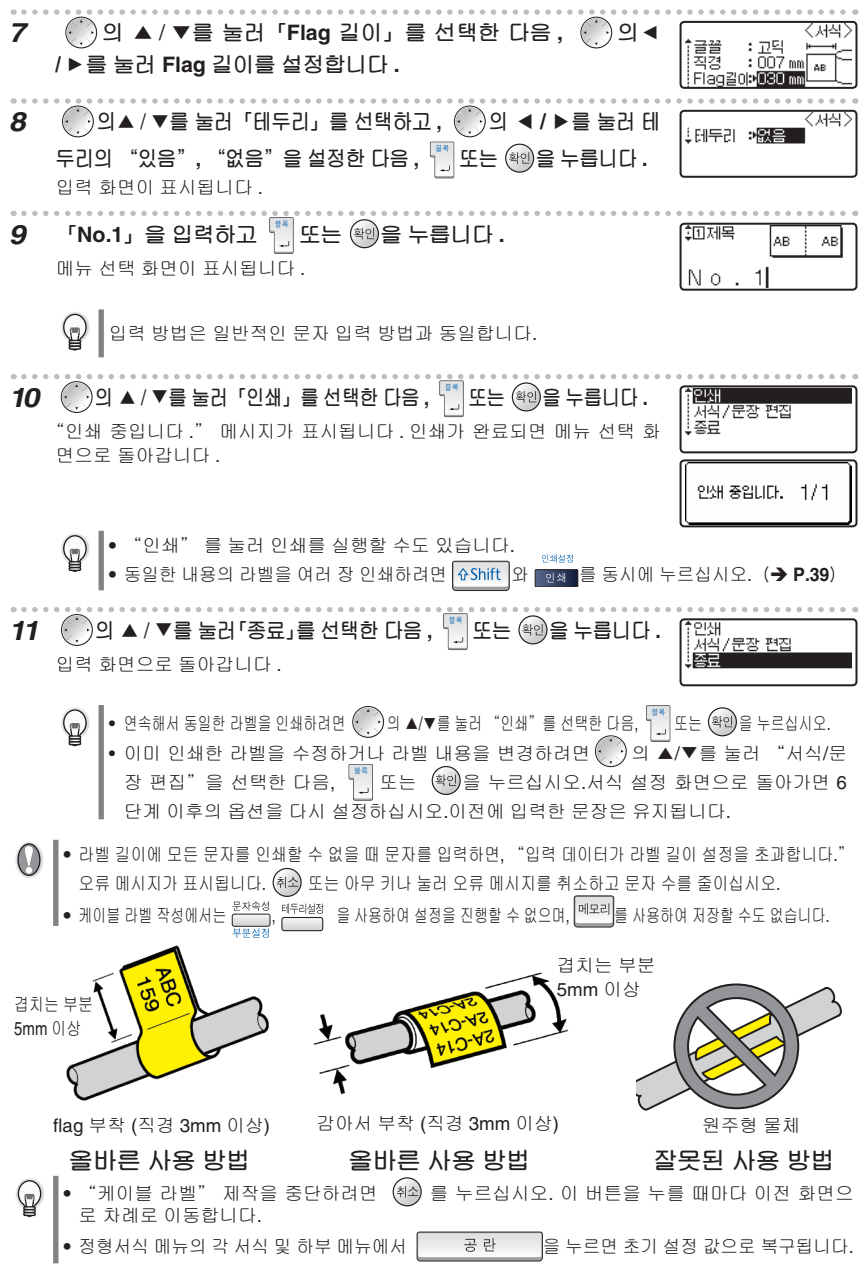

본 장에서는 기기의 관리 방법, 문제 발생 시 해결 방법, 기기의 수명을 연장하기 위해 반드시 알아야 할 정보를 제공합니다.

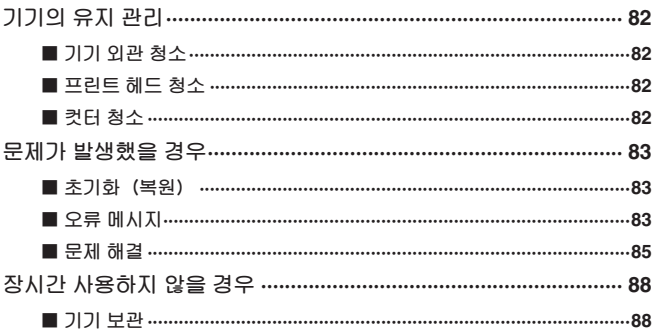

 $\circ$ 

사용 전 준비

三星

## **기기의 유지 관리**

기기를 청소하기 전에 반드시 기기의 전원을 끄십시오 .

#### **■ 기기 외관 청소**

기기의 외관에 묻은 오물이나 먼지는 부드러운 천으로 닦아주십시오 . 마른 천으로 닦이지 않는 오물은 물기를 꼭 짜낸 젖은 천으로 닦아주십시오 .

벤젠 , 희석제 , 알콜 등의 용제나 약품을 사용하지 마십시오 . 기기의 외장이 변형되거나 표면이 손상될 수 있습니다 .

#### **■ 프린트 헤드 청소**

인쇄된 문자가 불분명하거나 올바르게 인쇄되지 않으면 프린트 헤드가 더러워졌을 수 있습니다 . 프린 트 헤드 전용 크리닝 테이프 또는 면봉으로 프린트 헤드를 가볍게 닦아주십시오 .

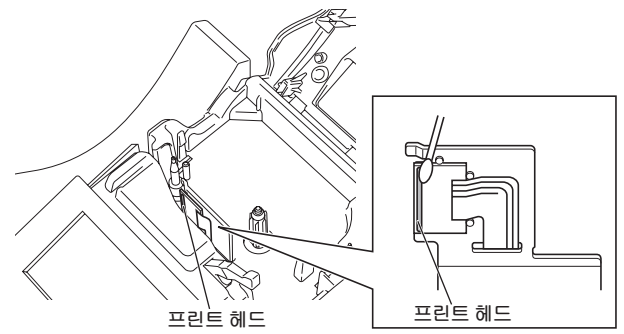

 $\bigcirc$  프린트 헤드를 만지지 마십시오.

#### **■ 컷터 청소**

계속해서 테이프를 컷팅하면 테이프의 점착제가 컷터에 붙어 무 뎌진 칼날로 인해 테이프 막힘을 초래할 수 있습니다 . 면봉에 알 콜을 묻혀 컷터를 닦고 , 매년 한 번 씩 컷터를 관리해주십시오 .

컷터를 맨손으로 만지지 마십시오 . 부상을 입을 수 있습니 다 .

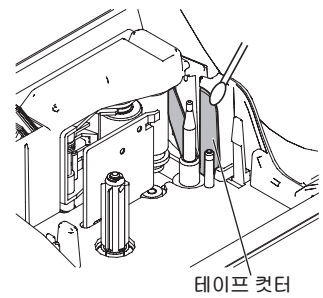

**사 용 전 준 비**

**입 력**

**인 쇄 , 라 벨 부 착**

**문 장 저 장**

**각 종 라 벨 제 작 기 기 의 수 명 연 장 을 위 한 정 보**

**부 록**

## **문제가 발생했을 경우**

#### **■ 초기화(복원)**

본 기기에 저장된 데이터 내용을 구매 시의 상태 (초기화 상태) 로 복구해야 할 경우, 또는 화면이 정 상적으로 표시되지 않아 작업을 진행할 수 없을 경우에 메모리를 초기화하십시오 .

초기화를 실행하면 입력한 문장 및 저장한 파일이 모두 소실됩니다 . 초기화 실행 결과를 충분히  $\Omega$ 확인한 후에 작업을 진행하십시오 .

 $1$   $\leq$  전원을 끈 상태에서  $\frac{1}{2}$  상태에 모르고  $\leq$  공사에 누르고  $\leq$  등 누릅니다. "초기화 완료" 메시지가 표시됩니다 .

*⪞ெ㏪#⏚ᙢ*

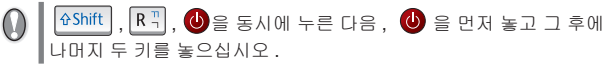

**2 입력 화면이 표시되고 초기화가 완료됩니다 .**

**■ 오류 메시지**

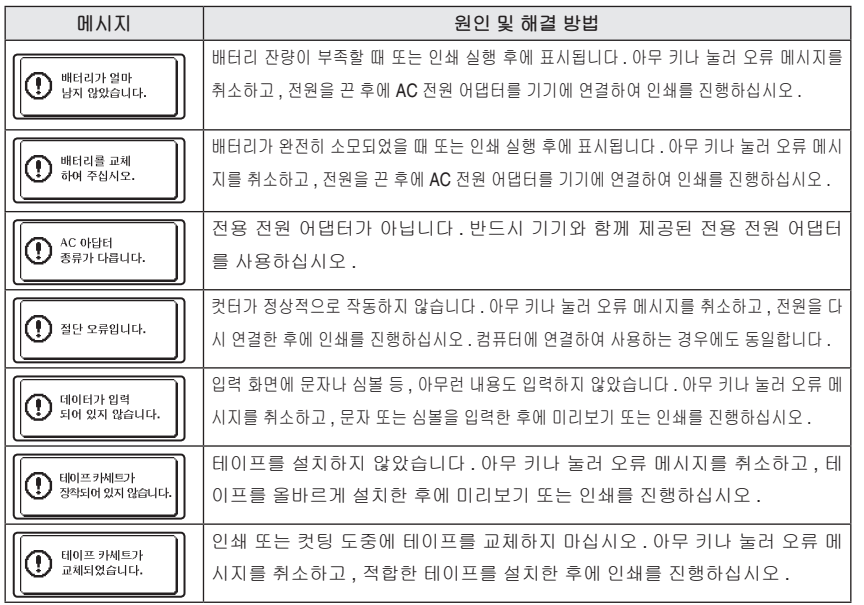

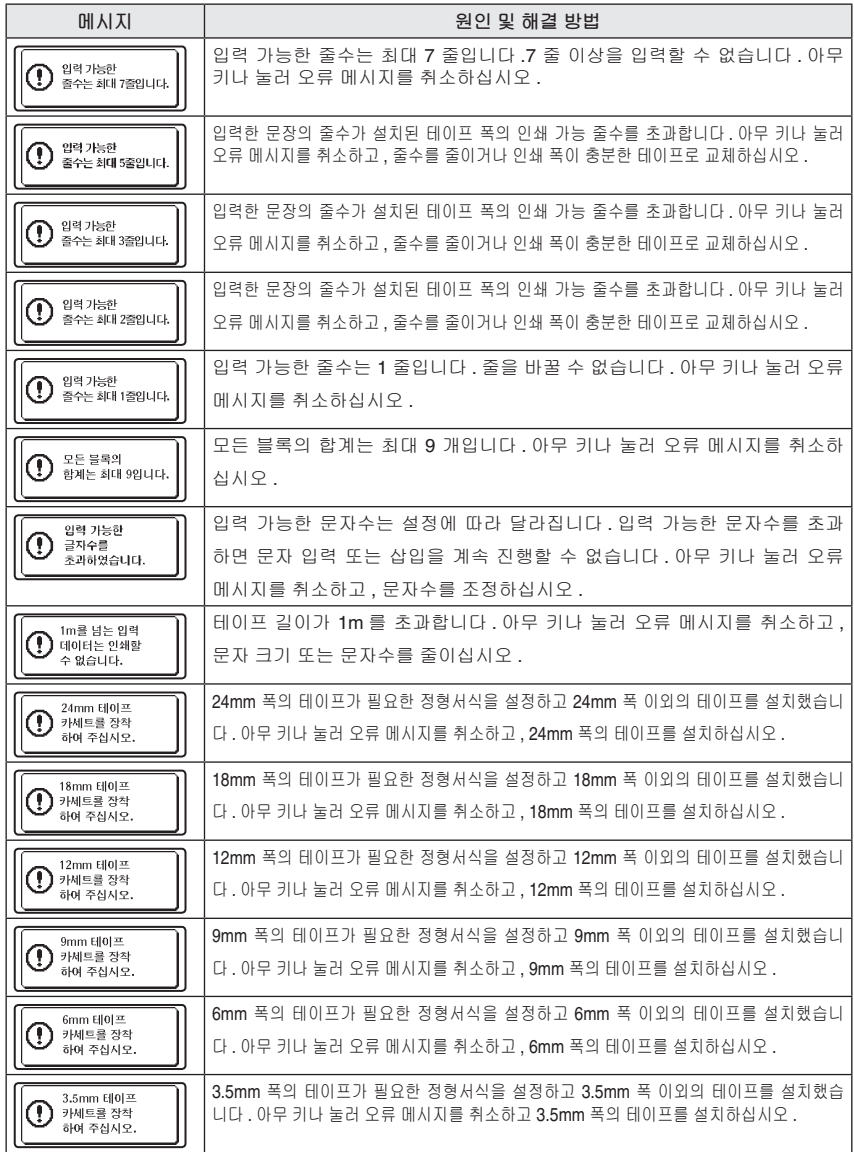

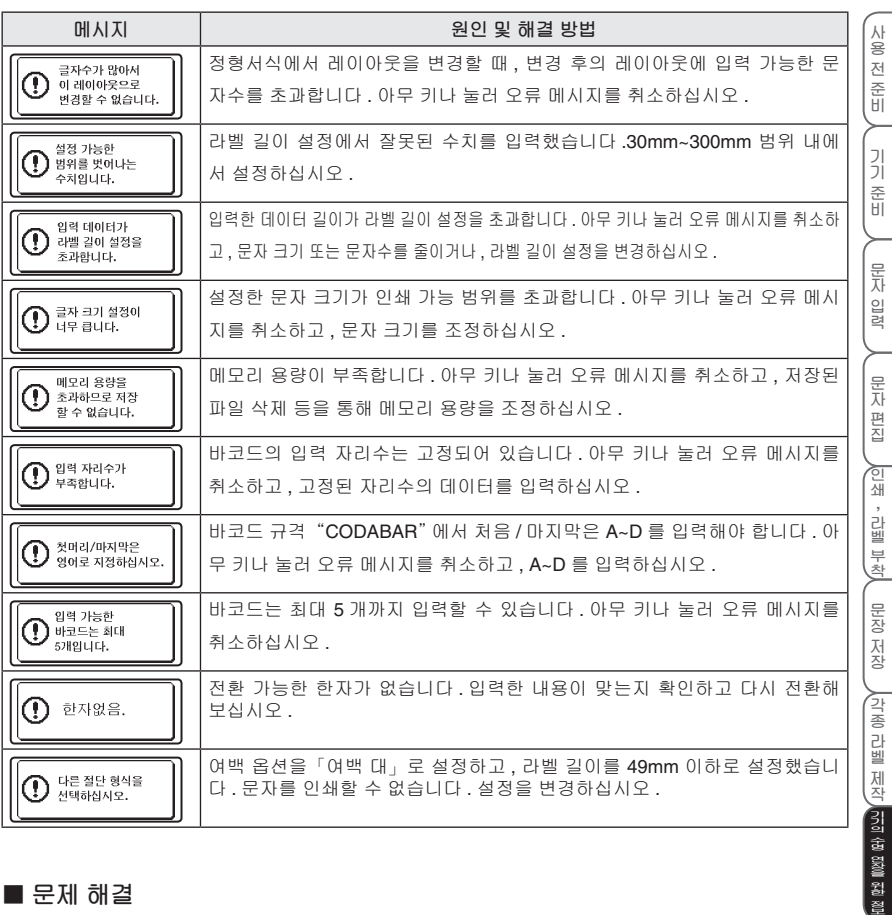

#### **■ 문제 해결**

#### **●정상적으로 조작할 수 없다 .**

"초기화(복원)"(è**P.83**)을 참조하여 본 기기를 초기화하십시오 .

#### **●전원이 켜지지 않고 화면에 아무 것도 표시되지 않는다 .**

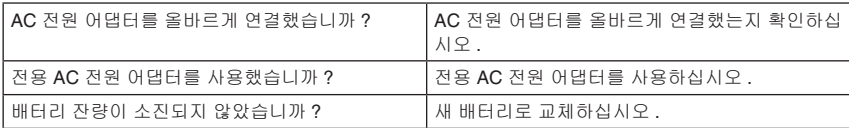

**85 문제가 발생했을 경우**

**부 록**

#### **●사용 중에 갑자기 전원이 꺼진다 .**

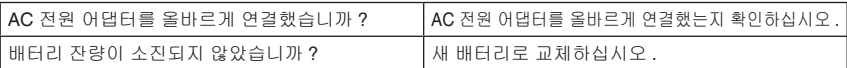

#### **● 를 눌러도 인쇄가 진행되지 않고 테이프도 배출되지 않는다 .**

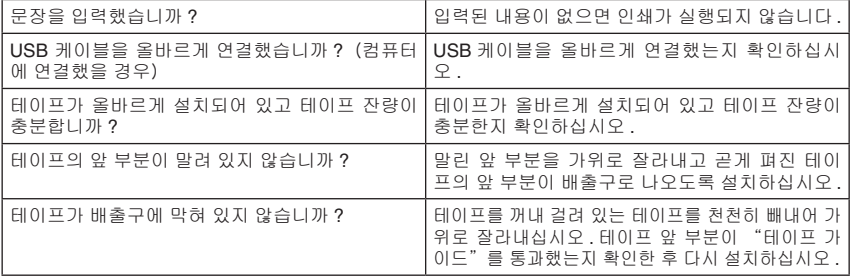

인쇄나 테이프 배출 중에는 테이프 배출구를 막지 마십시오 . 테이프가 막히거나 뒤엉킬 수 있습 니다 .

#### **● 테이프에 문자가 정상적으로 인쇄되지 않는다 .**

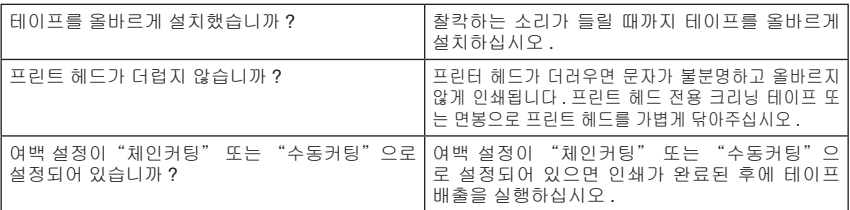

#### **● 탄소 리본과 테이프가 테이프 배출구 밖으로 나와 있다 .**

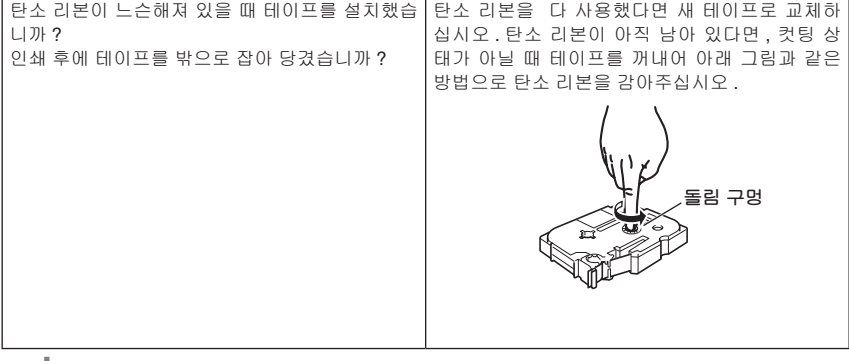

테이프를 설치할 때 탄소 리본이 느슨하면 단단히 감아주십시오 . 절대 테이프를 밖으로 잡아 당 U 기지 마십시오 . 탄소 리본이 함께 밀려 나올 수 있습니다 .

#### **●인쇄가 도중에 중단된다 .**

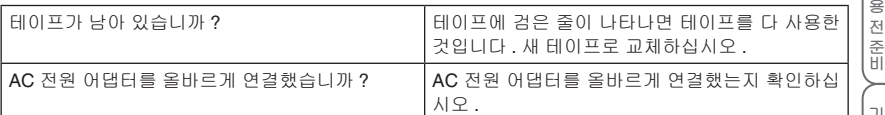

#### **●라벨이 자동 컷팅되지 않는다 .**

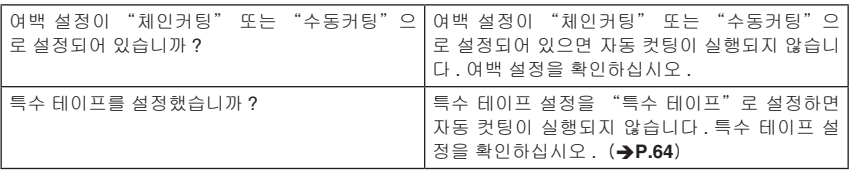

#### **●라벨이 붙지 않는다 .**

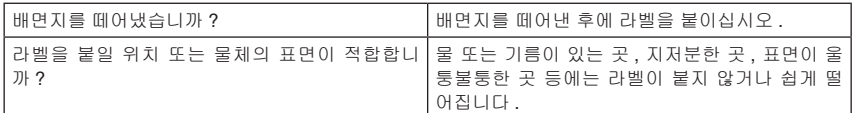

**사**

## **장시간 사용하지 않을 경우**

#### **■ 기기 보관**

- 장기간 사용하지 않을 경우에는 배터리를 빼내어 잘 보관하십시오 .
- 장기간 사용하지 않을 경우에는 안전을 위해 AC 전원 어댑터를 기기와 전원 콘센트에서 분리하여 잘 보관하십시오 .

■배터리를 빼내고 AC 전원 어댑터를 연결하지 않으면 메모리에 저장된 데이터가 모두 소실됩니  $\Omega$ 다 .

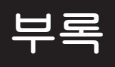

#### 바코드 목록, 각종 기호 및 심볼 목록, 사양 및 본 사용 설명서 관련 내용 색인을 제공합니다.

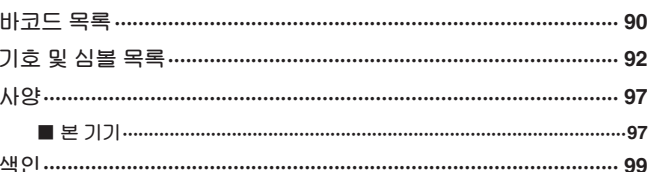

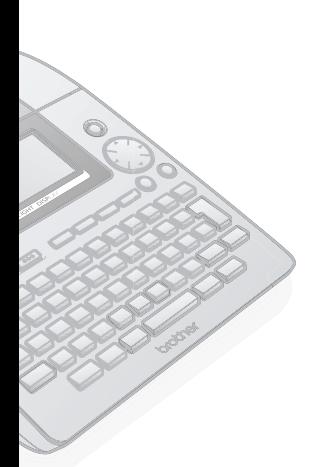

## **바코드 목록**

본 기기 또는 P-touch Editor 를 사용하여 상품 관리 또는 등록 용도로 사용되는 바코드를 쉽게 제작할 수 있습니다 . 바코드에는 다양한 규격이 있으므로 , 제작하기 전에 제작할 바코드 규격과 해당 규격이 제대로 인식되는지 확인하십시오 .

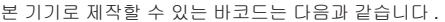

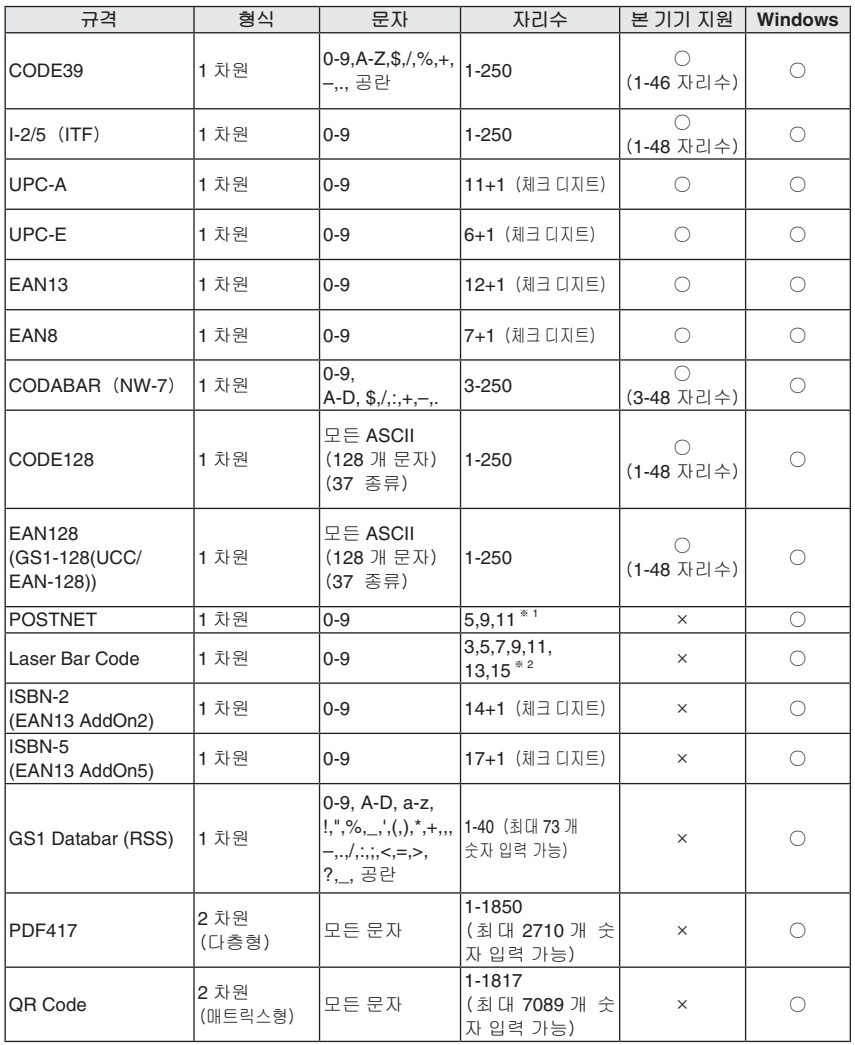

**문 자 입 력**

**인 쇄 , 라 벨 부 착**

**각 종 라 벨 제 작 기 기 의 수 명 연 장 을 위 한 정 보**

**부 록**

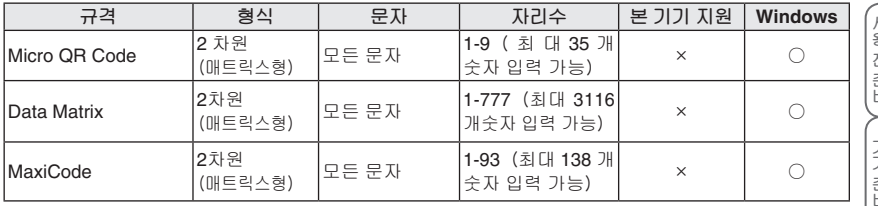

※ 1 POSTNET 에서 데이터 총합의 첫 자리는 "0"입니다 .

※ 2 Laser Bar Code 에서 데이터 총합의 첫 자리는 체크 디지트입니다 .

#### 바코드 인쇄 주의 사항

 $\Omega$ 

바코드를 인쇄할 때 다음 사항을 주의하십시오 .

- 본 기기는 바코드 전용 프린터가 아닙니다 . 본 기기로 바코드 라벨을 제작하기 전에 제작한 바코드가 제대로 인식되는지 확인하십시오 . • 바코드 인식 문제 등으로 인한 손실에 대해 본사는 어떠한 책임도 지지 않습니다 .
- 바코드를 인쇄할 때 "흰 바탕 / 검은 글자"의 테이프를 사용하십시오. 다른 테이프를 사용하면 바코드 인식기가 인식하지 못할 수 있습니다 . QR Code 는 무광택 테 이프에 인쇄하는 것이 가장 좋습니다 .
- 바코드의 폭을 작게 설정하면 바코드 인식기가 정확하게 인식 못할 수도 있으니 바코드의 폭을 넓게 설정하십시오 .
- 연속해서 대량의 바코드 등의 라벨을 인쇄하면 프린트 헤드가 과열되어 인쇄를 정상적으로 진 행할 수 없게 됩니다 .

## **기호 및 심볼 목록**

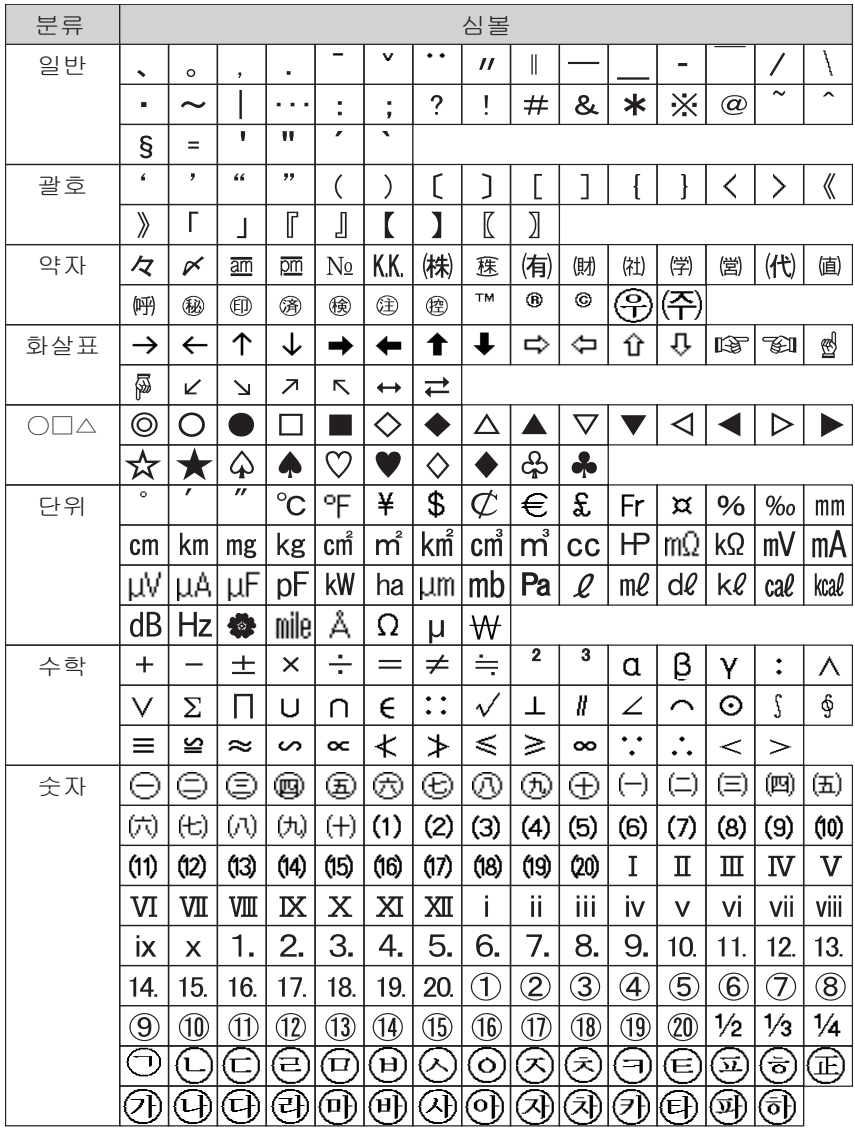

**부 록**

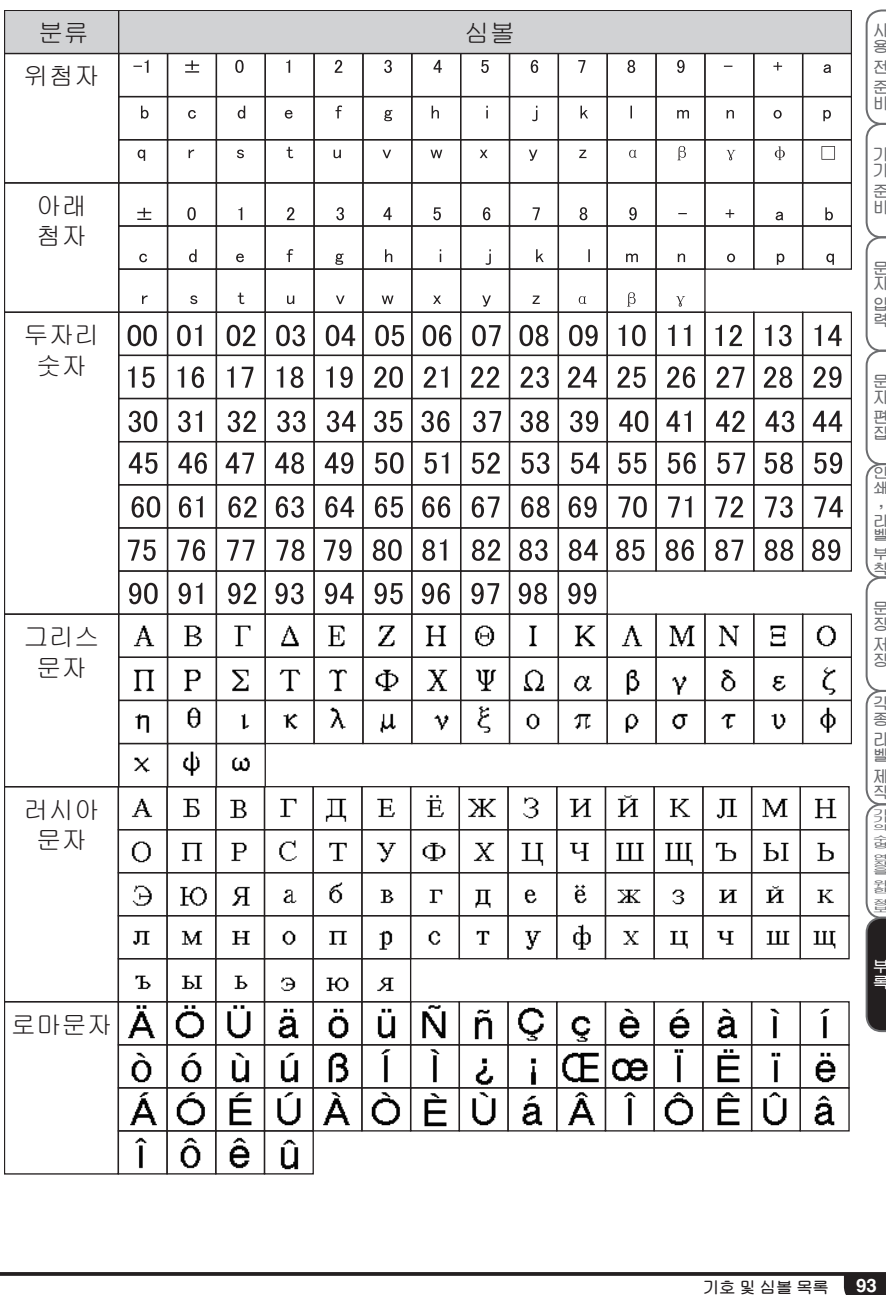

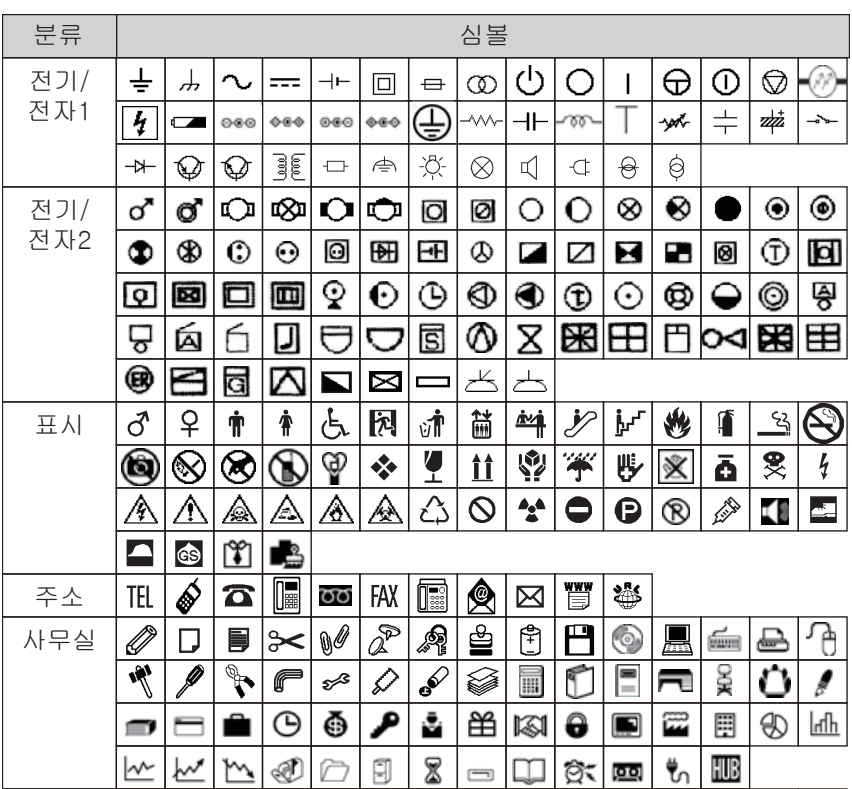

 $\overline{\mathbb{O}}$  $\frac{1}{2}$ 

 $\overline{\widehat{\mathbb{P}}}$ 

 $\overline{\mathbb{P}}$ 

 $\overline{\mathbb{S}}$ 

 $\overline{\mathbf{B}}$ 

일용품

 $\frac{\mathbf{p}}{\mathbf{q}}$ 

 $\overline{\mathbf{G}}$ 

 $\overline{\mathscr{E}}$ 

 $|\bar{x}|$ 

 $\overline{6d}$ 

 $\overline{\circ}$  $\overline{\mathbb{D}}$ 

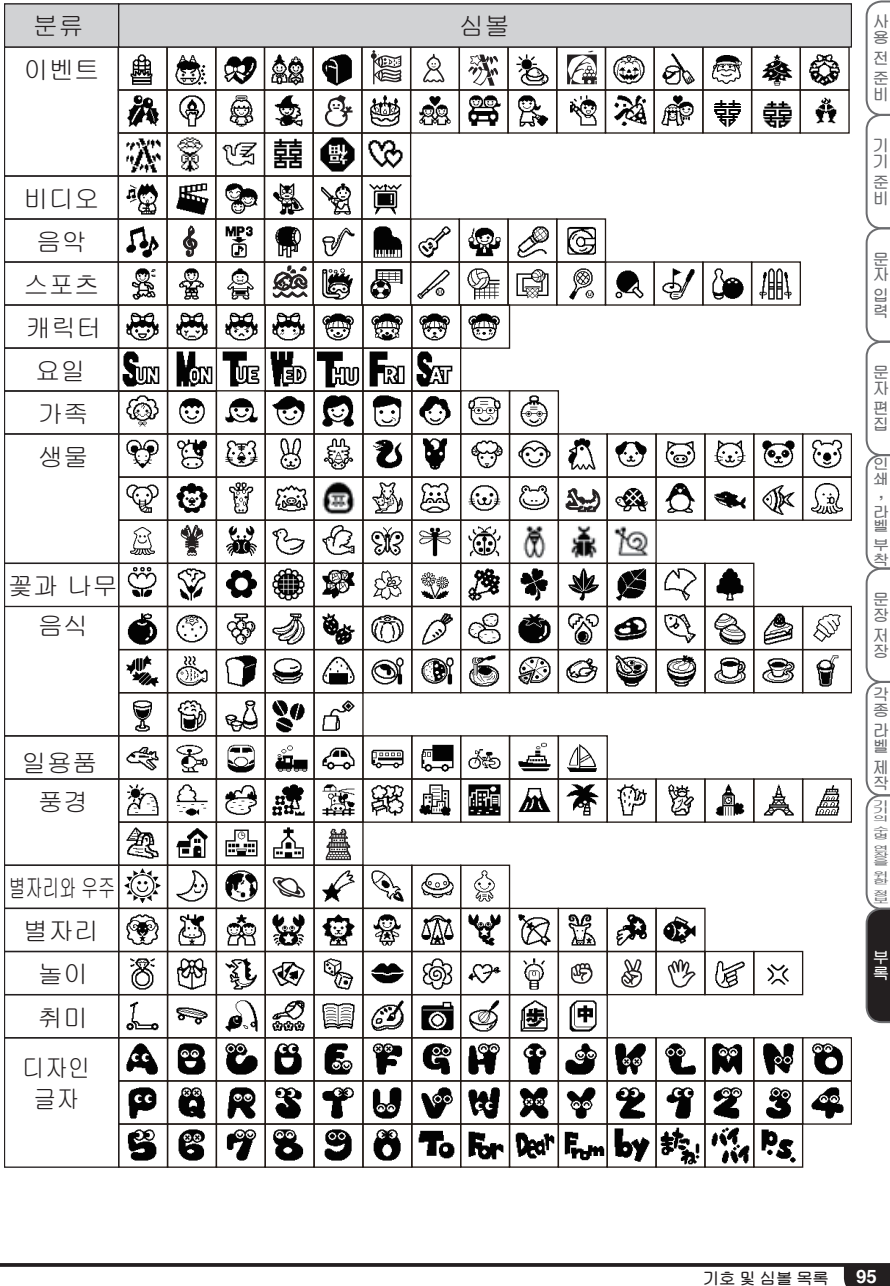

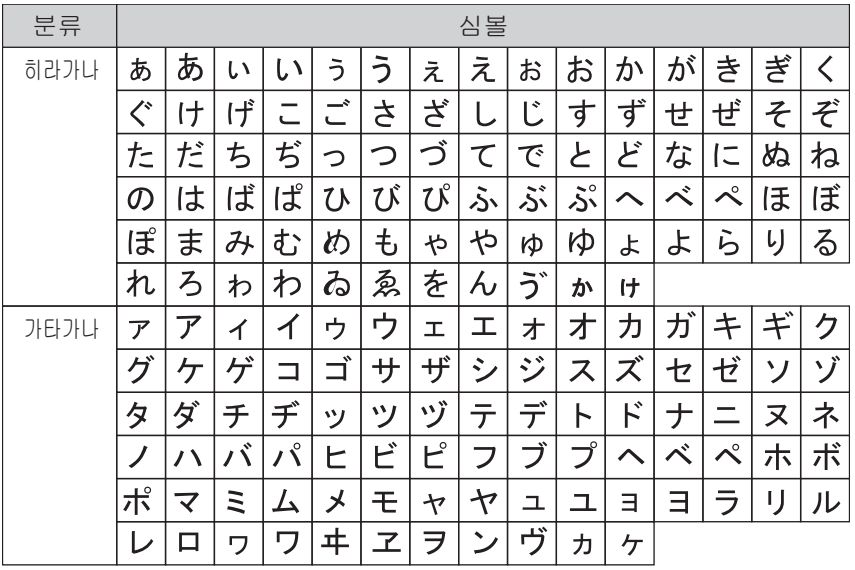

**부록**

**사 용 전 준 비**

## **사양**

#### **■ 본 기기**

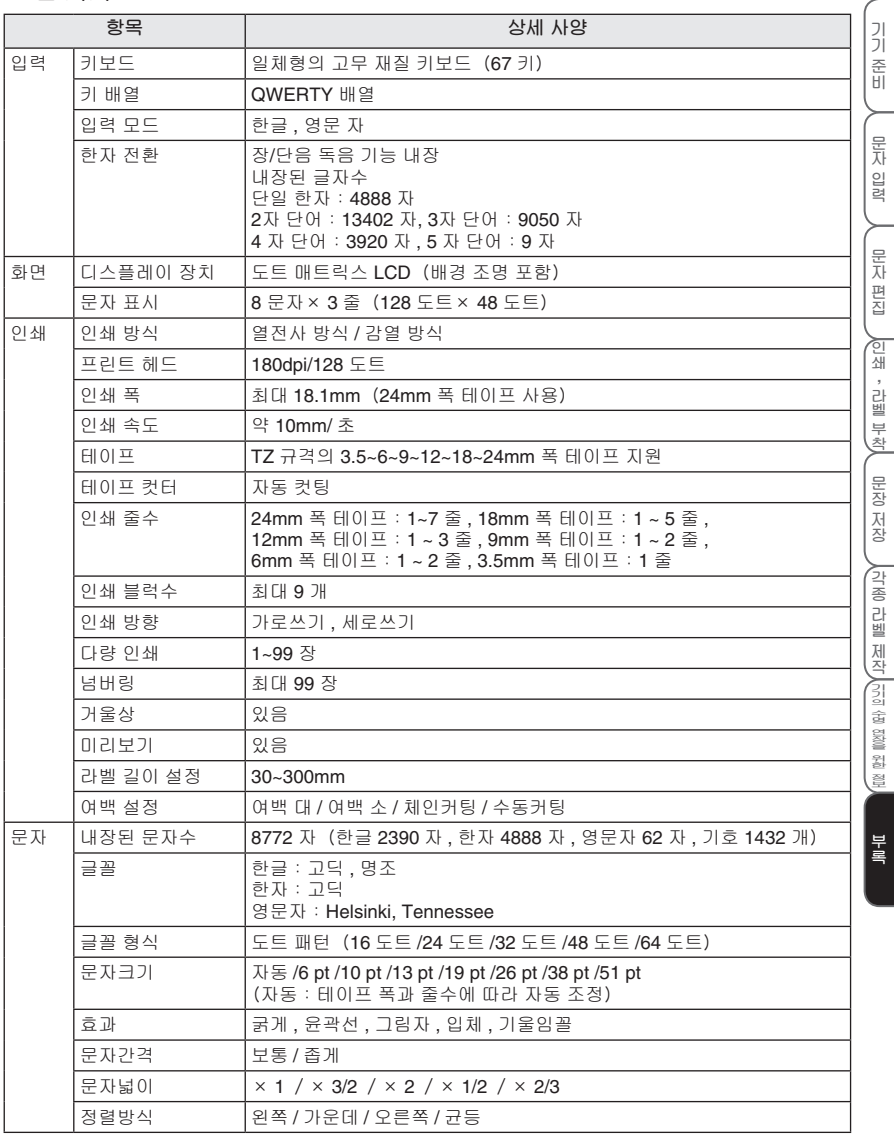

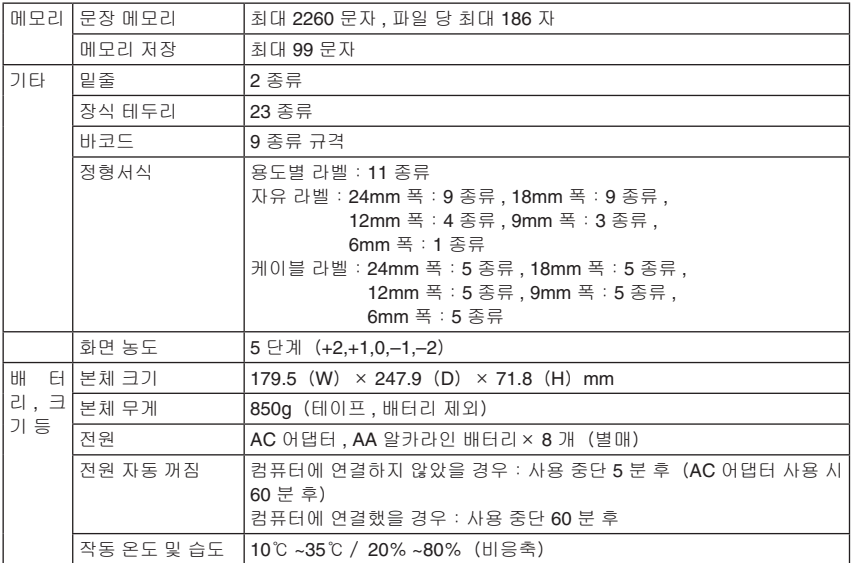

사용 전 준비

기기 준비

문자 입력

문자 편집

### 색인

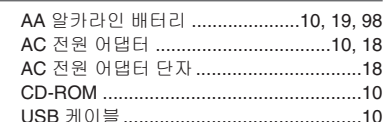

#### $\equiv$

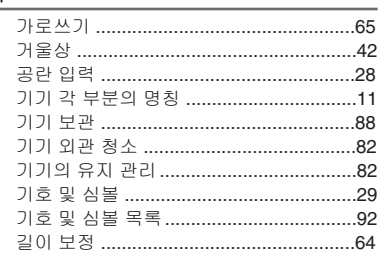

#### $\equiv$

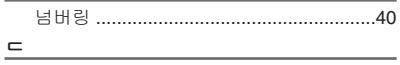

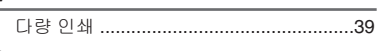

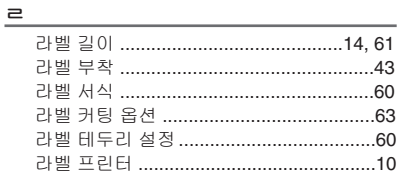

#### $\equiv$

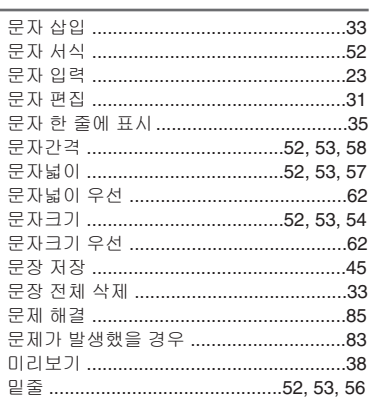

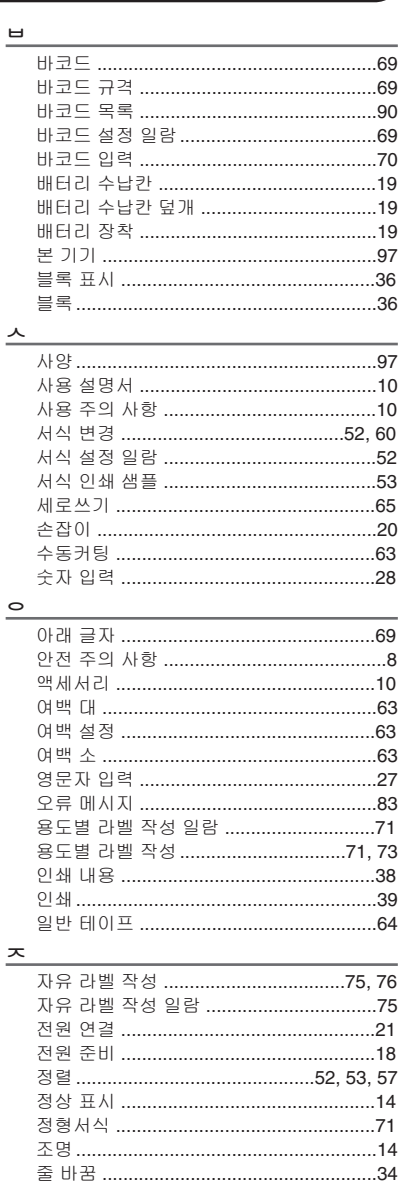

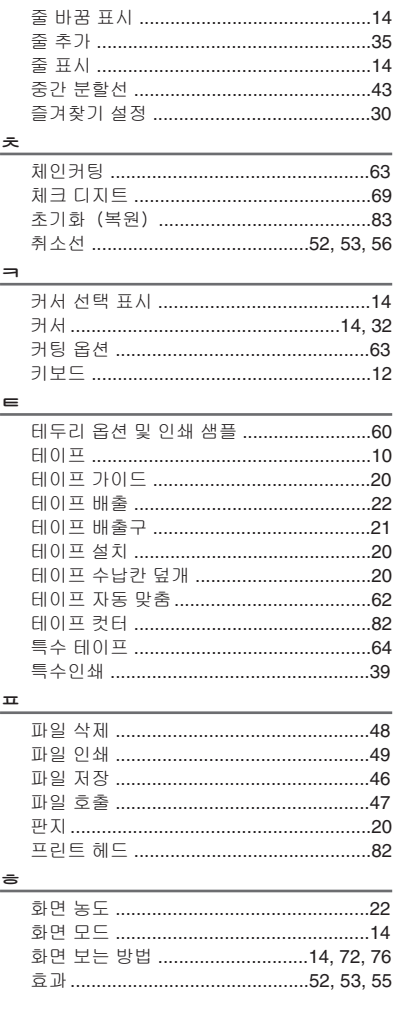

# **brother.**

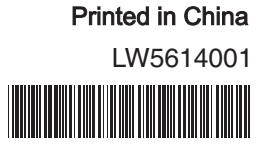